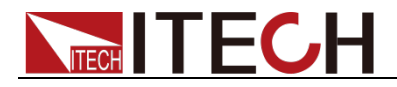

# 直流可编程电子负载 IT8800系列 用户手册

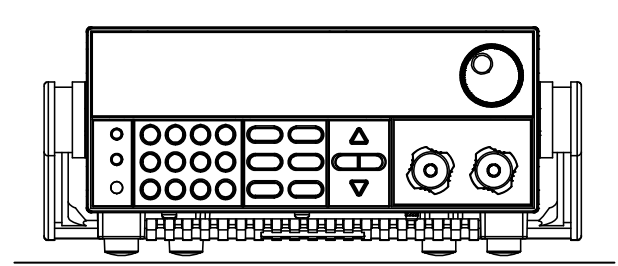

型号: IT8811/IT8812/IT8812B/IT8812C 版本号: V2.3

# **ITECH IT8800 用户手册**

### 声明

© Itech Electronic, Co., Ltd. 2016 根据国际版权法,未经 Itech Electronic,

Co., Ltd. 事先允许和书面同意,不得以任 何形式(包括电子存储和检索或翻译为其 他国家或地区语言)复制本手册中的任何 内容。

#### 手册部件号

IT8800-402180

#### 版本

第2版, 2016 年 11月 18 日发布

Itech Electronic, Co., Ltd.

#### 商标声明

Pentium是 Intel Corporation在美国的 注册商标。

Microsoft、Visual Studio、Windows 和

MS Windows是 Microsoft

Corporation 在美国和 /或其他国家 / 地区的商标。

#### 担保

本文档中包含的材料 **"**按现状 **"**提 供,在将来版本中如有更改,恕不另 行通知。此外,在适用法律允许的最 大范围内,**ITECH** 不承诺与本手册及 其包含的任何信息相关的任何明示 或暗含的保证,包括但不限于对适销 和适用于某种特定用途的暗含保证。 **ITECH** 对提供、使用或应用本文档及 其包含的任何信息所引起的错误或 偶发或间接损失概不负责。如 **ITECH** 与用户之间存在其他书面协议含有 与本文档材料中所包含条款冲突的 保证条款,以其他书面协议中的条款 为准。

#### 技术许可

本文档中描述的硬件和/或软件仅在得 到许可的情况下提供并且只能根据许可 进行使用或复制。

#### 限制性权限声明

美国政府限制性权限。授权美国政府使用 的软件和技术数据权限仅包括那些定制 提供给最终用户的权限。ITECH 在软件 和技术数据中提供本定制商业许可时遵 循 FAR 12.211 (技术数据)和 12.212 (计算机软件)以及用于国防的 DFARS 252.227-7015(技术数据-商业制品) 和 DFARS 227.7202-3(商业计算机软件 或计算机软件文档中的权限)。

#### 安全声明

#### 小心

小心标志表示有危险。它要求在 执行操作步骤时必须加以注意, 如果不正确地执行或不遵守操作 步骤,则可能导致产品损坏或重 要数据丢失。在没有完全理解指 定的条件且不满足这些条件的情 况下,请勿继续执行小心标志所 指示的任何不当操作。

#### 警告

**"**警告 **"**标志表示有危险。它要求 在执行操作步骤时必须加以注 **意,如果不正确地执行操作或不** 遵守操作步骤,则可能导致人身 伤亡。在没有完全理解指定的条 件且不满足这些条件的情况下, 请勿继续执行 **"**警告 **"**标志所指 示的任何不当操作。

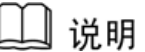

"说明"标志表示有提示,它要 求在执行操作步骤时需要参考, 给操作员提供窍门或信息补充。

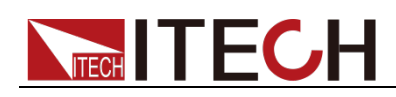

## <span id="page-2-0"></span>认证与质量保证

IT8800 系列电子负载完全达到手册中所标称的各项技术指标。

## <span id="page-2-1"></span>保固服务

ITECH 公司对本产品的材料及制造,自出货日期起提供一年的质量保固服务(保固服 务除以下保固限制内容)。

本产品若需保固服务或修理,请将产品送回 ITECH 公司指定的维修单位。

- 若需要送回 ITECH 公司作保固服务的产品, 顾客须预付寄送到 ITECH 维修部的 单程运费, ITECH 公司将负责支付回程运费。
- 若从其它国家送回 ITECH 公司做保固服务, 则所有运费、关税及其它税赋均须 由顾客负担。

## <span id="page-2-2"></span>保证限制

保固服务不适用于因以下情况所造成的损坏:

- 顾客自行安装的电路造成的损坏,或顾客使用自己的产品造成的瑕疵;
- 顾客自行修改或维修过的产品;
- 顾客自行安装的电路造成的损坏或在指定的环境外操作本产品造成的损坏;
- 产品型号或机身序列号被改动、删除、移除或无法辨认;
- 由于事故造成的损坏,包括但不限于雷击、进水、火灾、滥用或疏忽。

<span id="page-2-3"></span>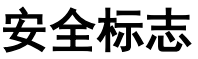

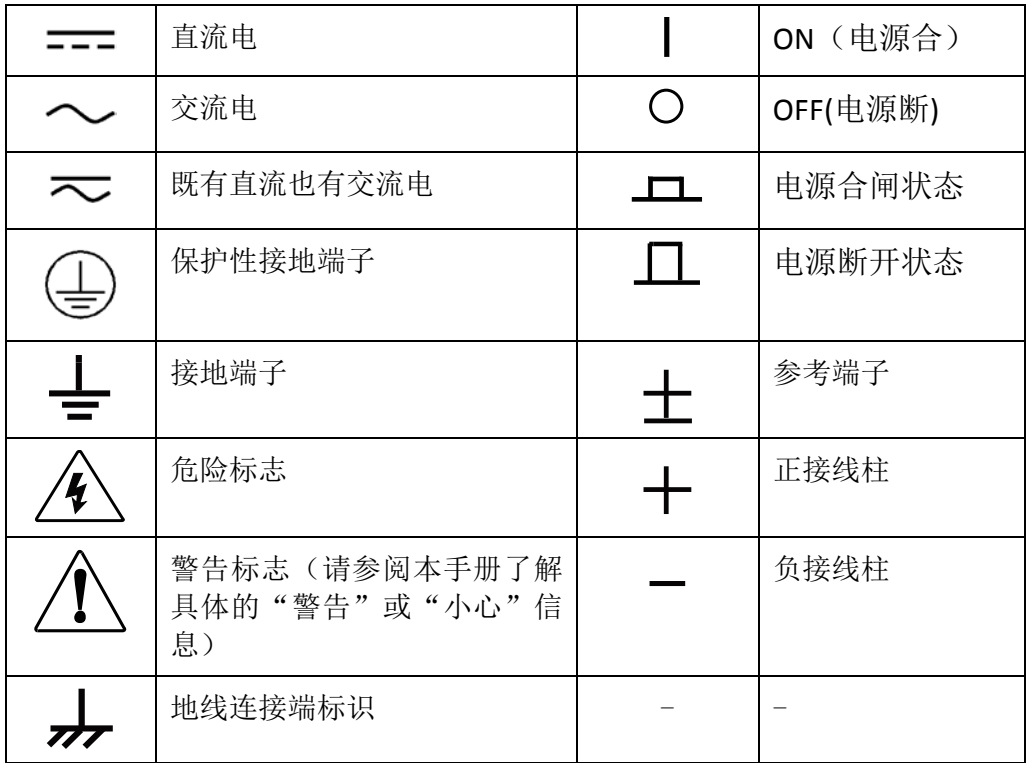

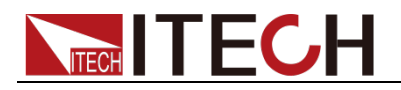

## <span id="page-3-0"></span>安全注意事项

在此仪器操作的各个阶段中,必须遵循以下一般安全预防措施。如果未遵循这些 预防措施或本手册其他部分说明的特定警告,则会违反有关仪器的设计、制造和 用途方面的安全标准。 艾德克斯公司对用户不遵守这些预防措施的行为不承担 任何责任。

#### 警告

- IT8800 电子负载的工作电压为 110V 或 220V 两种方式, 开机前请一定注意检 查您的电子负载的 AC 电压设置是否和供电电压相匹配,否则可能烧坏电子负 载!
- 电子负载出厂时提供了一个三芯电源线,您的电子负载应该被连接到三芯的 接线盒上。在操作电子负载之前,您应首先确定电子负载接地良好。
- 使用具有适当额定负载的电线,所有负载电线的容量必须能够承受电子负载 的最大短路电流而不会发生过热。
- 为减少起火和电击风险,请确保市电电源的电压波动不超过工作电压范围的 10%。
- 电子负载在接线时一定要注意正负极性,否则会烧坏电子负载!
- 请勿使用已损坏的设备。在使用设备之前,请先检查其外壳。检查是否存在 裂缝。请勿在含有易爆气体、蒸汽或粉尘的环境中操作本设备。
- 在连接设备之前,请观察设备上的所有标记。
- 请勿自行在仪器上安装替代零件,或执行任何未经授权的修改。
- 请勿在可拆卸的封盖被拆除或松动的情况下使用本设备。
- 请仅使用制造商提供的电源适配器以避免发生意外伤害。
- 我们对于使用本产品时可能发生的直接或间接财务损失,不承担责任。
- 本设备用于工业用途,不适用于 IT 电源系统。
- 严禁将本设备使用于生命维持系统或其他任何有安全要求的设备上。

#### 小心

- 若未按照制造商指定的方式使用设备,则可能会破坏该设备提供的保护。
- 请始终使用干布清洁设备外壳。请勿清洁仪器内部。
- 切勿堵塞设备的通风孔。

## <span id="page-3-1"></span>环境条件

IT8800 系列电子负载仅允许在室内以及低凝结区域使用,下表显示了本仪器的一 般环境要求。

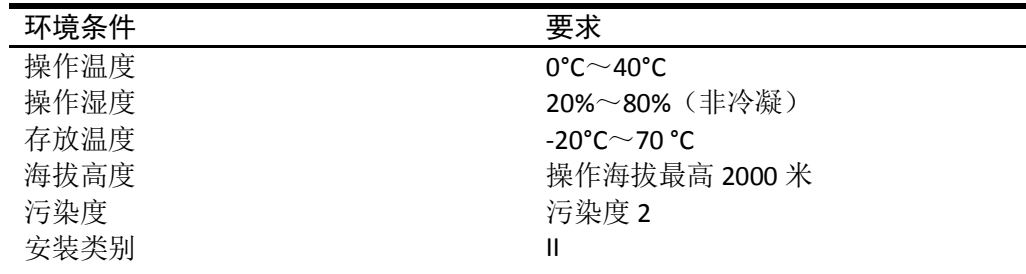

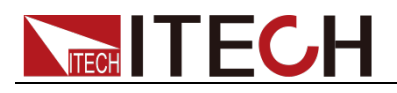

□ 说明

为了保证测量精度,建议温机半小时后开始操作。

## <span id="page-4-0"></span>法规标记

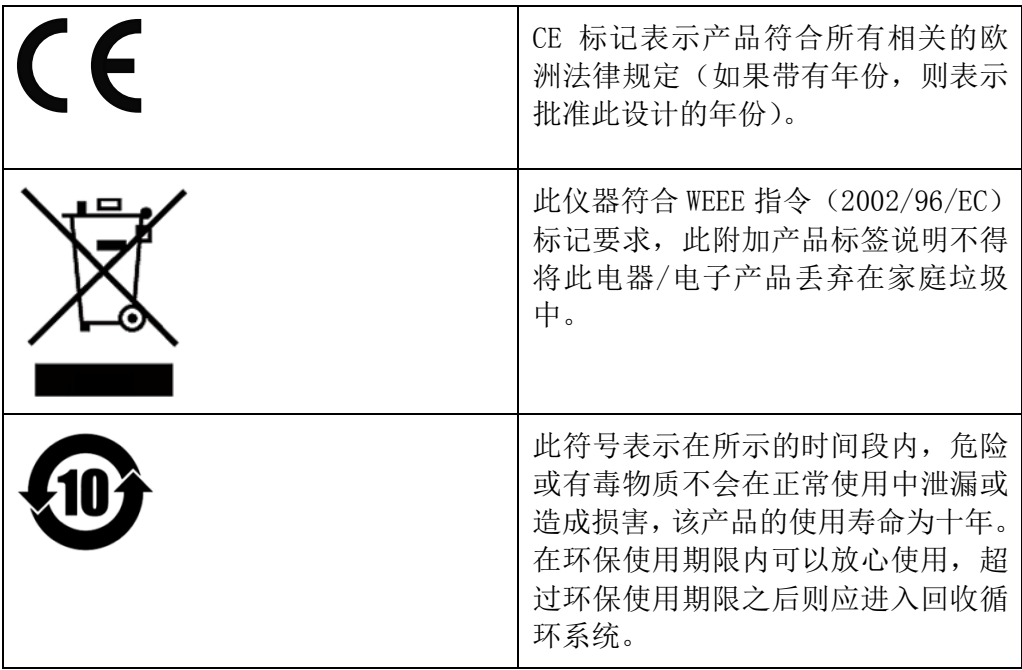

## <span id="page-4-1"></span>废弃电子电器设备指令(**WEEE**)

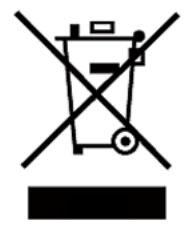

废弃电子电器设备指令(WEEE),2002/96/EC 本产品符合 WEEE 指令 (2002/96/EC) 的标记要求。此标识表示 不能将此电子设备当作一般家庭废弃物处理。

产品类别

按照 WEEE 指令附件 I 中的设备分类, 本仪器属于"监测类"产 品。

要返回不需要的仪器,请与您最近的 ITECH 销售处联系。

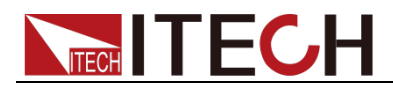

## <span id="page-5-0"></span>**Compliance Information**

Complies with the essential requirements of the following applicable European Directives, and carries the CE marking accordingly:

- Electromagnetic Compatibility (EMC) Directive 2014/30/EU
- Low-Voltage Directive (Safety) 2014/35/EU

Conforms with the following product standards:

#### EMC Standard

IEC 61326-1:2012/ EN 61326-1:2013<sup>123</sup> Reference Standards CISPR 11:2009+A1:2010/ EN 55011:2009+A1:2010 (Group 1, Class A) IEC 61000-4-2:2008/ EN 61000-4-2:2009 IEC 61000-4-3:2006+A1:2007+A2:2010/ EN 61000-4-3:2006+A1:2008+A2:2010 IEC 61000-4-4:2004+A1:2010/ EN 61000-4-4:2004+A1:2010 IEC 61000-4-5:2005/ EN 61000-4-5:2006 IEC 61000-4-6:2008/ EN 61000-4-6:2009 IEC 61000-4-11:2004/ EN 61000-4-11:2004

- 1. The product is intended for use in non-residential/non-domestic environments. Use of the product in residential/domestic environments may cause electromagnetic interference.
- 2. Connection of the instrument to a test object may produce radiations beyond the specified limit.
- 3. Use high-performance shielded interface cable to ensure conformity with the EMC standards listed above.

#### Safety Standard

IEC 61010-1:2010/ EN 61010-1:2010

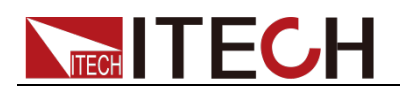

### 目录

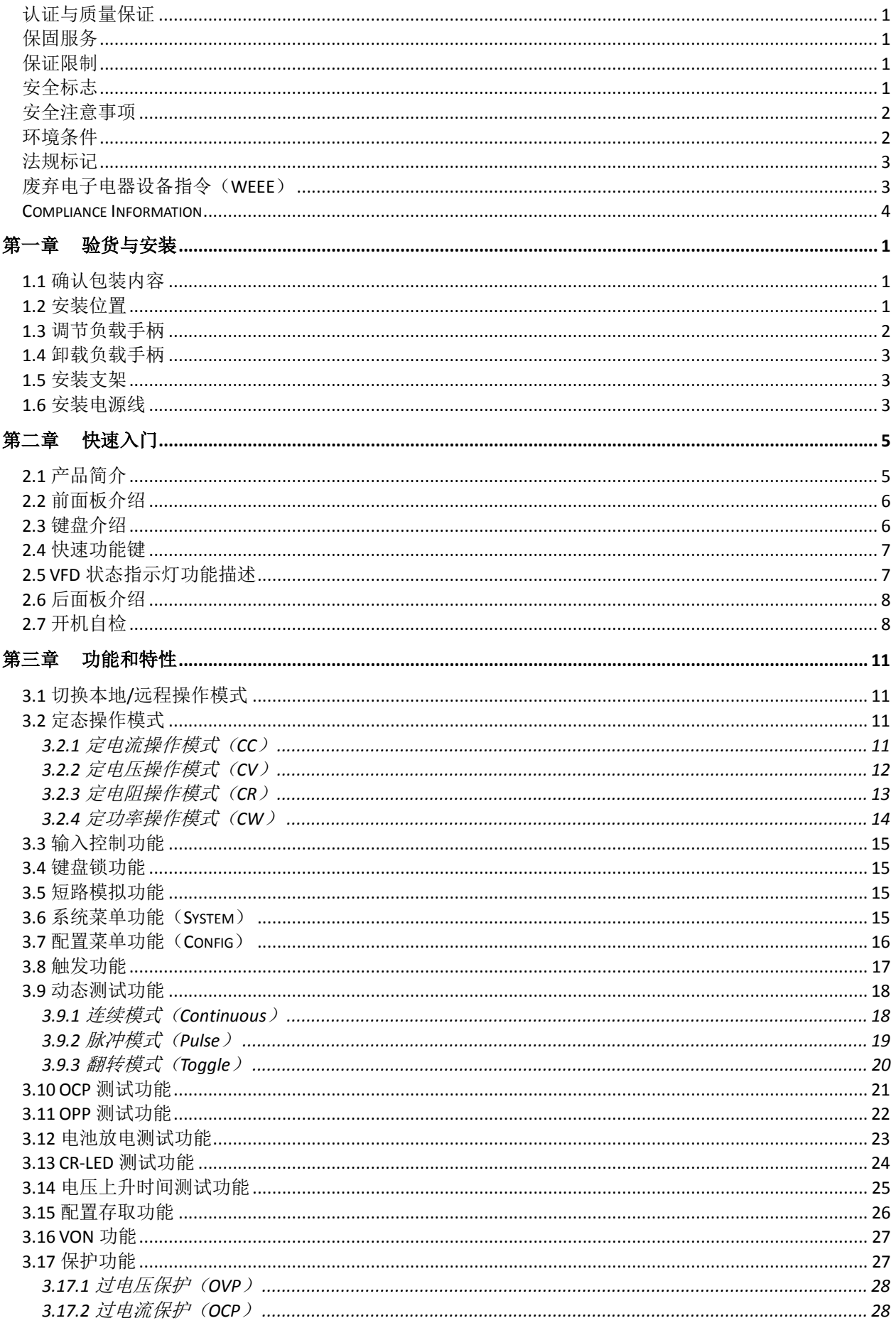

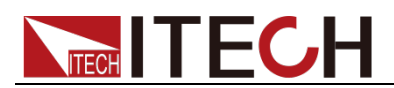

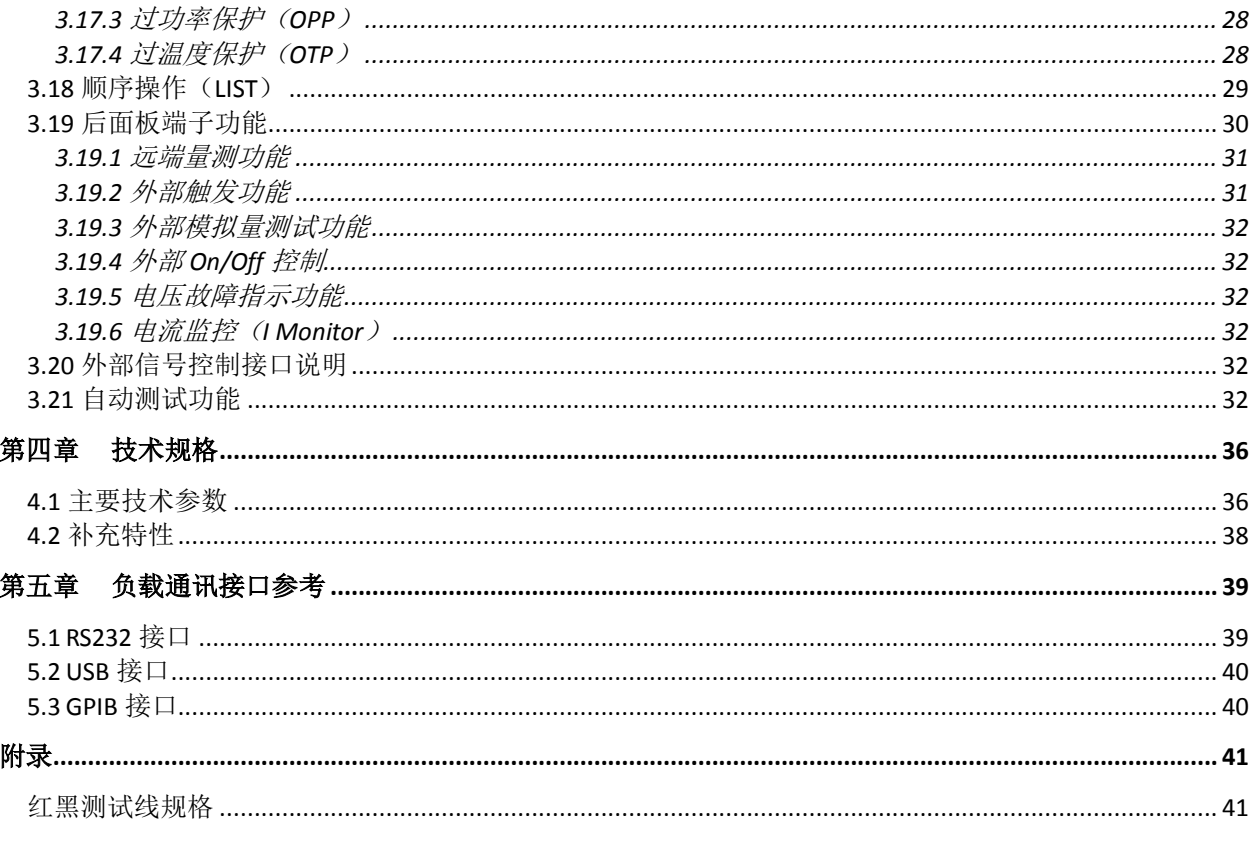

<span id="page-8-0"></span>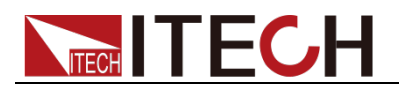

## 第一章 验货与安装

## <span id="page-8-1"></span>**1.1** 确认包装内容

打开包装,在操作仪器前请检查箱内物品,若有不符、缺失或外观磨损等情况, 请速与艾德克斯联系。

包装箱内容包括:

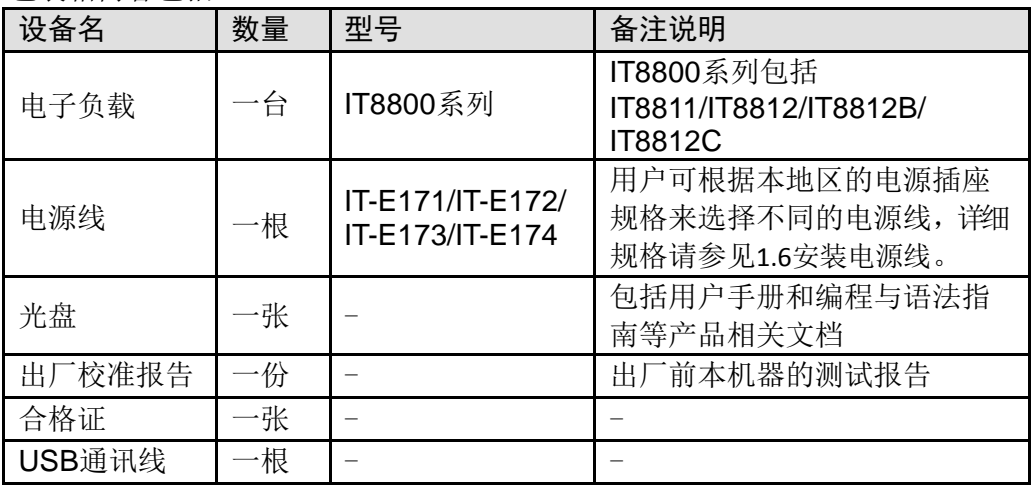

□ 说明

确认包装内容一致且没有问题后,请妥善保管包装箱和相关内容物,仪器返厂服务时需要 符合装箱要求。

IT8800 系列电子负载配有单独销售的可选配件:

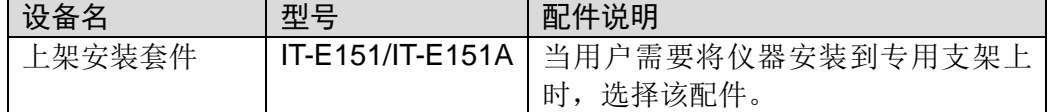

### <span id="page-8-2"></span>**1.2** 安装位置

本仪器需要安装在通风环境良好,尺寸合理的空间。请根据以下电子负载尺寸介 绍选择合适的空间安装。

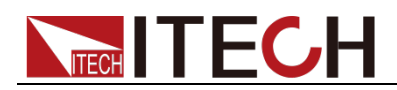

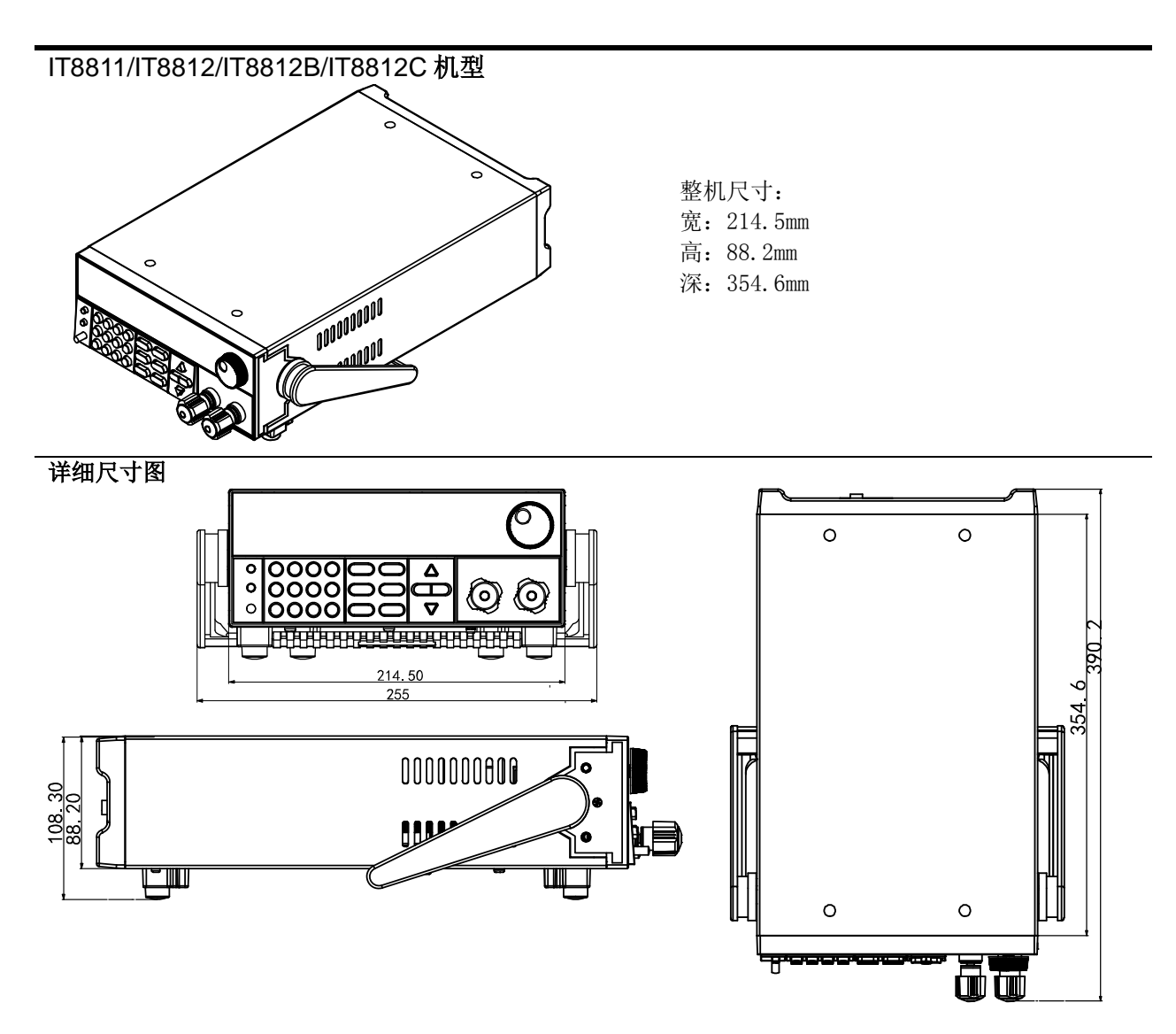

## <span id="page-9-0"></span>**1.3** 调节负载手柄

负载手柄可以按照下面图标的三种方式调节。注意调节手柄时候应该适度用力调 整到相应的位置。

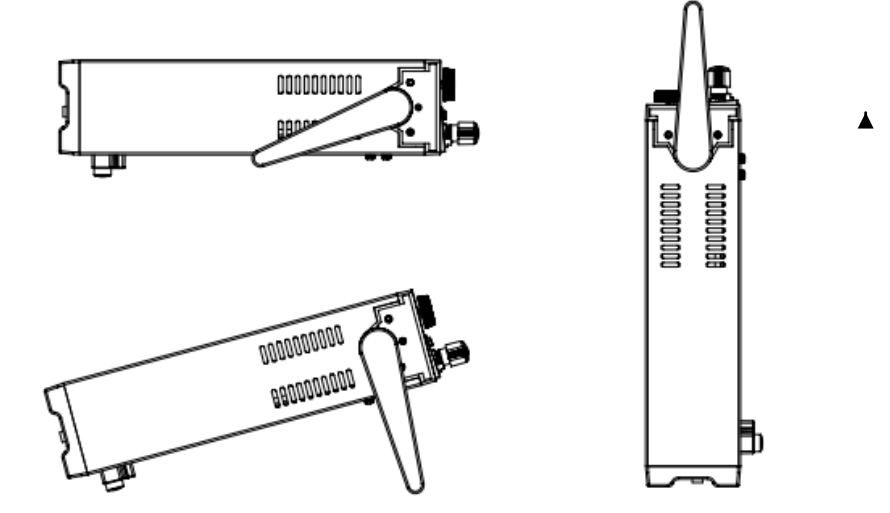

 $\blacktriangle$ 

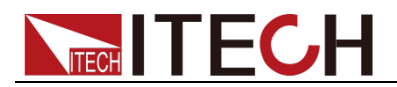

## <span id="page-10-0"></span>**1.4** 卸载负载手柄

如果您需要将设备安装到支架上时,请将手柄卸除。

卸除的方法是:

1. 将手柄调节到如下图的位置。

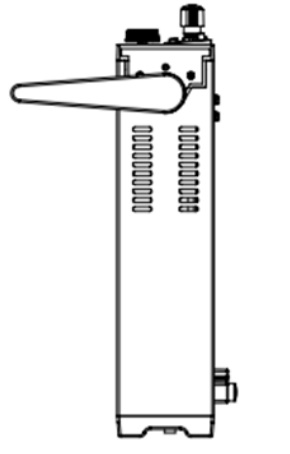

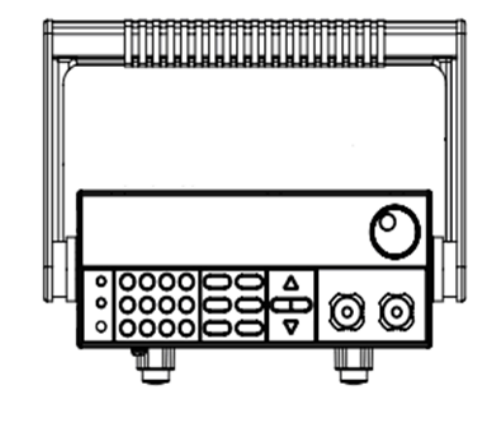

说明

在手柄和仪器之间有卡锁,只有对准卡口和卡锁的位置才可轻松卸装手柄。

2. 对准卡口向两侧拉出手柄。 说明

在装卸负载手柄时,请不要用力过猛,小心夹手。

### <span id="page-10-1"></span>**1.5** 安装支架

IT8800 系列负载可安装于标准的 19 英寸支架上。ITECH 公司为用户准备了 IT-E151、IT-E151A 支架作为安装套件。用户可以根据购买的具体支架型号选择 对应的支架说明书进行安装。

## <span id="page-10-2"></span>**1.6** 安装电源线

连接标准配件电源线,确保电子负载已经被正常供电。

#### 交流电源输入等级

电子负载可以支持 110V 和 220V 两种工作电压, (可以通过负载后面板上的切换 开关进行选择)。

交流电源输入等级:

- $\bullet$  Option Opt.1: 220V  $\pm$ 10% 50Hz/60Hz
- Option Opt.2: 110V ±10% 50Hz/60Hz

#### 电源线种类

请从下面的电源线规格表中选择适合您所在地区电压的电源线型号。如果购买时型号不 符合所在地区电压的要求,请联系经销商或厂家进行调换。

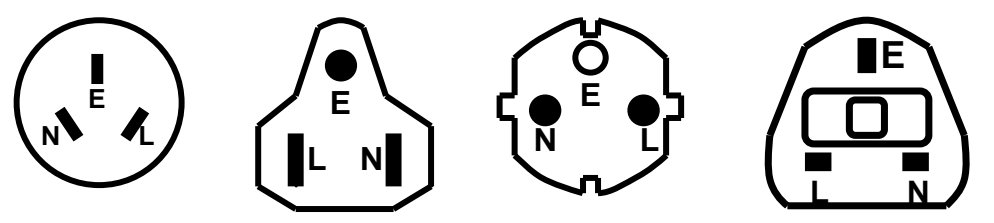

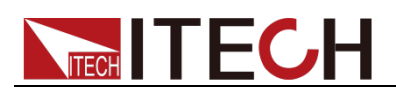

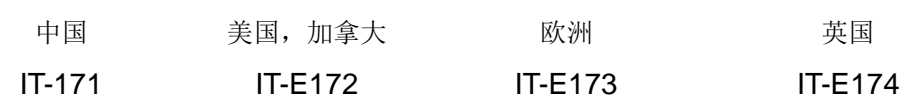

<span id="page-12-0"></span>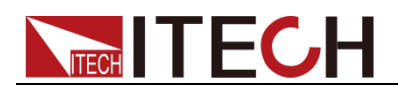

## 第二章 快速入门

本章将介绍 IT8800 系列负载的通电检查步骤,确保负载在初始化状态下能正常 启动和使用。以及 IT8800 系列负载的前面板、后面板、键盘按键功能以及 VFD (Vacuum Fluorescent Display)显示功能,确保在操作负载前,快速了解负载 的外观、结构和按键使用功能,帮助您更好地使用本系列负载。

## <span id="page-12-1"></span>**2.1** 产品简介

IT8800 系列是单输入直流可编程电子负载。本系列直流可编程电子负载内置 RS232、USB、GPIB 通讯接口,可根据您设计和测试的需求,提供多用途解决 方案。

本系列产品具有国际先进水平的特殊功能和优点,具体如下:

- 高可见度的真空荧光显示屏(VFD)
- 高达 25KHz 动态模式
- 电压测量分辨率可达 0.1mV 电流 0.01mA (10uA)
- 电压, 电流测量速度最高可达 50KHz 速度
- 四种操作模式:定电压,定电流,定电阻和定功率
- 使用旋转式编码开关,操作快速容易
- 远端量测的功能
- 电池测试功能
- OCP 测试、OPP 测试
- 自动测试功能
- CR-LED 测试
- 记忆容量 100 组
- 短路功能
- 动态测试功能
- 配备防滑脚架的可携式强固机箱
- 智能型风扇控制
- 内建 Buzzer 作为警告提示
- 断电保持记忆功能
- 内置 GPIB,USB,RS232 通讯接口

IT8800 系列选型表

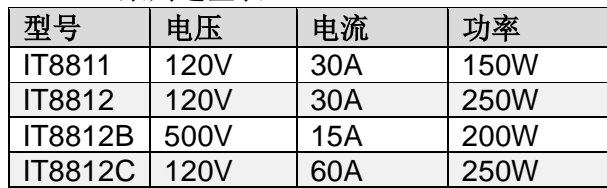

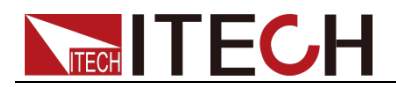

## <span id="page-13-0"></span>**2.2** 前面板介绍

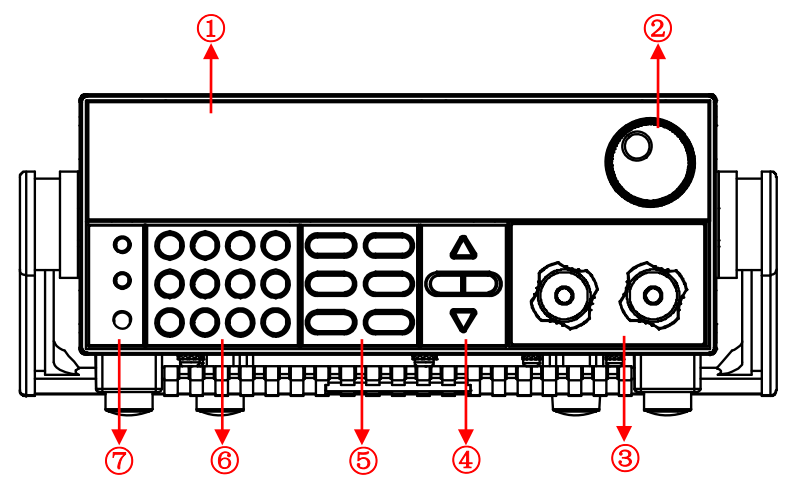

- 1. VFD 显示屏
- 2. 调节旋钮
- 3. 输入端子
- 4. 上下左右移动按键
- 5. 功能按键: 设置操作模式;控制输入状态: 开启/关闭
- 6. 数字键:设置参数值;组合实现菜单的功能
- 7. 电源开关、Shift 复合按键以及 Local 按键

## <span id="page-13-1"></span>**2.3** 键盘介绍

按键区的按键如下图所示。

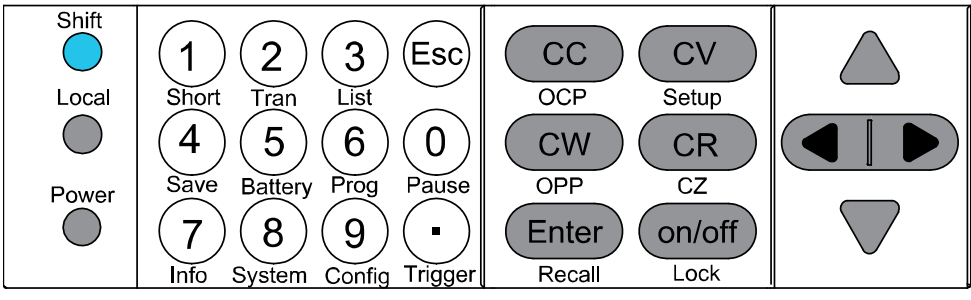

#### 按键详细

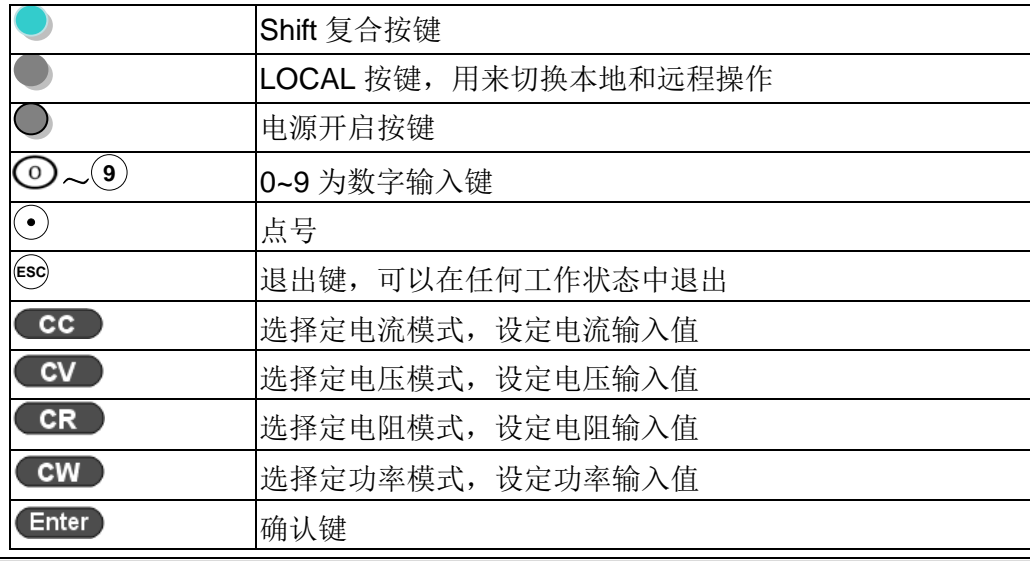

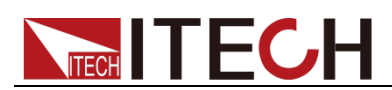

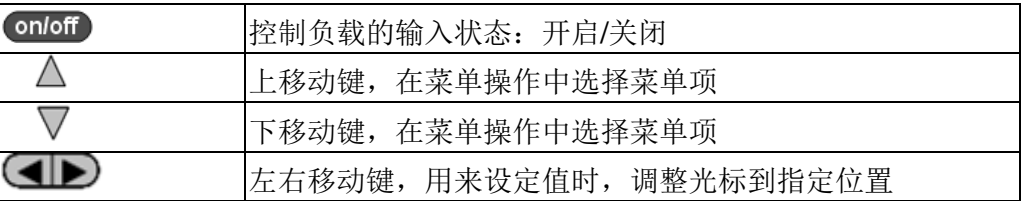

## <span id="page-14-0"></span>**2.4** 快速功能键

IT8800 系列前面板按键与 Shift 复合按键组合使用实现按键下方标注的功能,详 细功能介绍如下表所示。

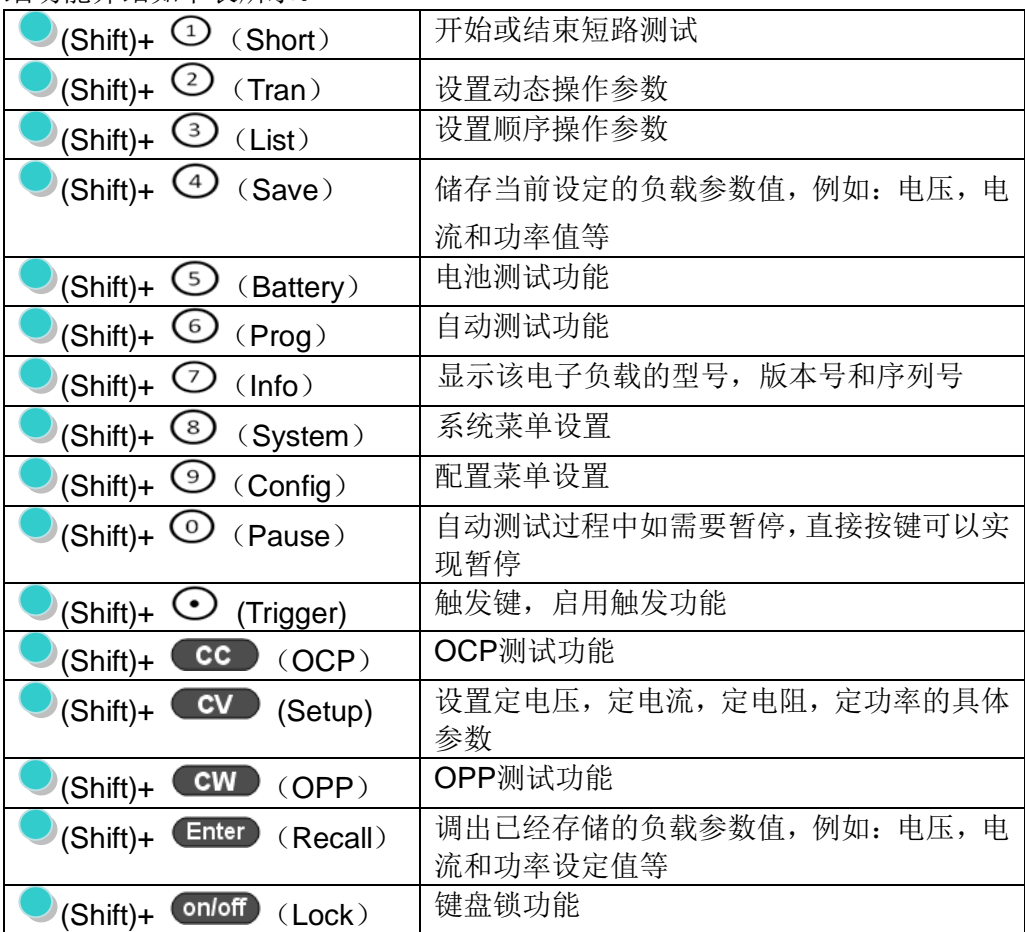

## <span id="page-14-1"></span>**2.5 VFD** 状态指示灯功能描述

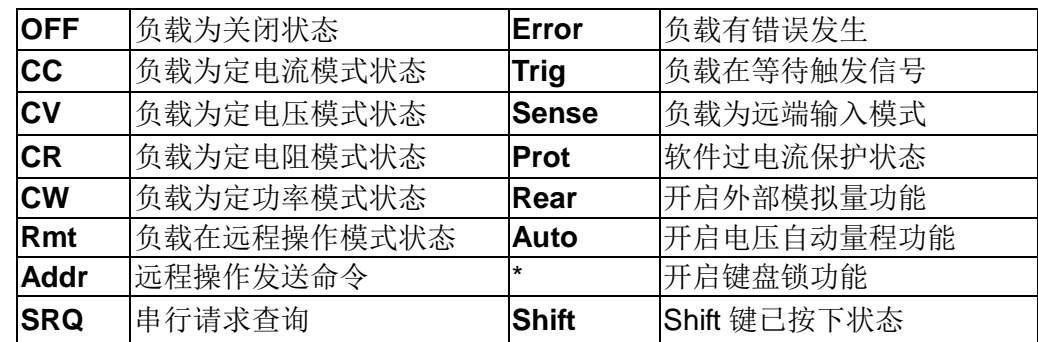

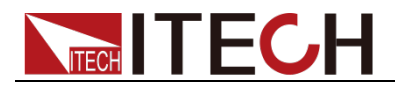

## <span id="page-15-0"></span>**2.6** 后面板介绍

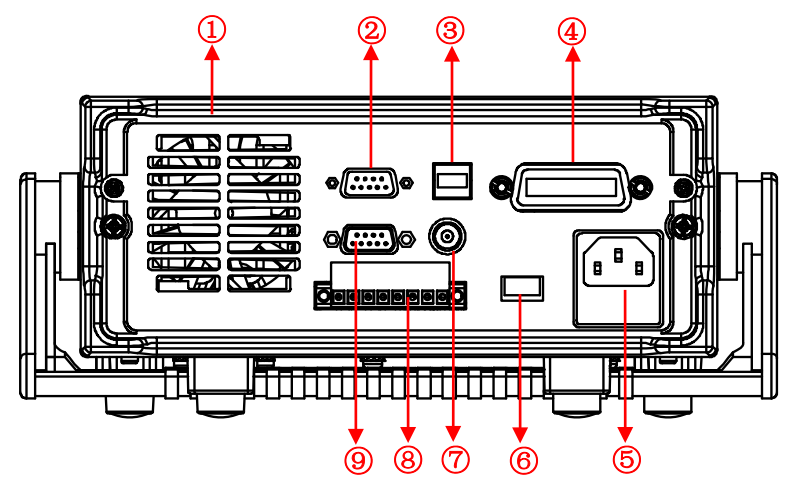

- 1. 散热窗口
- 2. RS232 通讯电缆接口
- 3. USB 通讯电缆接口
- 4. GPIB 通讯电缆接口
- 5. AC 电源输入插座(内含保险丝)
- 6. AC 电源转换开关(110V/220V)
- 7. 电流监控端子
- 8. 远端量测端子、外部触发端子以及外部模拟量 0-10V 控制端子
- 9. 外部信号控制接口

## <span id="page-15-1"></span>**2.7** 开机自检

成功的自检过程表明用户所购买的负载产品符合出厂标准,可以供用户正常使 用。

在操作电子负载之前,请确保您已经了解安全须知内容。

#### 警告

- 请务必在开启负载前确认电源电压与供电电压是吻合的,否则会烧坏电子负 载。
- 请务必将主电源插头接入带保护接地的电源插座,请勿使用没有保护接地的 接线板。操作电子负载前,您应首先确定电子负载接地良好。
- 电子负载在接线前请注意正负极标识,否则将烧坏电子负载。

自检步骤

电子负载正常自检过程如下:

- 1. 正确连接电源线,按 **Power** 键开机上电。 电子负载 VFD 显示屏上显示电子负载软件版本号"**BOIS Ver 1.10**"。
- 2. 大约 1s 后,系统自检,VFD 显示屏显示"**System Selftest….**"
- 3. 电子负载自检完成后,VFD 显示屏显示如下信息。
	- **0.0000V 0.0000A**
	- **0.00W CC=0.000A**

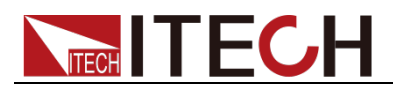

信息说明:

- 第一行显示为实际输入电压及电流值。
- 第二行显示为实际的功率值和电流(电压、功率、电阻)设定值。
- 4. 按下 (Shift)+7(Info), 电子负载 VFD 显示屏显示出该产品相关信息。可以 按  $\Delta \nabla$ 键切换显示产品型号、产品序列号及软件版本号。 **Model**:**IT88XX Ver**:**1.XX-1.XX SN:XXXXXXXXXXXXXXXXXX**

#### 异常处理

当启动电子负载时,电子负载无法正常启动,请参见如下步骤进行检查并处理。

- 1. 检查电源线是否接入正确并确认电子负载处于被供电状态。 电源线接入良好 => 2 电源接入错误 => 请重新连接电源线,查看该异常是否清除。
- 2. 电源是否打开。Power 键处于"I"电源合闸状态。 是 => 3
	- 否 => 请按下 **Power** 键开启电源,查看该异常是否清除。
- 3. 检查电子负载的电源电压设定是否大于供电电源电压。如电子负载的电源电 压设置为 220V, 但供电电压为 110V 时, 电子负载将无法启动。
- 4. 检查电子负载的保险丝是否烧坏。 如果保险丝被烧坏,请更换保险丝。具体步骤如下:
- 1) 拔出电源线,用小螺丝刀取出电源线插孔处的保险丝盒。如下图所示。

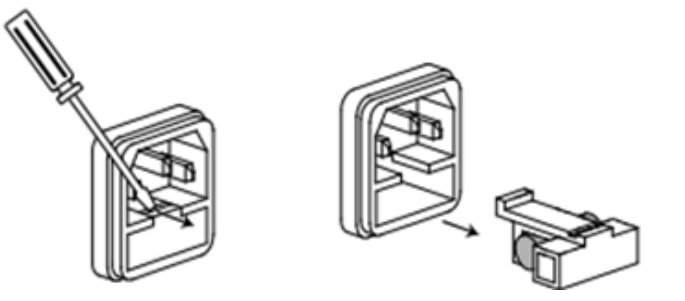

2) 如果保险丝已经熔断,请根据机型选择相同规格的保险丝进行替换。保险丝 与机型配套信息如下表所示。

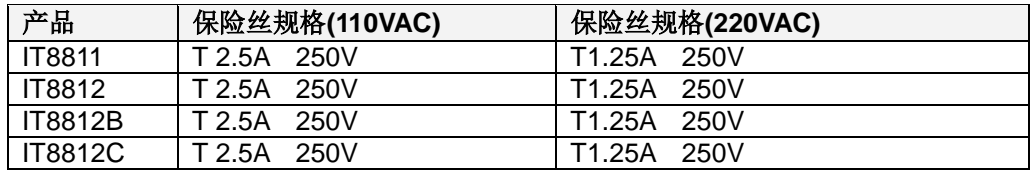

3) 替换完成后请将保险盒重新安装回原位,如下图所示。

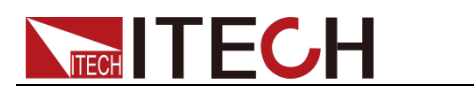

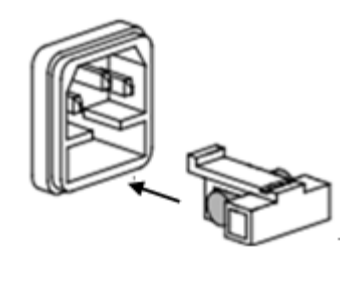

<span id="page-18-0"></span>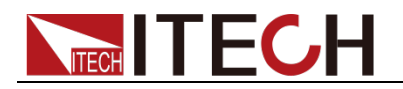

## 第三章 功能和特性

本章将详细描述电子负载的功能和特性。将会分为以下几个部分:

- 切换本地/远程操作模式
- 定态操作模式
- 输入控制功能
- 键盘锁功能
- 动态模拟功能
- 系统菜单功能
- 配置菜单功能
- 触发功能
- 动态测试功能
- OCP 测试功能
- OPP 测试功能
- 电池放电测试功能
- CR-LED 功能
- 电压上升时间测量
- 存取功能
- VON 功能
- 保护功能
- 顺序操作
- 后面板端子功能
- 自动测试功能

## <span id="page-18-1"></span>**3.1** 切换本地**/**远程操作模式

电子负载提供本地操作和远程操作两种操作模式。两种操作模式之间可以通过通 讯命令进行切换。电子负载初始化模式默认为本地操作模式。

- 本地操作模式:使用电子负载机身上的按键进行相关操作。
- 远程操作模式: 电子负载与 PC 连接, 在 PC 上进行电子负载的相关操作。 电子负载为远程操作模式时, 除 Local 键, 面板其他按键不起作用。可以 通过● (Local) 按键切换为本地操作模式。

## <span id="page-18-2"></span>**3.2** 定态操作模式

电子负载可以工作在下面 4 种定态操作模式中:

- 定电流操作模式 (CC)
- 定电压操作模式 (CV)
- 定电阻操作模式 (CR)
- 定功率操作模式 (CW)

#### <span id="page-18-3"></span>**3.2.1** 定电流操作模式(**CC**)

在定电流模式下,不管输入电压是否改变,电子负载消耗一个恒定的电流,如图 3-1 所示。

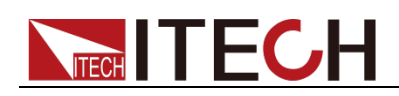

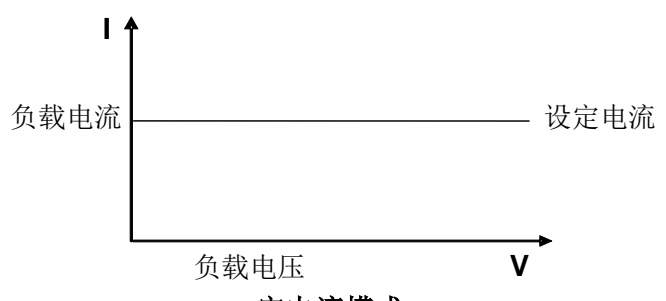

定电流模式

图 3-1 CC 模式电压电流关系图

在定电流模式下,电子负载提供三种方法设置定电流值。

- 旋转调节旋钮来设置定电流值。
- 使用数字键输入电流值, 按 Enter 确认设置定电流值。
- 用用 $\bigoplus$  移动光标,按  $\Delta \nabla$ 调整对应位置上的值。

#### 操作步骤

- 1. 按 CC 键, 按 (Shift)+ CV , 进入参数设置界面。 Constant Current Range=0.000A
- 2. 设置最大工作电流值, 按 Enter 确认。 Constant Current Range =1.000A
- 3. 设置上限电压值, 按 Enter 键 Constant Current High=0.00V
- 4. 设置下限电压值, 按 Enter 键 Constant Current Low=0.000V
- 5. 选择高低速率, 按 Enter 键 Constant Current High-Rate Low-Rate
- 6. 设置上升的斜率, 按 Enter 键 Constant Current Rise up=0.000A/uS
- 7. 设置下降的斜率, 按 Enter 键 Constant Current Fall down=0.000A/uS
- 8. 参数设置完成参数设置完成。 10.0000V 0.0000A<br>0.00W CC=1.000  $CC=1.000A$

□ 说明

如上方法用来编辑自动测试步骤(下文将提到),也可以设置定电流量程。

#### <span id="page-19-0"></span>**3.2.2** 定电压操作模式(**CV**)

在定电压模式下,电子负载将消耗足够的电流来使输入电压维持在设定的电压上。 如图 3-2 所示。

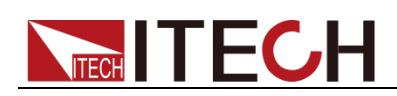

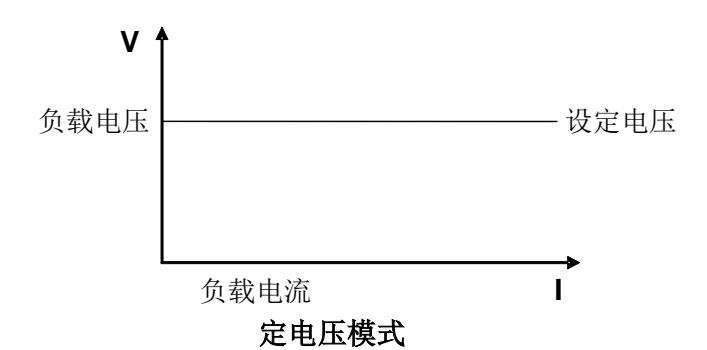

图 3-2 CV 模式电压电流图

在定电压模式下,电子负载提供三种方法修改定电压值。

- 旋转调节旋钮来设置定电压值。
- 使用数字键输入电压值, 按 Enter 确认设置定电压值。
- 用用 $\bigoplus$  移动光标,按  $\Delta \nabla$ 调整对应位置上的值。

#### 操作步骤

- 1. 按  $CV$  键, 按  $(Shift) + CV$ , 进入参数设置界面。 Constant Voltage Range=120.00V
- 2. 设置最大工作电压值, 按 Enter 确认。 Constant Voltage Range=2.33V
- 3. 设置上限电流值, 按 Enter 键 Constant Voltage High=66.000A
- 4. 设置下限电流值, 按 Enter 键 Constant Voltage Low=0.0000A
- 5. 参数设置完成。 10.0000V 0.0000A<br>0.00W CV=2.33\  $CV=2.33V$

□ 说明

如上方法用来编辑自动测试步骤(下文将提到),也可以设置定电压量程。

### <span id="page-20-0"></span>**3.2.3** 定电阻操作模式(**CR**)

在定电阻模式下,电子负载被等效为一个恒定的电阻,如下图所示,电子负载会 随着输入电压的改变来线性改变电流。如图 3-3 所示。

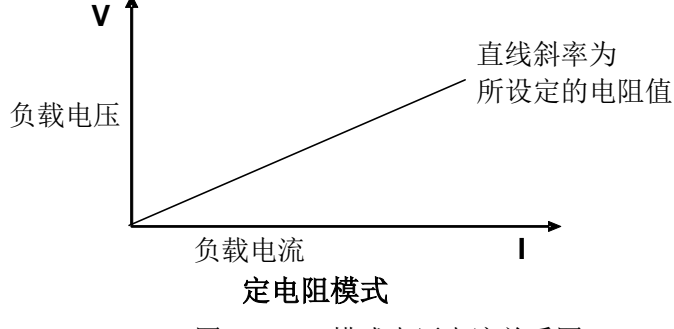

图3-3 CR模式电压电流关系图

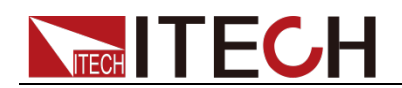

在定电阻模式下,电子负载提供三种方法修改定电阻值。

- 旋转调节旋钮来设置定电阻值。
- 使用数字键输入电阻值, 按 Enter 确认设置定电阻值。
- 用 $\bigoplus$  移动光标,按 $\Delta \nabla$  调整对应位置上的值。

操作步骤

- 1. 按  $CR$  键, 按  $(Shift) + CV$ , 进入参数设置界面。 Constant Resistance Range=7500.0Ω
- 2. 设置最大工作电阻值, 按 Enter 确认。 Constant Resistance Range=2000.0Ω
- 3. 设置上限电压值, 按 Enter 键 Constant Resistance High=130.0V
- 4. 设置下限电压值, 按 Enter 键 Constant Resistance Low=0.000V
- 5. 参数设置完成。 10.0000V 0.0000A<br>0.00W CC=2.000  $CC=2.00\Omega$

□ 说明

如上方法用来编辑自动测试步骤(下文将提到),也可以设置定电阻量程。

### <span id="page-21-0"></span>**3.2.4** 定功率操作模式(**CW**)

在定功率模式下,电子负载将消耗一个恒定的功率,如下图所示,如果输入电压 升高, 则输入电流将减少, 功率 P (=V \* I) 将维持在设定功率上。如图 3-4 所示。

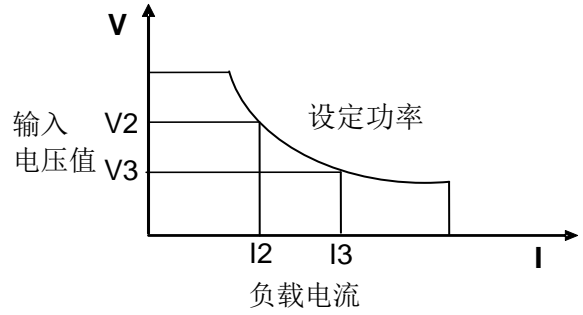

图 3-4 CW 模式电压电流图 定功率模式

在定功率模式下,电子负载提供三种方法修改定功率值。

- 旋转调节旋钮来设置定功率值。
- 使用数字键输入功率值, 按 Enter 确认设置定功率值。
- 用用 $\Pi$  移动光标, 按  $\Delta \nabla$ 调整对应位置上的值。

操作步骤

1. 按 CW 键, 按 (Shift) + CV , 进入参数设置界面。 Constant Power Range=400.00W

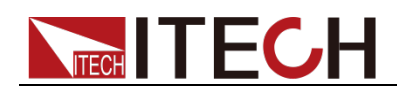

- 2. 设置最大工作功率值, 按 Enter 确认。 Constant Power Range =300.00W
- 3. 设置上限电压值, 按 Enter 键 Constant Power High=130.00V
- 4. 设置下限电压值, 按 Enter 键 Constant Power Low=0.000V
- 5. 参数设置完成。 10.0000V 0.0000A<br>0.00W CW=1.00  $CW=1.00W$

□ 说明

如上方法用来编辑自动测试步骤(下文将提到),也可以设置定功率量程。

## <span id="page-22-0"></span>**3.3** 输入控制功能

可以通过按下前面板的 onloff 键来控制电子负载的输入开关, onloff 键灯亮, 表 示输入打开, onloff 傩灯灭, VFD 上 Off 灯亮, 表示输入关闭。当电子负载在开 启状态时,VFD 上的工作状态标志 OFF 灯灭。

### <span id="page-22-1"></span>**3.4** 键盘锁功能

可通过面板上的复合按键 (Shift)+ onloff 键,锁定仪器面板按键, 此时 VFD 上 显示\*字样。在此功能状态下, 除  $\overline{S}$  onloff 键和  $\overline{S}$  (Shift)+  $\overline{S}$  (Info)可用以外,其 他键均不可用。复按此复合键可以取消锁定。

## <span id="page-22-2"></span>**3.5** 短路模拟功能

负载可以在输入端模拟一个短路电路。在面板操作情况下,您可以按●(Shift)+  $\overline{\mathbb{Q}}$  来切换短路状态。短路操作不影响当前的设定值, 当短路操作切换回 OFF 状 态时,负载返回到原先的设定状态。

负载短路时所消耗的实际电流值取决于当前负载的工作模式及电流量程。在 CC.CW 及 CR 模式时,最大短路电流为当前量程的 110%。在 CV 模式时, 短路 相当于设置负载的定电压值为 0V。

## <span id="page-22-3"></span>**3.6** 系统菜单功能(**System**)

按下O(Shift)+ 3 后进入系统菜单设置(SYSTEM MENU)

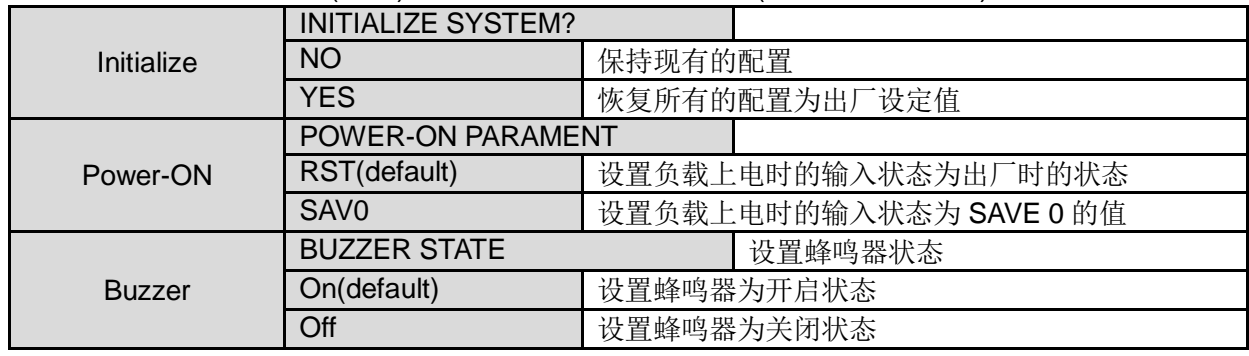

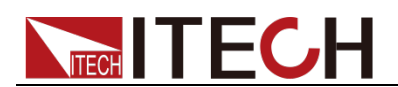

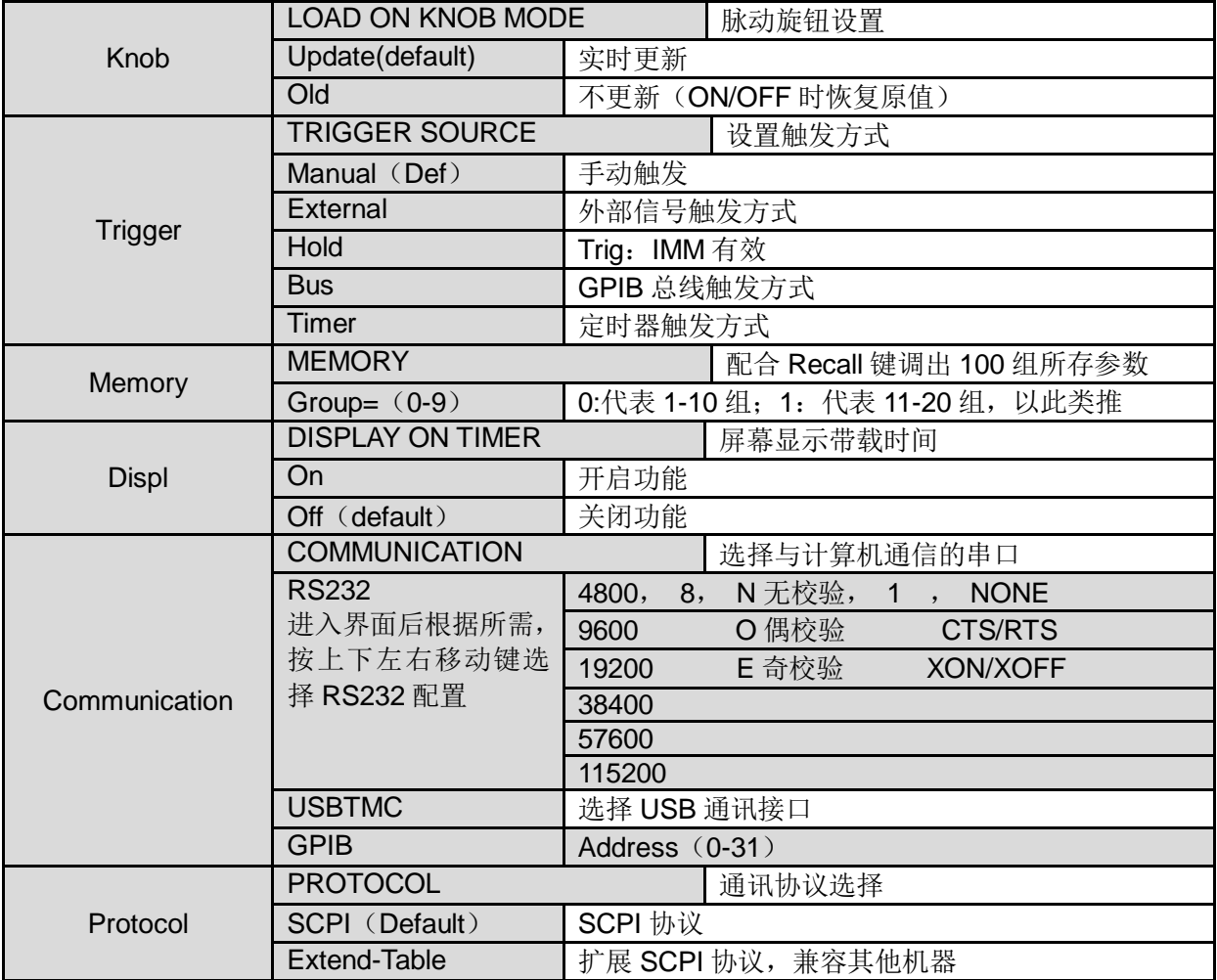

## <span id="page-23-0"></span>**3.7** 配置菜单功能(**Config**)

按下O(Shift)+ ©后进入配置菜单设置(CONFIG MENU)

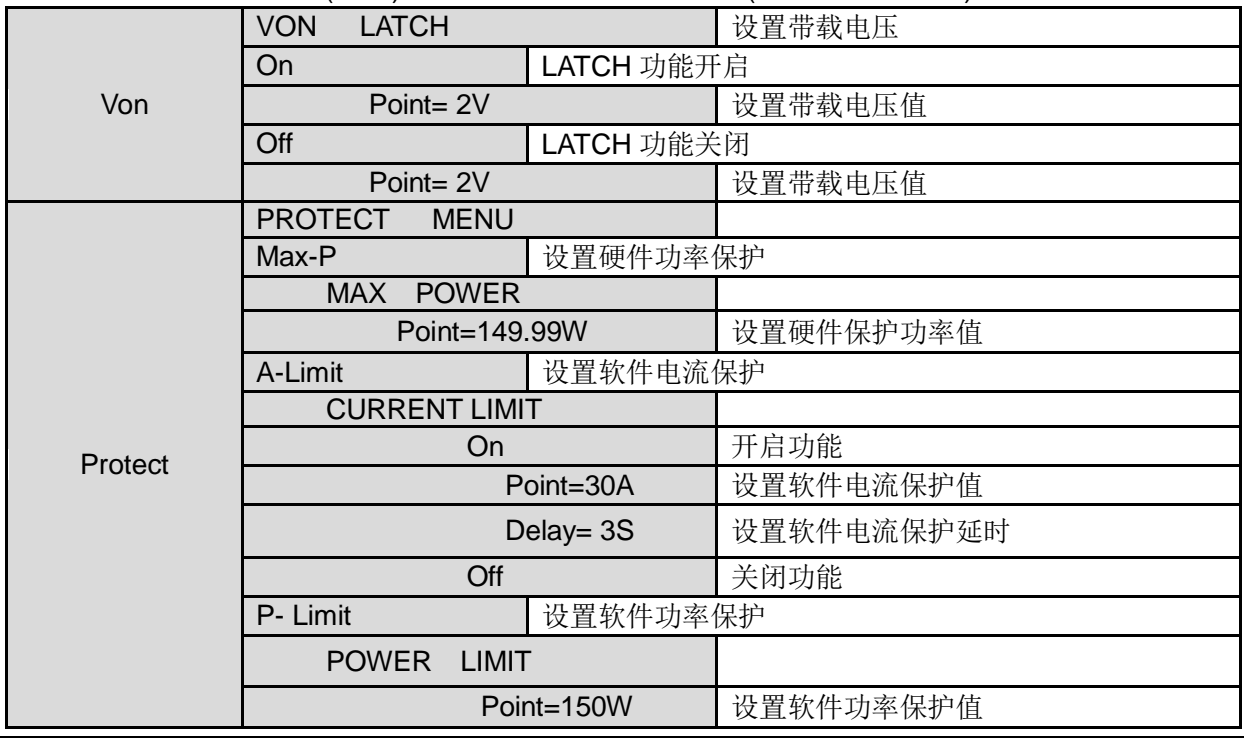

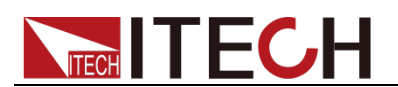

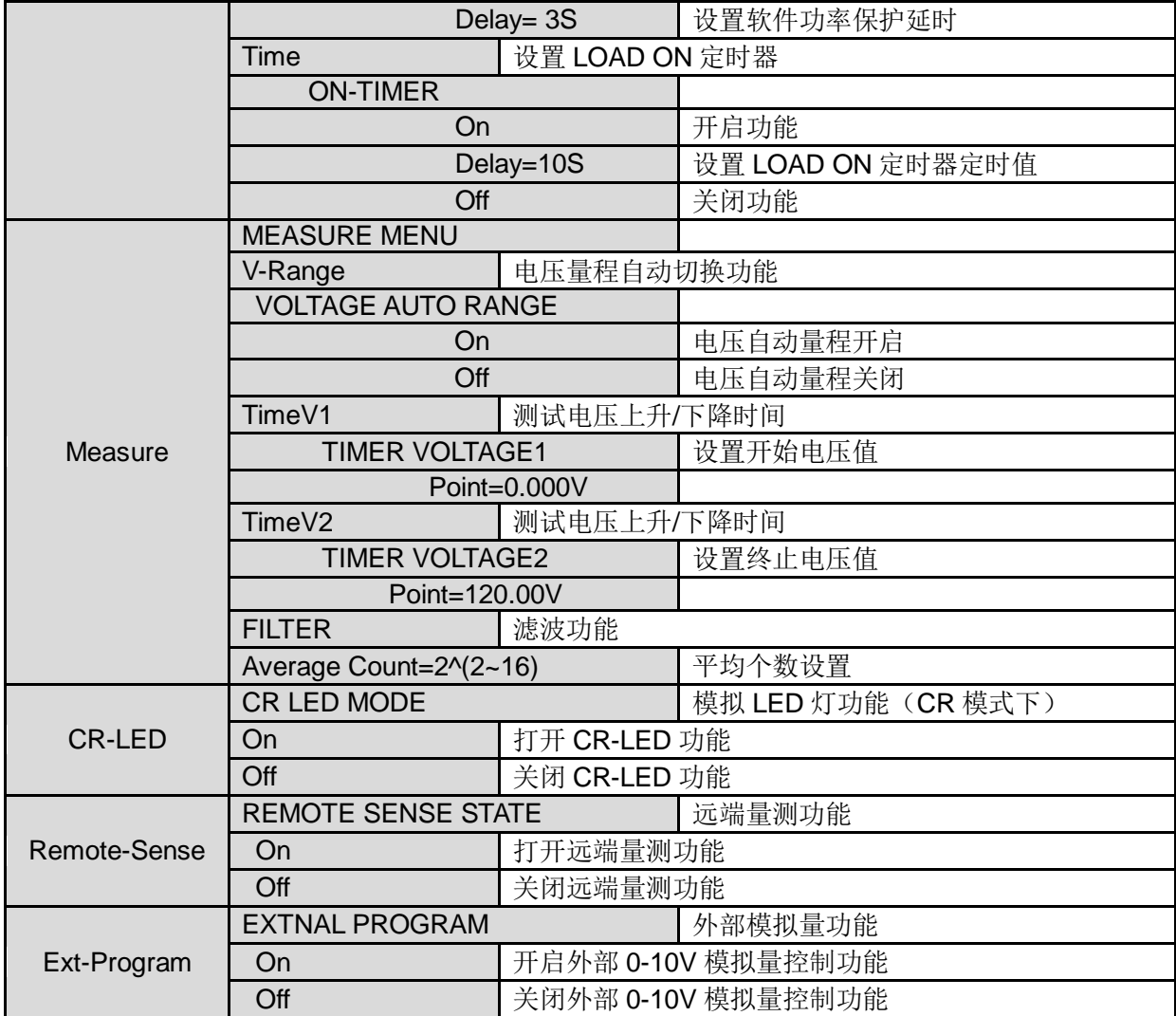

## <span id="page-24-0"></span>**3.8** 触发功能

当使用动态脉冲输出及顺序输出功能时,需要使用电子负载触发功能,电子负载 有五种触发方式来触发被测仪器。

电子负载的触发功能可选的触发源有:

- $\left( \bigcirc \phi$ (Shift)+ $\bigodot \circledast$ 键)触发:在键盘触发方式有效时,按 $\bigcirc$ (Shift)+ $\bigodot \circledast$ 将会进行一次触发操作。
- 外部触发信号(**TTL** 电平):在后面板上的 TRIG 为触发输入端子,当在外部 触发信号方式有效时,在这个端子施加一个低脉冲(>10uS)后,负载将会 进行一次触发操作。
- **总线触发:**在总线触发方式有效时,当负载从 GPIB 口接受到触发命令(GET 或 \*TRG)时,负载将会进行一次触发操作。
- 定时触发:在定时触发方式有效时,负载会每隔一段时间后自动进行一次触 发操作。
- **触发保持:**在触发保持方式有效时,只有当负载从通讯口接受到触发命令 (TRIG:IMM) 时, 负载才会进行一次触发操作。

选择触发源的操作步骤如下:

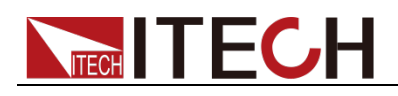

操作步骤

- 1. 按 (Shift)+ 3 (system)进入系统菜单设置界面。 Initialize Power-ON Buzzer
- 2. 按  $\bigoplus$  移动至 Trigger,按 Enter 进入触发源选择界面。 SOURCE MANUAL
- 3. 按<B 选择触发方式, 按 Enter 完成设置。 Manual (Def): 手动触发 External:外部信号触发 Hold:特殊指令触发 Bus: BUS指令触发 Timer: 定时器触发
- 4. 按<sup>(ESC)</sup>退出设置。系统显示不同模式下的初始值。

## <span id="page-25-0"></span>**3.9** 动态测试功能

动态测试操作能够根据设定规则使电子负载在两种设定参数间切换,此功能可以 用来测试电源的动态特性。动态测试操作可以用前面板 (Shift)+ ② 键进入动态 测试菜单,在动态测试操作之前前,应首先设置动态测试操作的相关参数,这些 参数包括:动态测试模式、A 值、B 值、脉宽时间、频率、占空比等。若是 CC 模式动态测试,还需要设置电流上升下降斜率。

动态测试模式可分为连续模式,脉冲模式及翻转模式。

### <span id="page-25-1"></span>**3.9.1** 连续模式(**Continuous**)

在连续模式下,当动态测试操作使能后,负载会连续的在 A 值及 B 值之间切换。

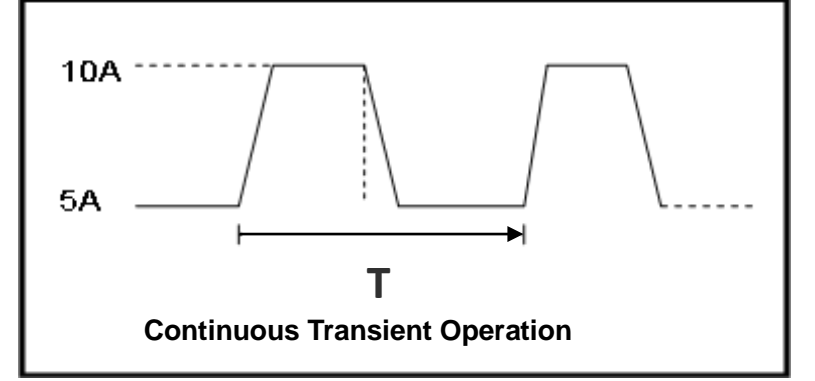

以 CC 模式为例(其他模式操作类似), 当被测仪器输出电压为 10V, 电流 3A, 负载电流在 1A 和 2A 之间切换,设定动态测试参数和执行动态测试步骤如下:

- 1. 按下 $\bigcirc$  (Shift)+ $\bigcirc$ 键。 TRANSITION<br>On Off  $On$
- 2. 操作<■ 按键,移动至 On, 按 Enter 键, 选择 Continuous,按 Enter 键 (VFD 显示屏幕的状态标志 Trig 灯被点亮) **TRANSITION** Continuous Pulse Toggle
- 3. 操作<■>
按键,选择高低量程,移动至 High-Rate, 按 Enter 键 **TRANSITION** High-Rate Low-Rate

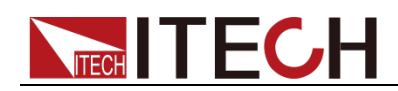

- 4. 设置上升的斜率, 按 Enter 键 **TRANSITION** Rise up=2.000A/uS
- 5. 设置下降的斜率, 按 Enter 键 **TRANSITION** Rise down=2.000A/uS
- 6. 设置 A 的值, 按 $\left(\frac{1}{2} + \frac{1}{2} + \frac{1$ **TRANSITION** Level A=1A
- 7. 设置 B 的值, 按 Enter 键 **TRANSITION** Level B=2A
- 8. 设置频率值, 按 Enter 键 **TRANSITION** Frequnce=50Hz(0.01-25000Hz)
- $9.$  设置占空比, 按  $\left(\text{Enter}\right)$ 键 **TRANSITION** Duty=98% (0.1%-99.9%)
- 10. 打开动态测试,操作<B>按键,移动至 On, 按 Enter 键 **TRANSITION** On Off
- 11. 进入到动态测试模式 10.0000V 0.0000A 0.00W 0 TRAN
- 12. 按  $\overline{\text{on/off}}$ 键打开输入, 按  $\bigcirc$  (Shift)+  $\bigcirc$ 键 (Trig 触发键) 可见 A/B 值连续切换,右下脚可见运行的次数
- 13. 如果需退出动态测试功能, 按 CC / CV / CR / CW 或任一复合功能 按键即可;此时如果需继续动态测试参数设定和动态测试,需重复 1-12 步骤。

### <span id="page-26-0"></span>**3.9.2** 脉冲模式(**Pulse**)

在脉冲模式下,当动态测试操作使能后,每接收到一个触发信号,负载就会切换 到 B 值, 在维持 B 脉宽时间后, 会切换回 A 值。

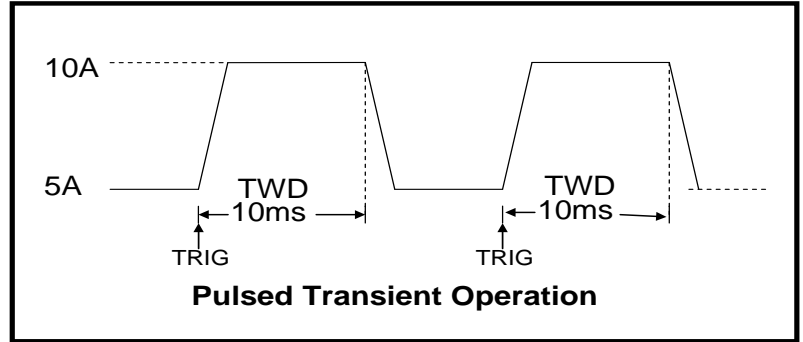

以 CC 模式为例(其他模式操作类似), 当被测仪器输出电压为 10V, 电流 3A, 负 载电流在 1A 和 2A 之间切换, 设定动态测试参数和执行动态测试的步骤如下:

- 1. 按下 $\bigcirc$  (Shift)+ $\bigcirc$ 键。 **TRANSITION** On Off
- 2. 操作 <u><</u> 业 按键,移动至 On, 按 Enter 键, 选择 Pulse, 按 Enter 键 (VFD 显示屏幕的状态标志 Trig 灯被点亮)

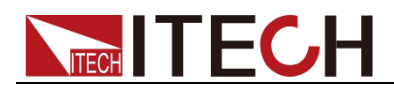

**TRANSITION** Continuous Pulse Toggle 3. 操作<■→ 按键,选择高低量程,移动至 High-Rate, 按 Enter 键 **TRANSITION** High-Rate Low-Rate 4. 设置上升的斜率, 按 Enter 键 **TRANSITION** Rise up=2.000A/uS 5. 设置下降的斜率, 按 Enter 键 **TRANSITION** Rise down=2.000A/uS 6. 设置 A 的值, 按 $\left(\frac{1}{2} + \frac{1}{2} + \frac{1}{2} + \frac{1}{2}\right)$ **TRANSITION** Level A=1A 7. 设置 B 的值, 按 Enter 键 **TRANSITION** Level B=2A 8. 设置时间宽度, 按 Enter 键 **TRANSITION** Pulse Width=5S( 0.00002-3600S) 9. 打开动态测试,操作 $\left($ <br/> $\left($   $\blacksquare\right)$  按键, 移动至 On, 按 $\left($  Enter )键 **TRANSITION** On Off 10. 进入到动态测试模式 10.0000V 0.0000A 0.00W 0 TRAN

- 11. 按  $\overline{\text{on/off}}$ 键打开输入, 按  $\bigcirc$  (Shift)+  $\bigcirc$  (Trig 触发键) 负载每接收到一个触发信号,就会切换,可见 A/B 值连续切换,右下脚可见 运行的次数
- 12. 如果需退出动态测试功能, 按 CC / CV / CR / CW 或任一复合功能 按键即可;此时如果需继续动态测试参数设定和动态测试,需重复 1-11 步骤。

### <span id="page-27-0"></span>**3.9.3** 翻转模式(**Toggle**)

在触发模式下,当动态测试操作使能后,每接受到一个触发信号后,负载就会在 A 值及 B 值之间切换一次。

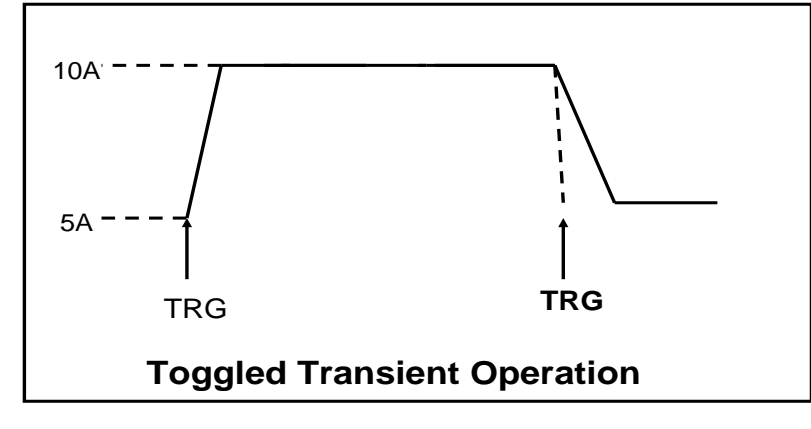

以 CC 模式为例(其他模式操作类似), 当被测仪器输出电压为 10V, 电流 3A, 负 载电流在 1A 和 2A 之间切换, 设置动态测试参数和执行动态测试步骤如下: 1. 按下 $\bigcirc$  (Shift)+ $\bigcirc$ 键。

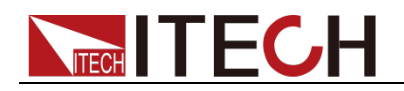

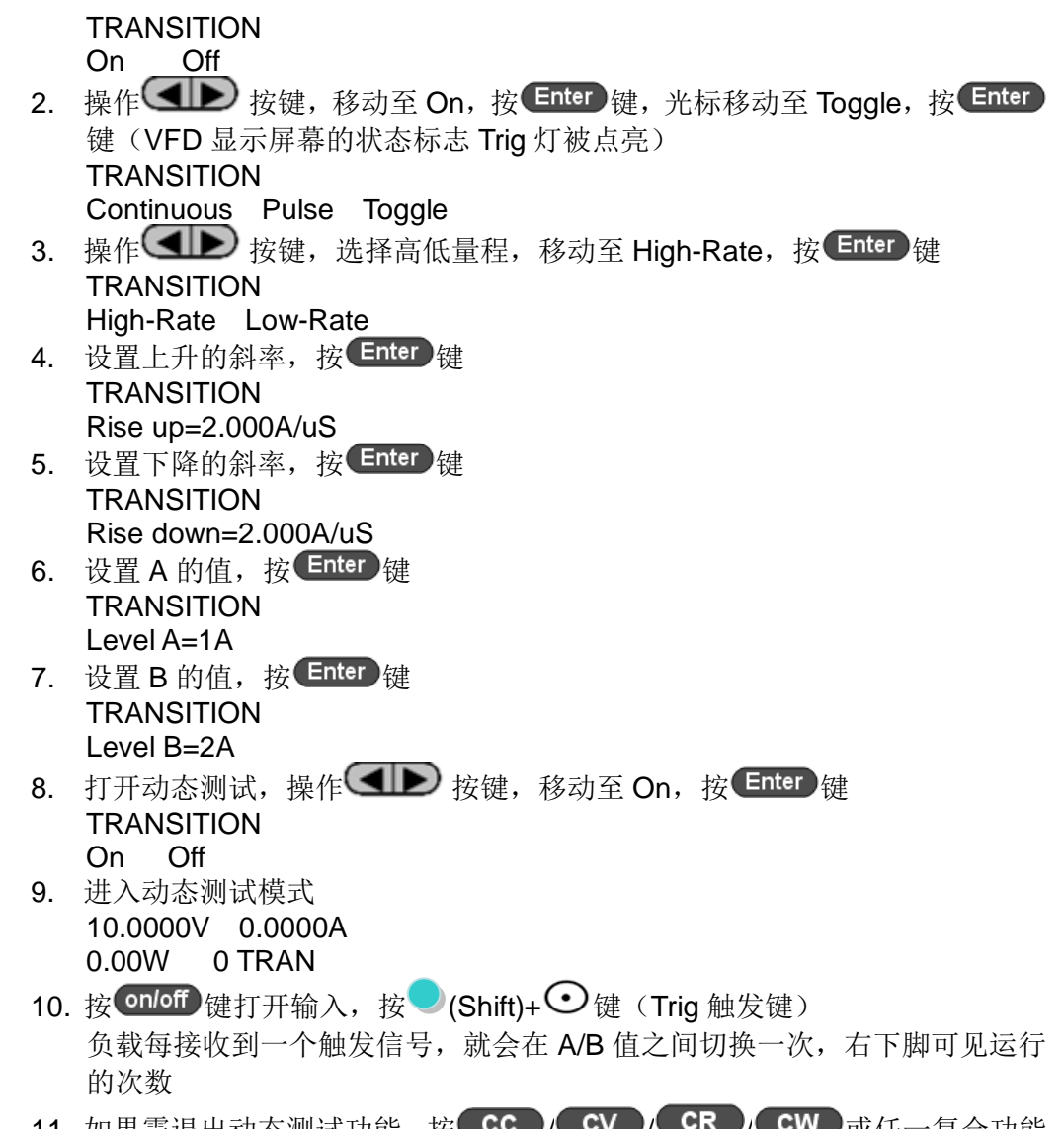

11. 如果需退出动态测试功能, 按 CC / CV / CR / CW 或任一复合功能 按键即可;此时如果需继续动态测试参数设定和动态测试,需重复 1-10 步骤。

## <span id="page-28-0"></span>**3.10 OCP** 测试功能

IT8800 系列电子负载具有过电流保护(OCP)测试功能。在 OCP 测试模式下, 当输入电压达到 Von 值时,延时一段时间,电子负载拉载工作,每隔一定时间按 步进值递增,同时根据 OCP 电压值来检测判断负载输入电压是否高于 OCP 电压 值,如果高于,就往下运行,直到运行到截止电流为止。通过 OCP 电压值判断 后,再根据设置的过电流范围值来判断电流是否在范围内。

|                 | Run    | <b>OCP TEST</b>            |                   |               |
|-----------------|--------|----------------------------|-------------------|---------------|
| <b>OCP TEST</b> |        | 运行 OCP 测试文件                |                   |               |
|                 | Recall | <b>OCP TEST</b>            |                   |               |
|                 |        | <b>Recall OCP File=1</b>   | 调用 OCP 测试文件 (1-5) |               |
|                 | Edit   | <b>OCP TEST</b>            |                   |               |
|                 |        | 1. Voltage on level=0.000V |                   | 设置 Von 电压值    |
|                 |        | 2: Voltage on Delay=0.00S  |                   | 设置 Von 电压延时时间 |
|                 |        | 3: Current Range=0.000A    |                   | 设置工作电流量程      |
|                 |        | 4: Start Current=0.000A    |                   | 设置初始电流值       |

按  $(S$ hift)+  $(CC)$ 键, 进入 OCP 测试功能设置界面。

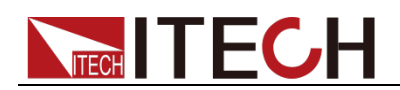

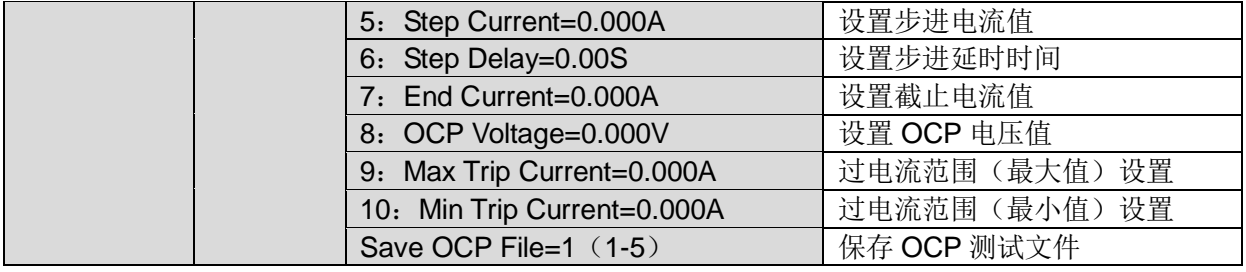

#### 操作步骤如下:

1. 按 (Shift)**+** 键开始 OCP 测试,若在范围内就 PASS,面板出现下列显示:

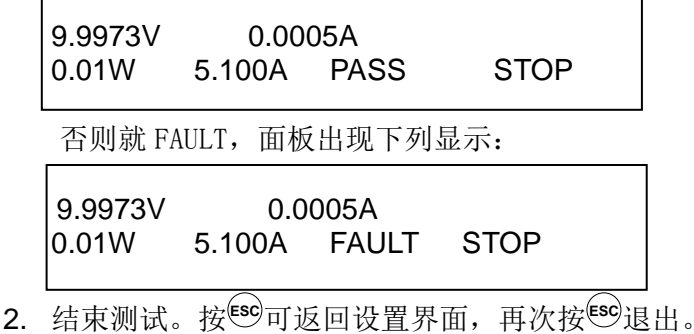

说明

若设置的 OCP 电压值大于电源提供的电压值,则 OCP 无法运行,面板显示如下:

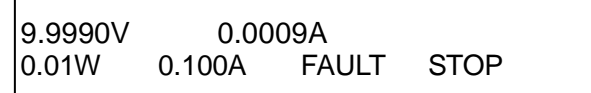

## <span id="page-29-0"></span>**3.11 OPP** 测试功能

IT8800 系列电子负载具有过功率保护(OPP)测试功能。在 OPP 测试模式下, 当输入电压达到 Von 值时, 延时一段时间, 负载开始工作, 每隔一定时间按步进 值递增,同时根据 OPP 电压值来检测判断负载输入电压是否高于 OPP 电压值, 如果高于,就往下运行,根据截止功率值继续延时递增,直到运行到截止功率值 为止。通过 OPP 电压值判断后,再根据设置的过功率范围值来判断功率是否在 范围内。

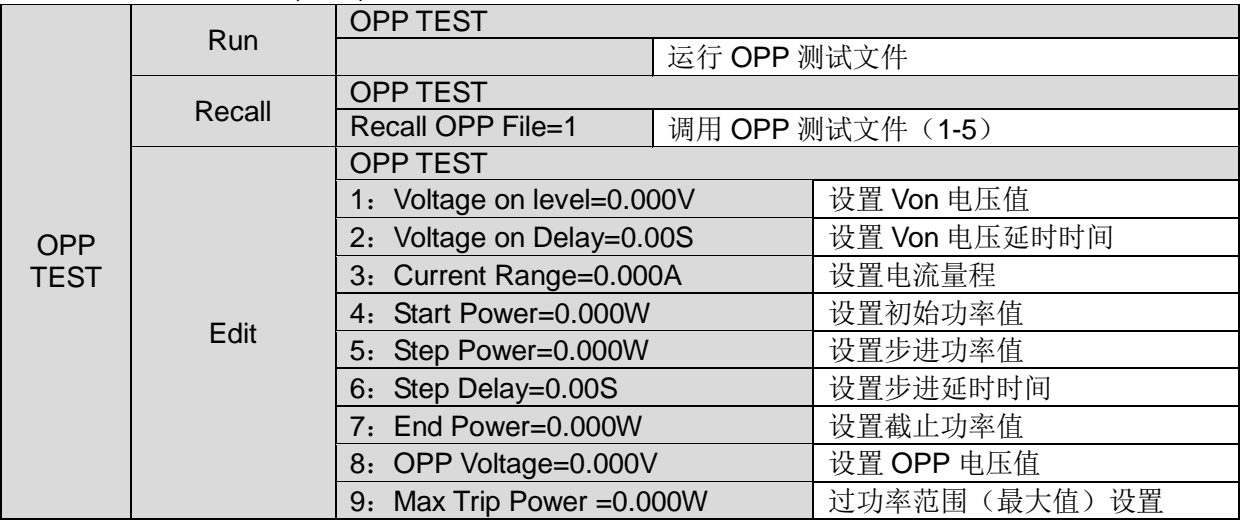

按  $(S$ hift)+  $(CW)$ 键, 进入 OPP 测试功能设置界面:

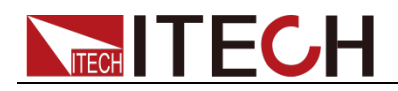

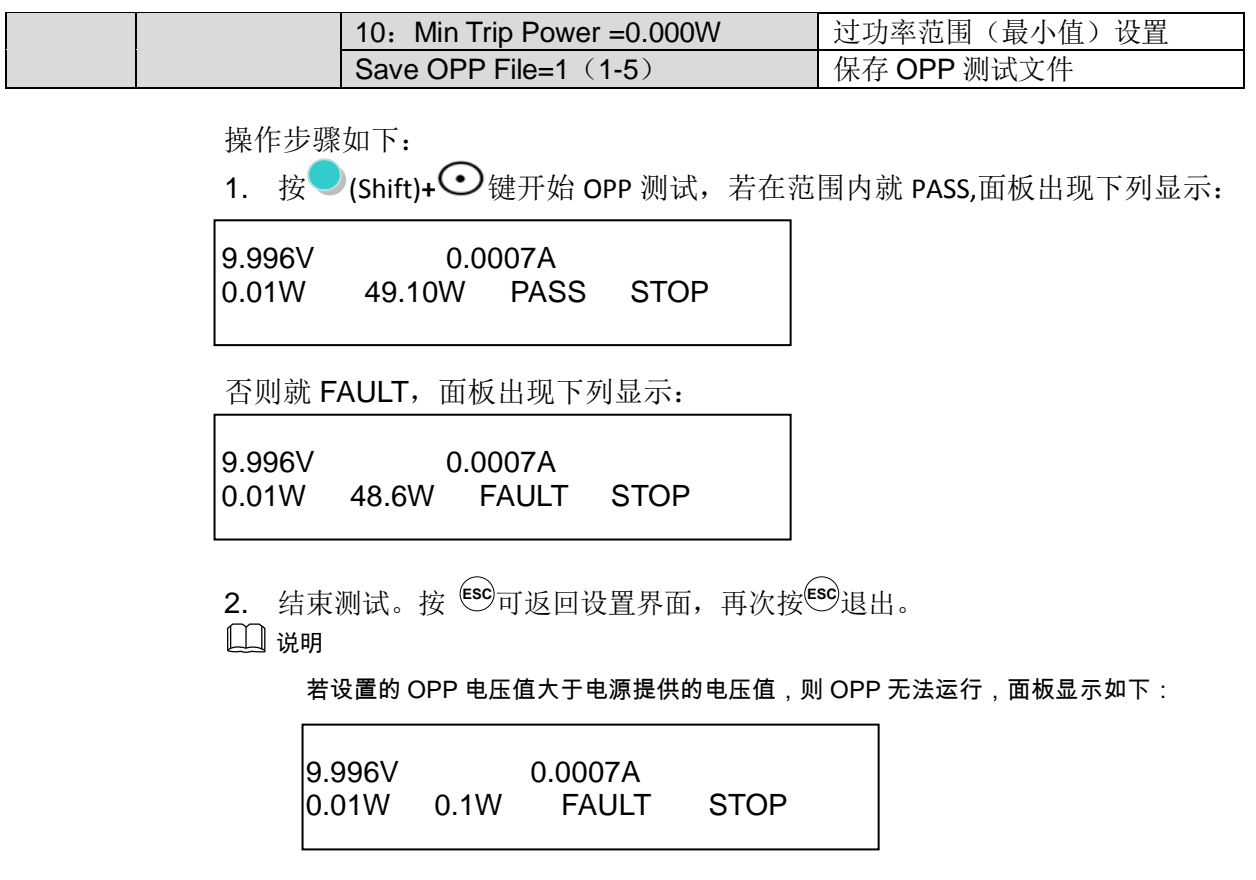

## <span id="page-30-0"></span>**3.12** 电池放电测试功能

IT8800 系列电子负载使用恒流模式来进行电池放电测试。可编程设置关断电压/ 容量/放电时间。若以关断电压作为停止条件,当电池电压过低时,系统确定电池 达到设定阈值或非安全状态前夕,自动中断测试。在测试过程中可以观测电池的 电压,放电时间和电池已放电容量。这种测试可以反映电池的可靠度及其剩余寿 命,因此非常有必要在更换电池前进行此类测试。

按  $(s$ hift) +  $\bigcirc$  键, 讲入电池放电测试功能设置界面。

| <b>STOP</b><br><b>CONDITION</b> | Voltage    | <b>STOP</b><br>Condition |           |  |
|---------------------------------|------------|--------------------------|-----------|--|
|                                 |            | Stop Voltage=0.000V      | 设置关断电压    |  |
|                                 | Capability | Condition<br><b>STOP</b> |           |  |
|                                 |            | Stop Capability=0.000Ah  | 设置电池的关断容量 |  |
|                                 | Timer      | <b>STOP</b><br>Condition |           |  |
|                                 |            | Stop Timer=0S            | 设置放电时间    |  |

操作方法:

- 1. 按 onloff 键, 使负载的输入状态为关闭, 连接好待测电池, 在 CC 模式下, 按 (Shift)+ 5 键, 进入电池放电功能菜单, 根据所需选择三种方式中的一 种进行测试。
- 2. 设置放电停止条件:
- 第一种: 按 (Shift)+ 5 键, 选择 Capability, 按 Enter 键, VFD 显示 Stop Capability =Ah,设置电池的关断容量, 按 Enter 键, 当达到设定的电池容量 时,负载输入状态自动 OFF。

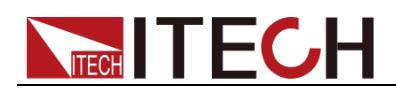

- 第二种: 按  $\bigcirc$  (Shift)+  $\bigcirc$ 键, 选择 Voltage, 按 Enter 键, VFD 显示 Stop Voltage=V, 设置关断电压, 按 Enter 键开始放电测试。当电池电压跌落到 关断电压时,负载的输入状态自动 OFF。
- 第三种:按 (Shift)+ <sup>1</sup> 键, 选择 Timer, 按 Enter 键, VFD 显示 Stop Timer=S(最大 99999S),设置放电时间,当达到设定的停止时间时,负载 输入状态自动 OFF。
- 3. 按  $\bigcirc$  (Shift)+  $\bigcirc$  键, 开始测试。此时面板上会显示放电电压, 电流放电时 间和已放电容量(AH)。
- 4. 按**ESC**键,三种方式均可退出电池容量测试模式。

### <span id="page-31-0"></span>**3.13 CR-LED** 测试功能

IT8800 系列电子负载在传统的 CR 模式下,增加了二极管的导通电压的设定,使 得加在电子负载两端的电压大于二极管的导通电压 Vd 时, 电子负载才工作, 完 全真实地模拟 LED 灯的特性,并测得更真实的 LED 电流纹波参数。 如下图为 LED 灯 IV 曲线。传统 CR 模式仅仿真二极管的稳态工作点(红圈所示), 而无法验证是否能正确正常开关机的动态特性,及准确的电流涟波状况。

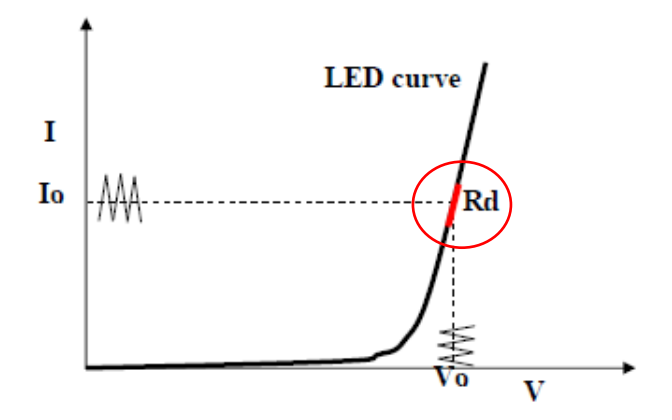

#### 设定 CR-LED 模式

举例: LED driver 规格-------恒流输出 200mA, 输出电压范围 45V-62V。

#### **1.** 开启 **CR-LED** 功能

- (1) 按下 Shift +数字键 9, 进入配置菜单。
- (2) 按下右键,选择"CR-LED",按 Enter 键进入,选择"on"再按 Enter 键。
- (3) 按**ESC**键退出设置。
- **2.** 设定 **CR** 模式和 **Vd** 值
	- 如测定工作电压 50V, 验证电流是否为额定 200mA。
	- (1) 按 CR 键, 设定相应的定电阻值(设定 CR=50Ω)。
	- $(2)$  按  $(3h$   $(6)$   $(6)$   $(7)$   $(8)$   $(8)$   $(9)$   $(1)$   $(1)$   $(1)$   $(2)$   $(1)$   $(3)$   $(1)$   $(2)$   $(3)$   $(1)$   $(2)$   $(3)$   $(4)$   $(5)$   $(6)$   $(7)$   $(8)$   $(8)$   $(9)$   $(1)$   $(1)$   $(1)$   $(2)$   $(3)$   $(4)$   $(5)$   $(6)$   $(7)$   $($ high=130V, low=0V, 可保持原值不变, Vd 根据下文计算设定。(设定 Vd=40V)
	- (3) 按 Enter 键保存设定值。
- 3. 按 <sup>on/off</sup> 键, 打开负载输入。

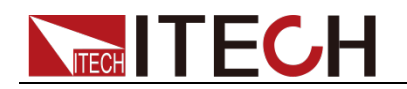

#### Vd 和 R 值的计算方法

定义:

- V<sub>o</sub>: 是 LED 恒流源带载 LED 灯时的稳定工作电压值;
- $\bullet$  I<sub>o</sub>: 是 LED 恒流源输出电流;
- V<sub>d</sub>: 是二极管的导通电压;
- R: 是 LED 的操作点阻抗。

LED 灯的 V-I 特性曲线如下图所示:

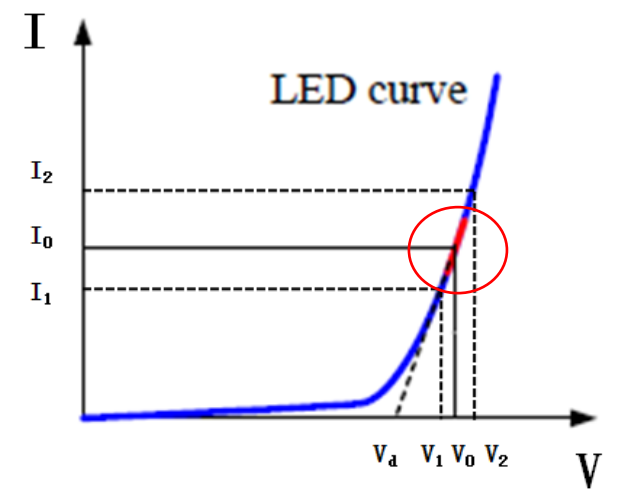

由上述四个参数及 LED 的 V-I 特性曲线可得出 R 和 Va 计算方法:

2 <sup>1</sup> 2 '1  $R = \frac{V_2 - V}{I_2 - I_1}$  $V_{d} = V_{o} - (I_{0} \times R)$ 

□谜

V2、V1、I2 和 I1 取值应靠近 LED 的稳态工作点 (上图红圈所示)。

也可以按如下经验值的方法粗略计算 Vd 和 R 的值。 Vd=V\*0.8 R=0.2V/I 其中:

- V 是 LED 恒流源带载 LED 灯时的稳定工作电压值;
- I 是 LED 恒流源输出电流;
- Vd 是二极管(串)的导通电压;
- **R** 是定电阻值。

上面例子中: Vd=50V\*0.8=40V R=(0.2\*50V)/0.2A=50Ω.

## <span id="page-32-0"></span>**3.14** 电压上升时间测试功能

IT8800 系列电子负载提供特有的电压上升/下降时间测试功能。此功能可简单模 拟示波器测试电源的电压上升/下降速度。

操作方法如下:

#### 设定初始电压值和终止电压值

- 1. 按 (Shift)+ <sup>①</sup>键进入配置菜单, 然后按向右的键, 选择"Measure", 按 **Enter** | 键。
- 2. 按<B> 选择"TimeV1",按<Bnter 键,按数字键设置开始电压值,按<Bnter

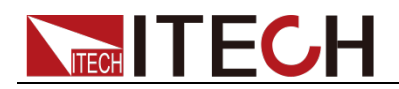

键。

- 3. 按  $\left(\frac{d}{d}\right)$  洗择"TimeV2", 按 Enter 键, 按数字键设置终止电压值, 按 Enter 键。
- 4. 按**ESC**退出设置。

将计时器功能打开

- 5. 按  $\bigcirc$  (Shift)+  $\bigcirc$  键进入系统菜单, 然后按向右的键, 直到"Displ"闪烁, 按 **Enter** | 键。
- 6. 按 $\left(\text{d} \right)$  洗择"On"将计时器功能打开, 按 $\left(\text{Enter}\right)$ 键。
- 7. 按**ESC**退出设置。
- 8. VFD 第二行在功率值和设定值之间将出现时间 0.0000S 的显示。

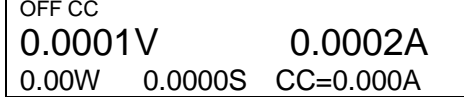

#### 上升时间测量

- 9. 在电子负载的输入端接上待测直流电源,电源上设置一个大于以上设置的终 止电压值的值,保持电源的输出为 OFF 状态。
- 10. 在负载上设定一个定电流值,然后将负载输入打开。
- 11. 将电源的输出打开。
- 12. 电子负载的计时器将开始计时,结束后,时间将稳定,此时间即是电压的上 升时间。
- 13. 将电源的输出关闭,电子负载 VFD 上将显示电压下降时间。

## <span id="page-33-0"></span>**3.15** 配置存取功能

电子负载可以把一些常用的参数保存在 100 组非易失性存储器中,供用户方便、 快速的取出使用。保存参数包含工作模式,电压,电流等参数。你可以使用 Shift+4(Save)键保存参数,用 (Shift)+ Enter 键快速调用。

#### Memory 功能

RECALL 时需要结合系统菜单中的 Memory 功能调用已经存储的参数。当需要调 用存储好的数据时,需要配合系统菜单下的 Memory 功能中的 Group 来实现。 存储分为 GROUP0~GROUP9:

- Group0: 表示调用 1~10 组参数;
- **Group1: 表示调用 11~20 组参数;**
- Group2~Group9 以此类推;

#### 操作步骤

当操作员需要保存当前配置的参数值,以备后续操作中可以直接调用时,请参考 如下步骤:

例如:供电电源 6V,电流 3A。电子负载工作在定电流(CC)1A,将"CC 1A"存储 到寄存器 9, 然后调用。

- **•** SAVE:
- 1. 设置好参数, 保存数据按 (Shift)+ 4键, 再按 则键(保存在第几组)。 5.8949V 0.99994A SAVE 9
- $2.$  按 Enter | 键

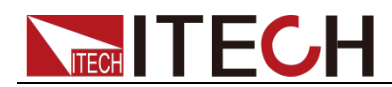

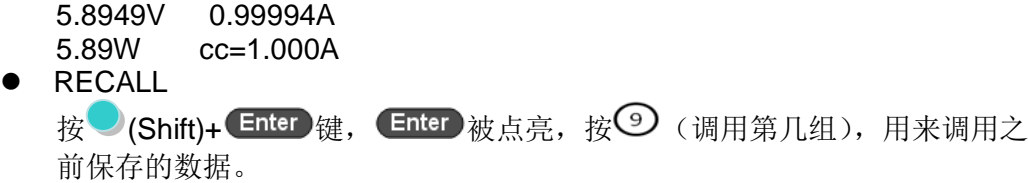

5.8949V 0.99994A<br>5.89W cc=1.000A  $cc=1.000A$ 

## <span id="page-34-0"></span>**3.16 VON** 功能

在测试某些电压上升速度较慢的电源产品时,如先将电子负载的输入打开,再开 启电源,可能会出现将电源拉保护的现象。为此,用户可以设置 VON 值,当电源 电压高于此值时,电子负载才开始拉载。

用户可以按O(Shift)+ 2键,进入配置菜单下设置 Voltage on 的电压值,来控制电 子负载的 on/off 状态。当开启 Von LATCH 功能时,表示工作带载点锁存带载状态。 说明

请确认是否需要设定带载电压,设置带载电压是为了方便用户限定工作电压值,如果不需 要限定,请不要随意设定,以免造成不能带载的困扰。

如果仪器出现不能带载的情况,请请首先检查 VON 功能是否有设定。如有设定,请将 Von 值重新设置为最小值(可直接设置 0 , 若仪器支持的最小电压值不是 0 , 在按下 0 确认后 , 菜 单将自动设置为最小值)。

当开启 Von LATCH 功能时, 待测电源电压上升且大于 Von Point 带载电压时, 负 载开始带载测试。当待测电源电压下降且小于 Von Point 卸载电压时,负载不会 卸载。

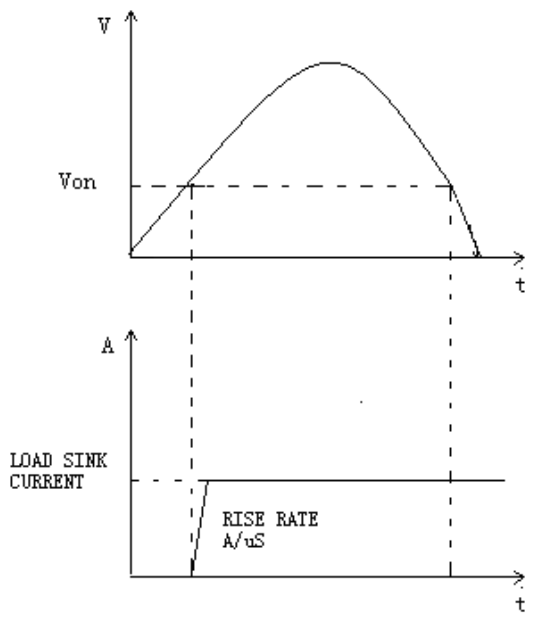

VON LATCH 开启时负载工作范围

## <span id="page-34-1"></span>**3.17** 保护功能

负载包括如下几项保护功能: 过压保护(OVP), 过流保护(OCP), 过功率保护 (OPP), 过温度保护(OTP), 输入极性反接保护(LRV/RRV)。 如以上的任何一种保护被激活了,负载都会有相应的动作,您可以按前面板的任

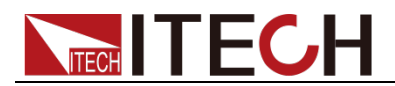

意按键来复位保护功能。举例,如负载过温度保护,负载会报警同时输入自动切 换为 OFF 状态。负载 VFD 会显示 OTP。

### <span id="page-35-0"></span>**3.17.1** 过电压保护(**OVP**)

如过压电路被触发,负载会立即 OFF, 蜂鸣器鸣叫, 状态寄存器中的 (OV) 和 (VF)位被设置,在负载的屏上会显示(OVP),它们会一直保持,直到被复位。 一旦过压保护, 在负载后面板上 8 脚连接器的 VF 引脚输出 TTL 高电平, 可以用 该脚控制待测电源输出状态。

#### 清除过电压保护状态的操作

检查待测物电压是否在负载额定电压或所设的保护电压范围内,如超出,请断开 待测物。当按下负载前面板任一按键(或发命令 PROTection:CLEar)后, 负载前 面板(OVP)字样消除,负载退出 OVP 保护状态。

#### <span id="page-35-1"></span>**3.17.2** 过电流保护(**OCP**)

电子负载过流保护有两种:硬件过流保护;软件过流保护。

- 硬件过流保护:负载最大的带载电流会被硬件限制在当前电流量程的 110% 左右,一旦硬件过电流保护触发,状态寄存器中的 OC 位会被设置;当硬件 电流保护被解除,那么状态寄存器中的 OC 位就会复位。硬件过流保护不会 改变负载的 On/Off 状态。
- 软件过流保护:用户也可以设置负载的软件过流保护值,步骤:按

● (Shift)+ <sup>①</sup>键>Protect>Alimit 设为 ON, Apoint 设定 OCP 电流值, Adelay 设定报警前延迟时间。当软件过流保护功能被开启后,如果带载电流值超过 该过流保护设定值的延时后, 负载会自动 OFF, VFD 会显示 OCP。同时状 态寄存器中的 OC 和 PS 位会被设置,它们会一直保持,直到被复位。

#### 清除过电流保护状态的操作

检查待测物电流是否在负载额定电流或所设保护电流的范围内,如果超出,请断 开待测物。当按下负载前面板任一按键(或发命令 PROTection:CLEar)后, 负载 前面板(OCP)字样消除,负载退出 OCP 状态。

#### <span id="page-35-2"></span>**3.17.3** 过功率保护(**OPP**)

电子负载过功率保护有两种:硬件过功率保护,软件过功率保护。

- 硬件过功率保护:用户可以设置负载的硬件过功率保护值,负载过功率会被 硬件限制在当前功率值。硬件过功率保护不会改变负载当前的 On/Off 状态。
- 软件过功率保护:用户也可以设置负载的软件过功率保护值,步骤:按

**● (Shift)+ 9** 键 > Protect>Point 设置 OPP 功率值, Plimit 设定报警前延迟 时间。如果带载功率值超过该过功率保护值设定的延时后,负载会自动 OFF, VFD 会显示 OPP。同时状态寄存器中的 OP 和 PS 位会被设置,它们会一直 保持,直到被复位。

#### 清除过功率保护状态的操作

检查待测物功率是否在负载额定功率或所设保护功率的范围内,如果超出,请断 开待测物。当按下负载前面板任一按键(或发命令 PROTection:CLEar)后, 负载 前面板(OPP)字样消除,负载退出 OPP 状态。

### <span id="page-35-3"></span>**3.17.4** 过温度保护(**OTP**)

当负载内部功率器件超过约 85℃时,负载温度保护。此时负载会自动 OFF,VFD 会显示 OTP。同时状态寄存器中的 OT 和 PS 位会被设置,它们会一直保持,直 到被复位。

#### 清除过温度保护的操作
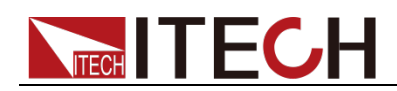

当负载温度降到保护点后, 按下负载前面板任一按键(或发命 PROTection:CLEar ), 负载前面板(OTP)字样消除, 负载退出 OTP 状态。

### **3.18** 顺序操作(**LIST**)

List 模式让您可以准确高速的完成复杂的任意电流变化模式,并且这个变化模式 可与内部或者外部信号同步,完成多准位带载的精密测试。可以帮客户大大的节 约成本。

在选择不同触发源的情况下,通过编辑每一步的步值、脉宽和斜率,LIST 功能使 您生成多种复杂序列,满足复杂的测试需求。顺序操作中的参数包括该组输入顺 序文件的名称,输入单步数(最多 2-84 步),单步时间(0.00002s~3600s)及每 一个单步的设定值和斜率。顺序文件可被储存在非易失性内存中,供使用时快速 取出。用户最多可编辑 7 组顺序文件。

在负载操作模式为顺序操作时,当接收到一个触发信号后,负载将开始顺序操作, 直到顺序操作完成或再次接到一个触发信号。

在执行顺序操作前,您必须首先编辑好顺序操作文件,并把该文件储存在负载的 非易失性内存中。下面的例子将会帮助了解如何用面板来执行顺序操作。假设被 测仪器输出电压为 10V, 输出电流为 3A, 当前在 CC 模式下。

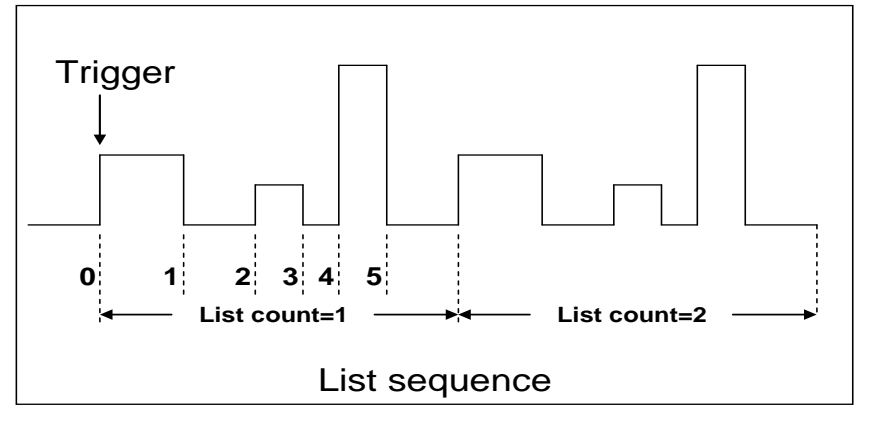

编辑 LIST 文件,并触发远行该文件,操作步骤如下:

#### 操作步骤

1. 按下 $\bigcirc$  (Shift)+  $\bigcirc$ 键。 LIST On Recall Edit 2. 操作 $\left($ <( $\blacksquare$ ) 按键, 移动至 Edit, 按 $\left($  Enter 键 EDIT LIST High-Rate Low-Rate 3. 操作 <u>● ■</u> 按键,移动至 High-Rate, 按 <sup>Enter</sup> 键。 EDIT LIST Current Range=3A 4. 编辑几步, 如果 2 步, 就按 $\left( \mathcal{Q} \right)$ 键就可以了, 按 $\left( \mathsf{Enter} \right)$ 键。 EDIT LIST File Step= $2(2-84)$ 5. 编辑第一步电流值, 按 Enter 键。 EDIT LIST Step 001 Level=1A 6. 编辑第一步的斜率, 按 Enter 键。 EDIT LIST Step 001 Rate=0.1A/uS

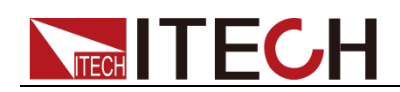

- 7. 编辑第一步的时间, 按 Enter 键。 EDIT LIST Step 001 Width=5S
- 8. 编辑第二步电流值, 按 Enter 键。 EDIT LIST Step 002 Level=2A
- 9. 编辑第二步斜率, 按 Enter 键。 EDIT LIST Step 002 Rate=0.1A/uS
- 10. 编辑第二步的时间, 按 Enter 键。 EDIT LIST Step 002 Width=5S
- 11. 编辑重复运行的次数, 按 Enter 键。 EDIT LIST Reapeat Count=3
- 12. 保存所编辑的文件, 按 Enter 键。 EDIT LIST Save List File=1 (1-7)
- 13. 操作<■ 按键,移动至 On, 按 Enter 键 (此时 VFD 显示屏幕的状态标 志 Trig 灯被点亮), 按<sup>(sc)</sup>键退出设置。 **LIST** On Recall Edit
- 14. 按  $\overline{\text{on/off}}$ 键打开输入, 按  $\bigcirc$  (Shift)+  $\bigcirc$  (Trig 触发键)。 顺序操作运行
- 15. 如果需退出顺序测试功能, 按 CC / CV / CR / CW 或任一复合功能 按键即可。

直接调用已有的顺序文件并触发顺序操作步骤如下:

#### 操作步骤

- 1. 按下  $\bigcirc$  (Shift)+  $\bigcirc$  键, 确保 ON 灯在闪烁, 如果不是, 请按 Enter, 再操作 (1) 选择 Recall, 最后按 Enter 确认。 **LIST** On Recall Edit
- 2. 选择已经编辑好的文件, 按 Enter 确认。 Recall List File=1
- 3. 操作<■ 按键,移动至 On, 按 Enter 键 (此时 VFD 显示屏幕的状态标 志 Trig 灯被点亮),按**ESC**键退出设置。 LIST On Recall Edit
- 4. 按  $\overline{\text{on}^{\text{left}}}$ 键打开输入, 按  $\bigcirc$  (Shift)+  $\bigcirc$  (Trig 触发键)。 顺序操作运行

### **3.19** 后面板端子功能

IT8800 后面板提供的功能端子有:远端量测端子、外部触发端子、外部模拟量控 制端子、电压故障指示端子、外部 On/Off 控制端子和电流监控端子。端子示意图 如下:

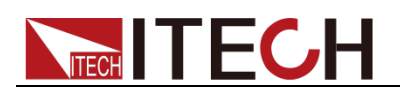

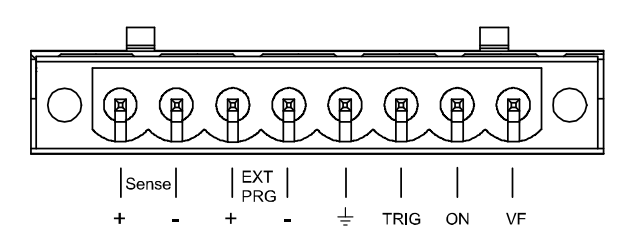

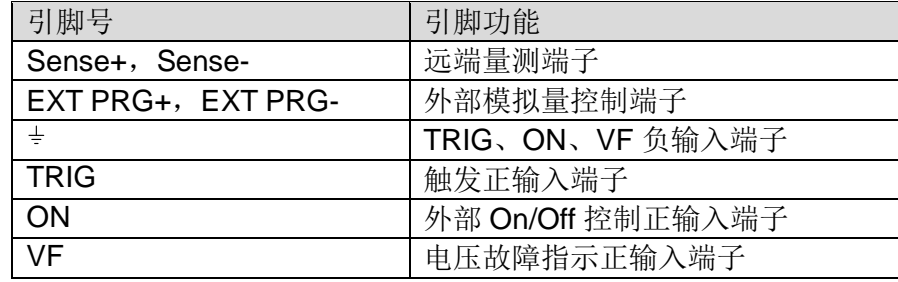

### **3.19.1** 远端量测功能

在 CC, CV, CR, CP 模式下, 当负载消耗较大电流的时候, 就会在被测仪器到 负载端子的连接线产生较大压降。为了保证测量精度,负载在后面板提供了一个 远端量测端子,用户可以用该端子来量测导线上损失的压降。

远端操作:SENSE (+) 和 SENSE (–) 是远端输入端子,为了避免负载输入导线 过长引起的压降,远端测试允许直接在输入端子源上测量以提高测量精度。 远端量测操作步骤:

- 1. 按 (Shift)+ 键,进入菜单,操作 按键,选择 Remote-Sense,按 **Enter** | 键
- 2. 选择 ON, 开启 Sense 功能。设定负载为远端量测模式。
- 3. 远端量测接入,详细接线请见下图所示。

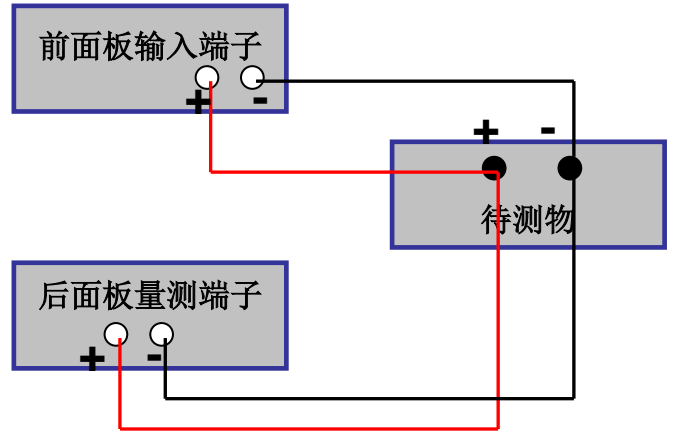

### **3.19.2** 外部触发功能

当选用后面板触发方式时,首先将触发源设置为 External,触发信号从后面板上 TRIG 端子输入。

设置触发源的操作:

按O(Shift)+  $\bigcirc$ )键, 进入系统菜单, 再按右键, 直到出现 Trigger 并且 Trigger 闪烁, 按 Enter 进入, 按 <■ → 选择 External。按 Enter 确认。按<sup>[ESC</sup>退出菜单。 当选择外部触发时,由 TRIG 的正负端子来产生触发信号,低脉冲有效。 一个触发对应的输入可用来触发动态测试,LIST 测试和自动测试。

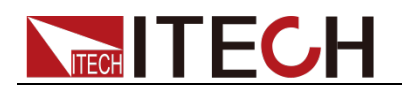

### **3.19.3** 外部模拟量测试功能

可以通过后面板的 EXT PRG(正负)模拟量端口来控制负载的带载电压或电流, 在 EXT PRG 端子处接入 0-10V 可调电压来模拟 0 到满量程的输入,从而来调节 负载的输入电压和电流的值(10V 对应负载满量程的电压或电流值)。

### **3.19.4** 外部 **On/Off** 控制

可以通过外部 TTL 电平控制负载的输入开关,当外部输入控制时,负载前面板的 **conloff** 键将失效,并且只有外部 TTL 电平可以控制负载的输入开关。当外部输入 低电平时,负载输入打开;当外部输入高电平时,负载输入关闭。

### **3.19.5** 电压故障指示功能

当负载处于过电压保护或端子极性反接保护时,VF 脚电压故障指示端子输出高电 平。

### **3.19.6** 电流监控(**I Monitor**)

电流监视输出端子以 0-10V 模拟量输出信号相应代表该端子所属通道 0 到满 量程的输入电流。可以连接一个外部电压表或示波器来显示输入电流的变化。

### **3.20** 外部信号控制接口说明

后面板中除 RS232 通讯接口外还有一个 9-针 COM 口为外部信号控制接口。该接 口作为自动测试外部控制信号接口。引脚定义如下所示。

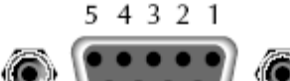

9876

外部信号控制接口 插头引脚

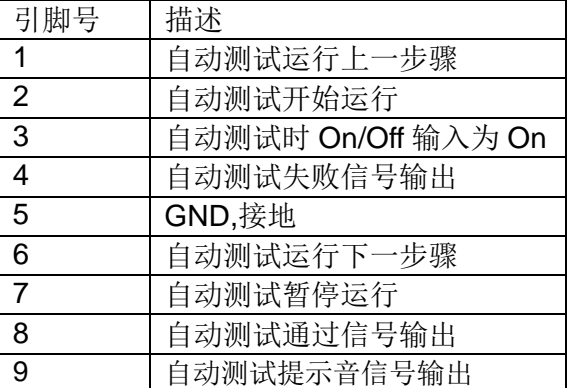

外部信号控制接口可以提供信号输入控制自动测试过程和测试结果信号输出控 制,不同的引脚控制不同的功能,详细如上所示。

在外部模拟量控制模式下,外部信号控制接口中的引脚 1 控制 CC 模式切换, 引 脚 6 控制 CV 模式切换。

### **3.21** 自动测试功能

IT8800 系列电子负载自动测试功能是非常强大的,它可以模拟多种测试。总共可 以编辑 10 组测试文件, 每组测试文件有 10 步, 最多可以编辑 100 步保存在 EEPROM 中。

山说明

在以下编辑过程中出现的"Y"表示已选状态,再次按相应步的数字键可取消选中状态。 编辑测试文件,操作步骤如下:

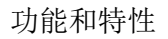

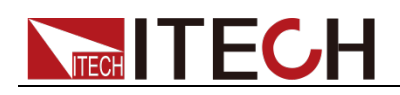

#### 操作步骤

- 1. 按下 (Shift)+ <sup>①</sup>键。 PROGRAM Run Recall Edit 2. 操作 $\left( \bigoplus \right)$  按键, 移动至 Edit, 按 Enter 键, 进入编辑测试文件。 EDIT PROGRAM Active Sequence=0987654321 3. 按数字键来选择需要测试的步骤, 按 Enter 键。 Active Sequence= 09876543YY(表明您已经选择了 1/2 两步)。 EDIT PROGRAM Active Sequence=09876543YY 4. 在这两步中,是否需要暂停,如需要第2步暂停,就按 $\overline{\text{O}}$ 键就可以了,如果 不需要,就直接按 Enter 键。 EDIT PROGRAM Pause Sequence=□□□□□□□□□Y1 5. 在这两步中,是否需要短路测试,如果需要第1步短路,就按①键就可以了, 如果不需要,就直接按按 Enter 键。 EDIT PROGRAM Short Sequence=□□□□□□□□□□2Y 6. 设置第一步加载时间, 如需要加载 2S, 就直接按面板的 $\bigcirc$  键就可以了, 按 键。 EDIT PROGRAM SEQ01 On Time=2S 7. 设置第一步需要卸载的时间,如需 2S,就直接按②键就可以了,按CEnter 键。 EDIT PROGRAM SEQ01 Off Time=2S 8. 设置第一步测试延迟时间, 如 1S, 直接按 $\overline{\text{O}}$ 键就可以了, 按 $\overline{\text{Enter}}$ 健。Tpf 为测试延时时间。 EDIT PROGRAM SEQ01 P/F Delay Time=1S 9. 设置第二步加载时间, 如需要加载 2S, 就直接 ②键就可以了, 按 Enter 键。 EDIT PROGRAM
- 10. 设置第二步需要卸载的时间, 如需 2S, 就直接 ②键就可以了, 按 Enter 键。 EDIT PROGRAM SEQ02 Off Time=2S

SEQ02 On Time=2S

11. 设置第二步测试延迟时间, 如 1S, 直接按 句就可以了, 按 Enter 键。Tpf 为测试延时时间。 EDIT PROGRAM SEQ02 P/F Delay Time=1S

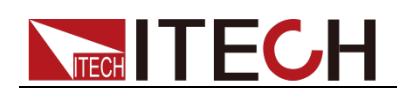

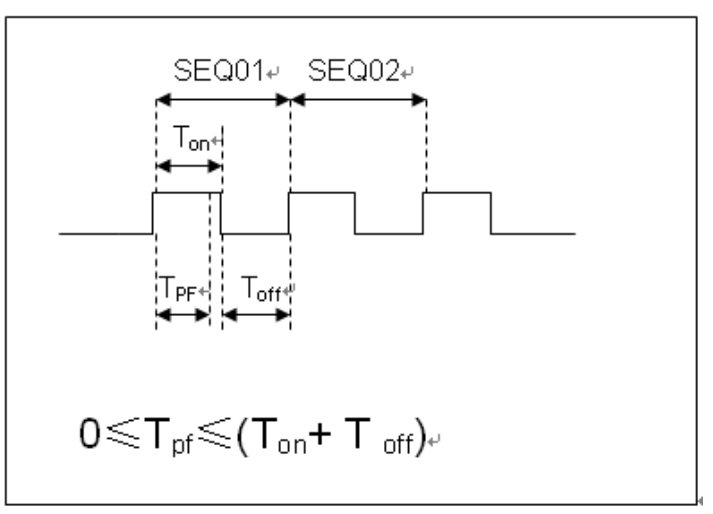

- Tpf 为测试延时时间
- 12. 设置停止测试的条件, COMPLETE 为全部测试完成后停止, FAILURE 为测 试出错时停止。按 Enter 键。 PROGRAM

Complete-Stop Failure-Stop

13. 是否需要链接到下一组测试的文件,如需要链接到第二组, 就按2 键就可以 了,0表示不链接到其它测试文件,按Enter 键。

PROGRAM

Chain Program File=0(0-10)

自动测试文件与单步参数保存对应关系表

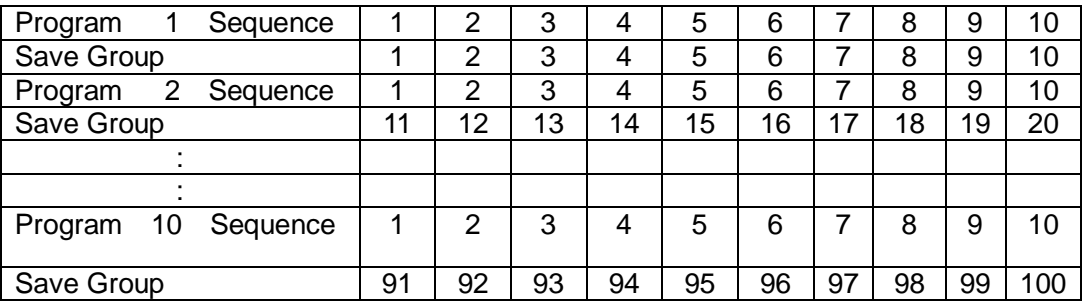

14. 把编程好的文件保存到 EEPROM 中, 共可以保存 10 组文件, 如想把编辑好 的文件放在第1组, 就按 要 键, 按 Enter 键。 PROGRAM

Save Program File=1 (1-10)

15. 按**ESC**键退出编辑菜单。

以上是设置了自动测试的整体框架,每一步的具体参数还需要另外设置,这样设 计的目的是为了方便修改单步参数。

16. 选择您所需要的工作模式, 设置工作参数值, 然后再按 (Shift)+ CV , 进入参数设置。 10.0000V 0.0000A

0.00W CC=1.000A

- 17. 假设第一步编辑 CC 模式,电流 2A,上限电压值为 10V,下限电压值为 2V , 第二步编辑 CV 模式, 电压 3V, 上限电流值 5A,下限电流值 0A。设置好每一 步参数后, 按<sup>(sc</sup>)退出设置菜单, 再按 (Shift)+ 4 键保存。每一步的设置 都要分别保存,保存位置参考以上对应关系表。
- 18. 编辑好自动测试文件后,需调用测试文件,进行运行。

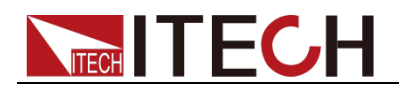

调用运行测试文件

下面的方法可以使您在仪器重新上电后快速的从 EEPROM 中调出原先编辑好的 测试文档。

- 1. 按下 (Shift)+ <sup>①</sup>键。 PROGRAM Run Recall Edit
- 2. 操作 $\bigoplus$ 按键,选择 Recall,按 $\bigoplus$  Enter 键。 RECALL PROGRAM Recall Program File=1
- 3. 操作<B>按键,选择 Run,按 Enter 键。 PROGRAM Run Recall Edit
- 4. 显示自动测试文件 1。 PRG01 STOP
- 5. 按  $(\text{Shift}) + \text{O}$ 键。

运行自动测试文件 1, 在运行自动测试过程中需要暂停, 按 (Shift)+ <sup>1</sup> 健 就可以了,按  $\nabla$  键可以继续下一步测试。

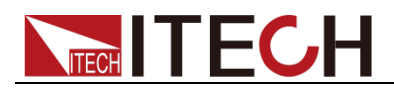

# 第四章 技术规格

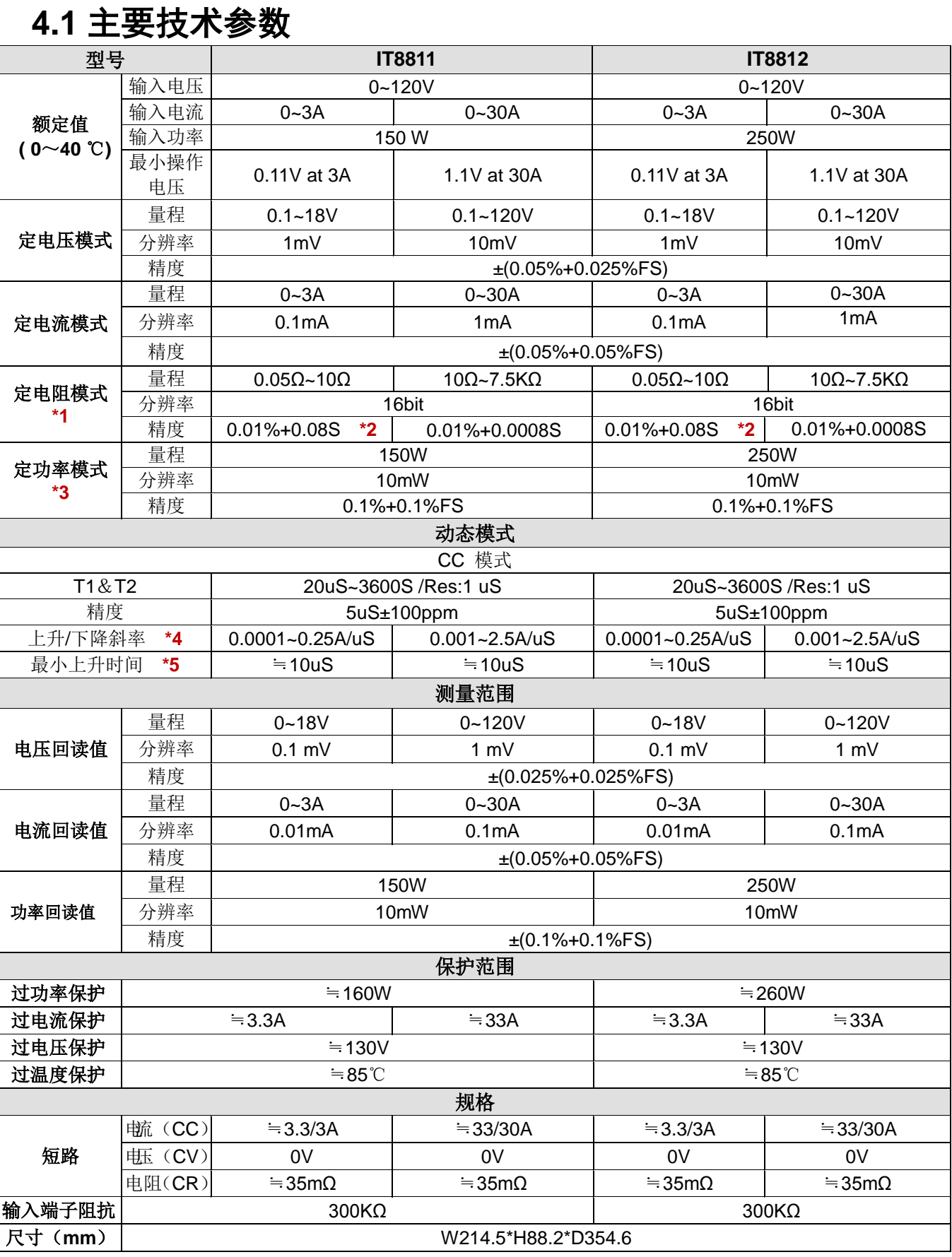

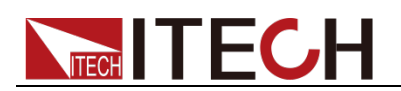

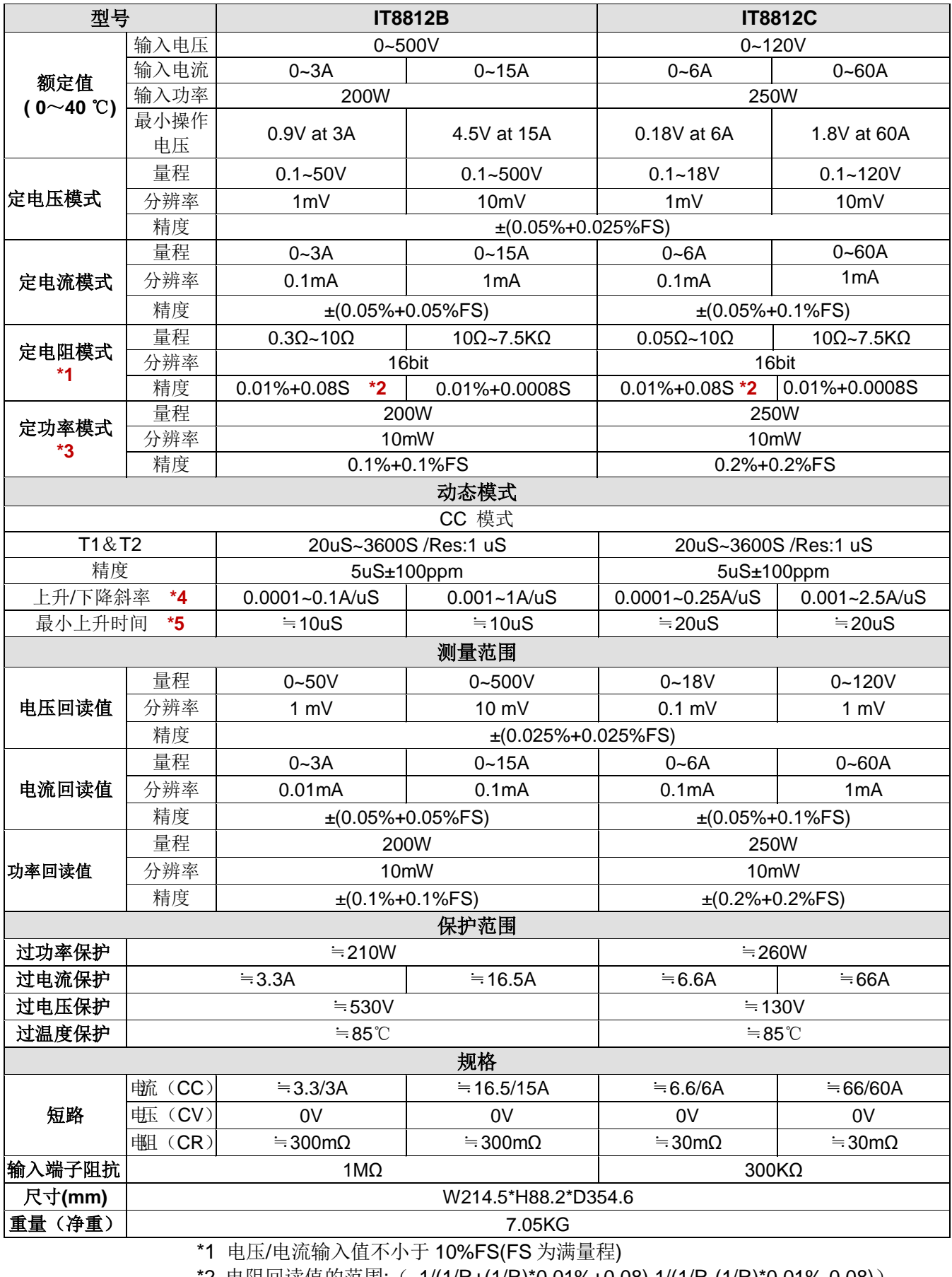

\*2 电阻回读值的范围:( 1/(1/R+(1/R)\*0.01%+0.08),1/(1/R-(1/R)\*0.01%-0.08))

\*3 电压/电流输入值不小于 10%FS

\*4 上升/下降斜率:为 0 到最大电流时 10%~90%电流的上升斜率

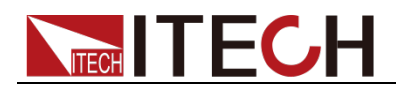

\*以上规格书如有更新,恕不另行通知。

### **4.2** 补充特性

内存容量:100 组。 建议校准频率:1 次/年。 散热方式: 风扇。 风扇控制温度:

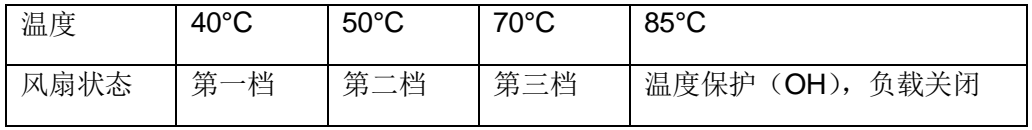

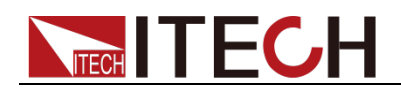

# 第五章 负载通讯接口参考

IT8800 系列电子负载标配有三种通信接口:RS232、USB、GPIB,用户可以任 意选择一种来实现与计算机的通信。

### **5.1 RS232** 接口

使用两头都为 COM 口 (DB9) 的电缆连接负载和计算机, 可以按前面板复合按 键 (Shift)+ 键进入系统菜单激活。

RS-232 接口上可以使用所有的 SCPI 命令来编程。当选择了 RS-232 接口, EIA RS-232 标准定义了数据端口设备(DTE)和数据通讯设备(DCE)的内部连接它 能通过一个直连调制调解电缆连接到另一台 DTE (例如一个 PC COM 口)。 □ 说明

IT8800 系列后面板有两个 COM 口:上面 9-孔 COM 口连接器为 RS232 通讯口;下面 9-针 COM 口为外部信号控制接口。

程序中的 RS-232 设定必须与前面板系统菜单设定的相符。如想更改,按复合按键 Alshift)+  $\ket{\textcircled{s}}$ 键。通过向负载发送一个^C 或者^X 字符串中断数据传送。这将清除任何未完成的操作和 放弃任何未完成的输出。

#### RS-232 数据格式

RS-232 数据包含起始位、奇偶校验位、停止位和 8 位数据位。起始位和停止位 的数目不可编辑。然而,用前面板 (Shift)+ 3键可以选择下面的奇偶项。奇偶 选项被储存在非易失性存储器。

#### 波特率

前面板 (Shift)**+** 键可以让用户选择一个存储在非易失性存储器中的波特率: 4800 /9600 /19200 /38400 /57600 /115200

#### RS-232 连接

用一根有 DB-9 接口的 RS-232 电缆, RS-232 串口能与控制器的串口连接(例 如 PC 机)。不要用空调制调解电缆。下表显示了插头的引脚。

如果你的电脑用一个有 DB-25 插头的 RS-232 接口, 你需要一个电缆和一个一端 是 DB-25 插头另一端是 DB-9 插头的适配器(不是空调制调解电缆)。

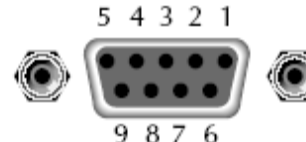

RS232 插头引脚

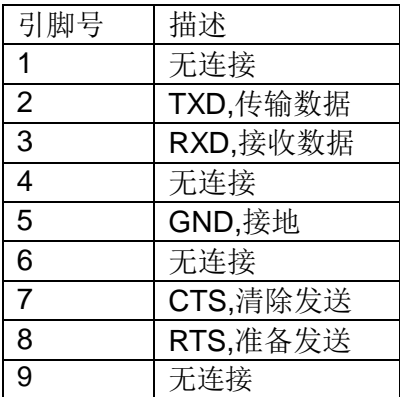

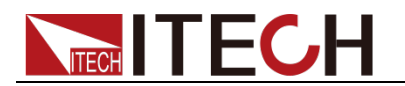

RS-232 故障解决:

如果 RS-232 连接有问题,检查以下方面:

- 电脑和负载必须配置相同的波特率,奇偶校验位,数据位和流控制选项。注 意负载配置成一个起始位一个停止位(这些值是固定的)。
- **●** 如 RS-232 连接器中描述的一样, 必须使用正确的接口电缆或适配器。注意 即使电缆有合适的插头,内部布线也可能不对。
- **●** 接口电缆必须连接到计算机上正确的串口(COM1,COM2 等)。

#### 通讯设置

在进行通讯操作以前,你应该首先使负载与 PC 的下列参数相匹配。

波特率:9600(4800、9600、19200、38400、57600、115200)。您可以通过面 板进入系统菜单,设置通讯波特率。

数据位: 8

停止位:1

校验:(none,even,odd)

EVEN 8 个数据位都有偶校验

ODD 8 个数据位都有奇校验

NONE 8 个数据位都无校验

本机地址:(0~31,出厂设定值为 0)

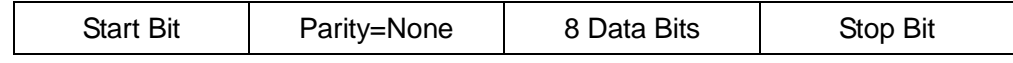

### **5.2 USB** 接口

使用两头 USB 口的电缆,连接负载和计算机。所有的负载功能都可以通过 USB 编程。

负载的 USB488 接口功能描述如下

- 接口是 488.2 USB488 接口。
- 接口接收 REN\_CONTROL, GO\_TO\_LOCAL, 和 LOCAL\_LOCKOUT 请求。
- 接口接收 MsgID = TRIGGER USBTMC 命令信息,并将 TRIGGER 命令传给 功能层。

负载的 USB488 器件功能描述如下:

- **设备能读懂所有的通用 SCPI 命令。**
- **设备是 SR1** 使能的。
- **设备是 RL1** 使能的。
- **设备是 DT1** 使能的。

### **5.3 GPIB** 接口

首先通过 IEEE488 总线将负载 GPIB 端口和计算机上 GPIB 卡连接好,一定要充 分接触,将螺钉拧紧。然后设置地址,负载的地址范围:0~31。按下 (Shift)+<sup>3</sup> 键进入系统菜单功能,操作■■■ 按键找到 Communication, 选择 GPIB, 设置 地址, 键入地址, 按 Enter 键。负载通过前面板上设置 GPIB 地址工作。GPIB 地址储存在非易失行存储器中。

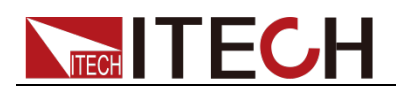

# 附录

### 红黑测试线规格

艾德克斯公司为客户提供可选配的红黑测试线,用户可以选配本公司测试线进行 测试,如下表格列出本公司红黑测试线规格与所能承受的最大电流。

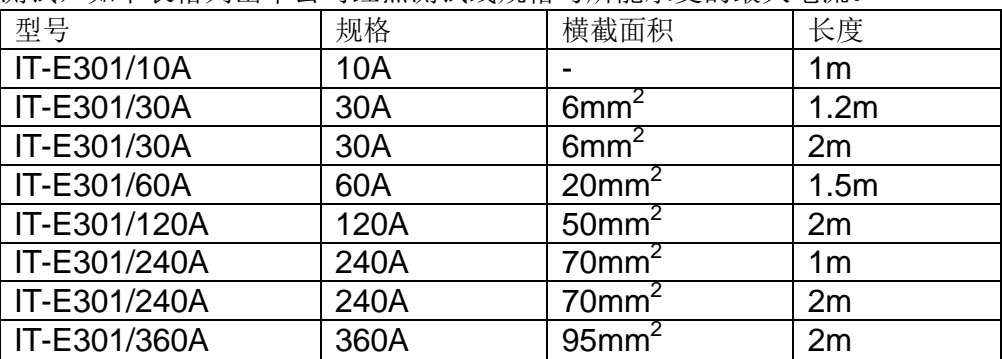

如下表格列举了 AWG 铜线所能承受的最大电流值对应关系。

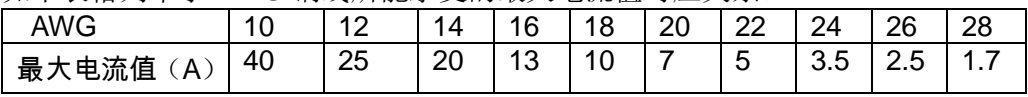

注: AWG (American Wire Gage),表示的是 X 号线(导线上有标记)。上表列举 的是单条导线在工作温度 30°C 时的载流量。仅供参考。

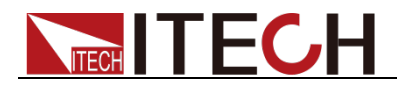

# 直流可编程电子负载 IT8800系列 用户手册

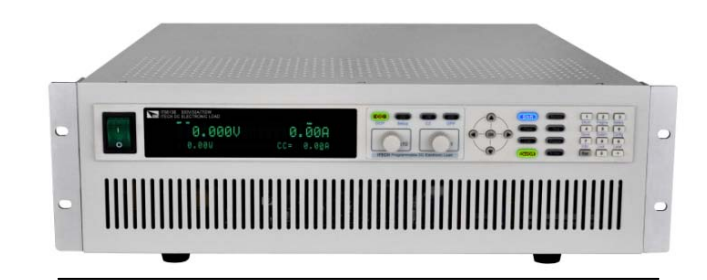

型号: IT8813/IT8813B/IT8813C/IT8814/IT8814B/ IT8814C/IT8816/IT8816B/IT8816C/IT8817/ IT8817B/IT8817C/IT8818/IT8818B/IT8818C/ IT8818D/IT8830/IT8830B/IT8830H/IT8831/ IT8831B/IT8831H/IT8832/IT8832B/IT8832H/ IT8833/IT8833B/IT8833H/IT8834B/IT8834H/ IT8835B/IT8835H/IT8836B/IT8836H/IT8837B/ IT8837H/IT8838B/IT8838H/IT8839B/IT8839H 版本号: V3.0

# TECH TECH

### 声明

© Itech Electronic, Co., Ltd. 2017 根据国际版权法,未经 Itech Electronic,

Co., Ltd. 事先允许和书面同意,不得以任 何形式(包括电子存储和检索或翻译为其 他国家或地区语言)复制本手册中的任何 内容。

#### 手册部件号

IT8800-402180

#### 版本

第3版,2017 年 06月 21 日发布

Itech Electronic, Co., Ltd.

#### 商标声明

Pentium是 Intel Corporation在美国的 注册商标。

Microsoft、Visual Studio、Windows 和

MS Windows是 Microsoft

Corporation 在美国和 /或其他国家 / 地区的商标。

#### 担保

本文档中包含的材料 **"**按现状 **"**提 供,在将来版本中如有更改,恕不另 行通知。此外,在适用法律允许的最 大范围内,**ITECH** 不承诺与本手册及 其包含的任何信息相关的任何明示 或暗含的保证,包括但不限于对适销 和适用于某种特定用途的暗含保证。 **ITECH** 对提供、使用或应用本文档及 其包含的任何信息所引起的错误或 偶发或间接损失概不负责。如 **ITECH** 与用户之间存在其他书面协议含有 与本文档材料中所包含条款冲突的 保证条款,以其他书面协议中的条款 为准。

#### 技术许可

本文档中描述的硬件和/或软件仅在得 到许可的情况下提供并且只能根据许可 进行使用或复制。

#### 限制性权限声明

美国政府限制性权限。授权美国政府使用 的软件和技术数据权限仅包括那些定制 提供给最终用户的权限。ITECH 在软件 和技术数据中提供本定制商业许可时遵 循 FAR 12.211 (技术数据)和 12.212 (计算机软件)以及用于国防的 DFARS 252.227-7015(技术数据-商业制品) 和 DFARS 227.7202-3(商业计算机软件 或计算机软件文档中的权限)。

#### 安全声明

#### 小心

小心标志表示有危险。它要求在 执行操作步骤时必须加以注意, 如果不正确地执行或不遵守操作 步骤,则可能导致产品损坏或重 要数据丢失。在没有完全理解指 定的条件且不满足这些条件的情 况下,请勿继续执行小心标志所 指示的任何不当操作。

#### 警告

**"**警告 **"**标志表示有危险。它要求 在执行操作步骤时必须加以注意, 如果不正确地执行操作或不遵守 操作步骤,则可能导致人身伤亡。 在没有完全理解指定的条件且不 满足这些条件的情况下,请勿继 续执行 **"**警告 **"**标志所指示的任 何不当操作。

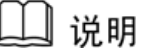

说明"标志表示有提示,它要 求在执行操作步骤时需要参考, 给操作员提供窍门或信息补充。

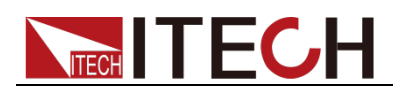

### <span id="page-51-0"></span>认证与质量保证

IT8800 系列电子负载完全达到手册中所标称的各项技术指标。

### <span id="page-51-1"></span>保固服务

ITECH 公司对本产品的材料及制造,自出货日期起提供一年的质量保固服务(保 固服务除以下保固限制内容)。

本产品若需保固服务或修理,请将产品送回 ITECH 公司指定的维修单位。

- 若需要送回 ITECH 公司作保固服务的产品, 顾客须预付寄送到 ITECH 维修 部的单程运费,ITECH 公司将负责支付回程运费。
- 若从其它国家送回 ITECH 公司做保固服务, 则所有运费、关税及其它税赋均 须由顾客负担。

### <span id="page-51-2"></span>保证限制

保固服务不适用于因以下情况所造成的损坏:

- 顾客自行安装的电路造成的损坏,或顾客使用自己的产品造成的瑕疵;
- 顾客自行修改或维修过的产品;
- 顾客自行安装的电路造成的损坏或在指定的环境外操作本产品造成的损坏;
- 产品型号或机身序列号被改动、删除、移除或无法辨认;
- 由于事故造成的损坏,包括但不限于雷击、进水、火灾、滥用或疏忽。

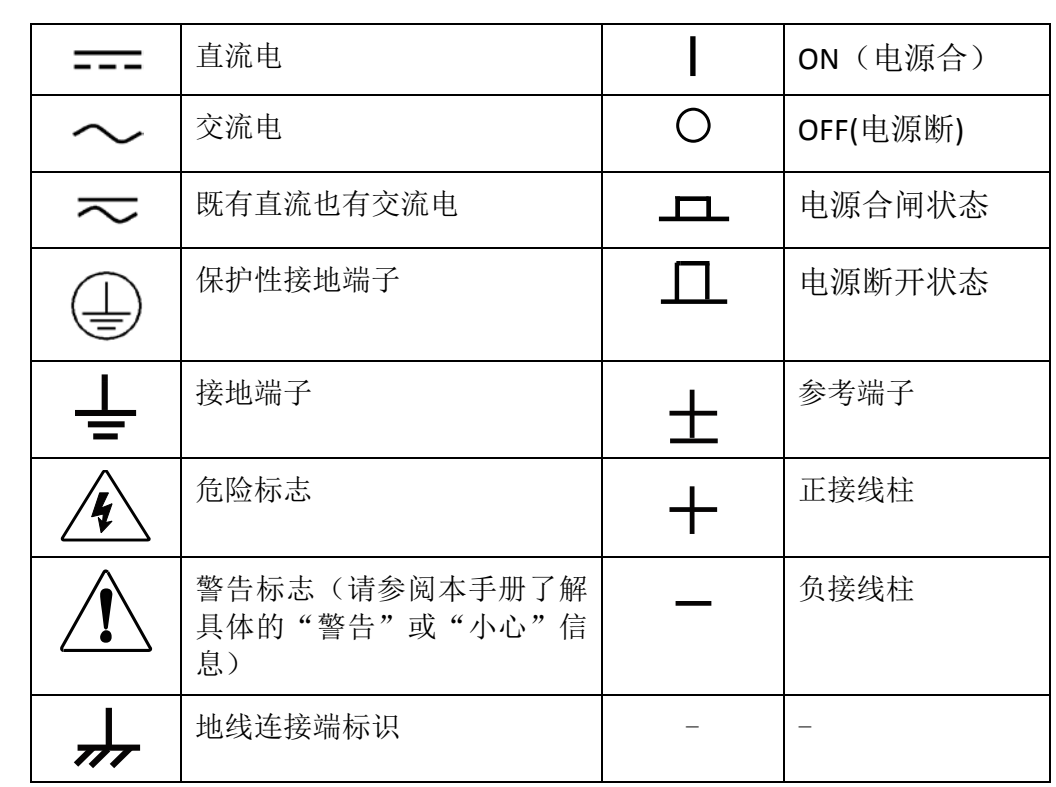

# <span id="page-51-3"></span>安全标志

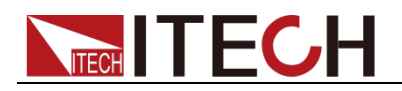

### <span id="page-52-0"></span>安全注意事项

在此仪器操作的各个阶段中,必须遵循以下一般安全预防措施。如果未遵循这些 预防措施或本手册其他部分说明的特定警告,则会违反有关仪器的设计、制造和 用途方面的安全标准。 艾德克斯公司对用户不遵守这些预防措施的行为不承担 任何责任。

#### 警告

- 电子负载出厂时提供了一个三芯电源线,您的电子负载应该被连接到三芯的 接线盒上。在操作电子负载之前,您应首先确定电子负载接地良好。
- 使用具有适当额定负载的电线,所有负载电线的容量必须能够承受电子负载 的最大短路电流而不会发生过热。
- 为减少起火和电击风险,请确保市电电源的电压波动不超过工作电压范围的 10%。
- 电子负载在接线时一定要注意正负极性,否则会烧坏电子负载!
- 请勿使用已损坏的设备。在使用设备之前,请先检查其外壳。检查是否存在 裂缝。请勿在含有易爆气体、蒸汽或粉尘的环境中操作本设备。
- 在连接设备之前,请观察设备上的所有标记。
- 请勿自行在仪器上安装替代零件,或执行任何未经授权的修改。
- 请勿在可拆卸的封盖被拆除或松动的情况下使用本设备。
- 请仅使用制造商提供的电源适配器以避免发生意外伤害。
- 我们对于使用本产品时可能发生的直接或间接财务损失,不承担责任。
- **本设备用于工业用途,不适用于 IT 电源系统。**
- 严禁将本设备使用于生命维持系统或其他任何有安全要求的设备上。

#### 小心

- 若未按照制造商指定的方式使用设备,则可能会破坏该设备提供的保护。
- 请始终使用干布清洁设备外壳。请勿清洁仪器内部。
- 切勿堵塞设备的通风孔。

### <span id="page-52-1"></span>环境条件

IT8800 系列电子负载仅允许在室内以及低凝结区域使用,下表显示了本仪器的一 般环境要求。

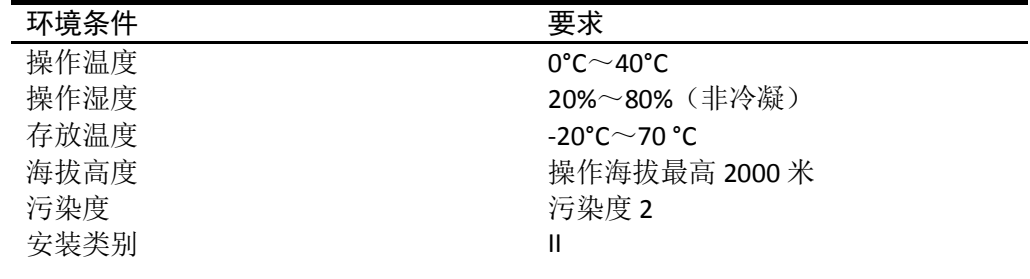

□ 说明

为了保证测量精度,建议温机半小时后开始操作。

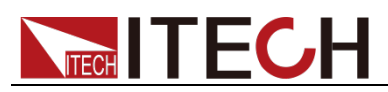

# <span id="page-53-0"></span>法规标记

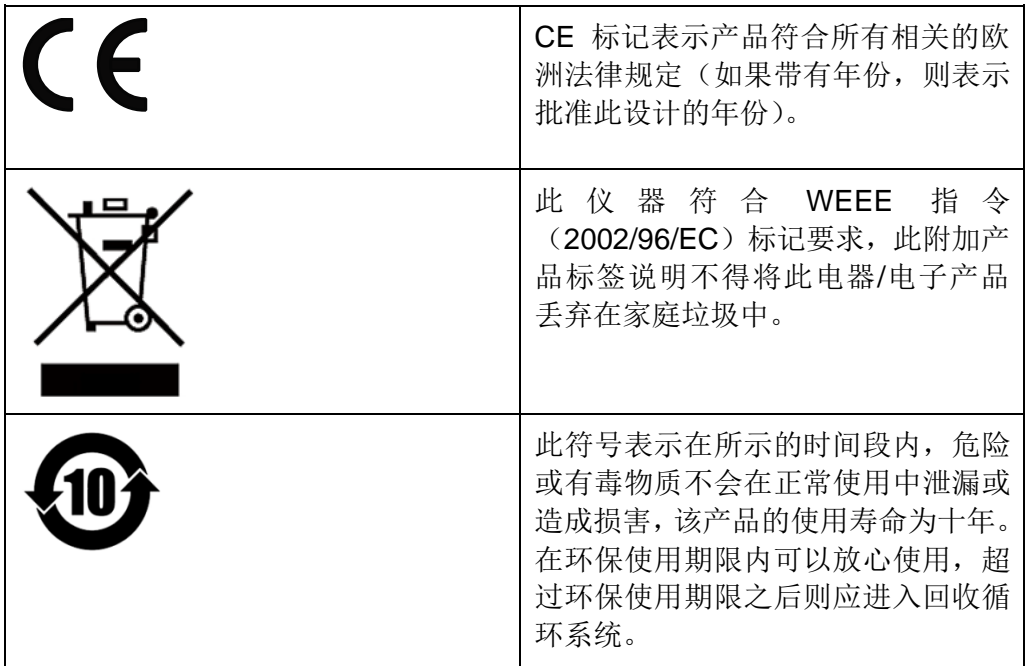

# <span id="page-53-1"></span>废弃电子电器设备指令(**WEEE**)

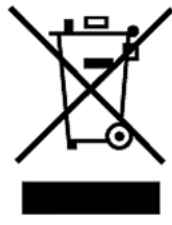

废弃电子电器设备指令(WEEE),2002/96/EC 本产品符合 WEEE 指令(2002/96/EC)的标记要求。此标识表 示不能将此电子设备当作一般家庭废弃物处理。 产品类别

按照 WEEE 指令附件Ⅰ中的设备分类,本仪器属于"监测类"产 品。

要返回不需要的仪器,请与您最近的 ITECH 销售处联系。

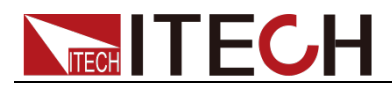

### <span id="page-54-0"></span>**Compliance Information**

Complies with the essential requirements of the following applicable European Directives, and carries the CE marking accordingly:

- Electromagnetic Compatibility (EMC) Directive 2014/30/EU
- Low-Voltage Directive (Safety) 2014/35/EU

Conforms with the following product standards:

#### EMC Standard

IEC 61326-1:2012/ EN 61326-1:2013<sup>123</sup> Reference Standards CISPR 11:2009+A1:2010/ EN 55011:2009+A1:2010 (Group 1, Class A) IEC 61000-4-2:2008/ EN 61000-4-2:2009 IEC 61000-4-3:2006+A1:2007+A2:2010/ EN 61000-4-3:2006+A1:2008+A2:2010 IEC 61000-4-4:2004+A1:2010/ EN 61000-4-4:2004+A1:2010 IEC 61000-4-5:2005/ EN 61000-4-5:2006 IEC 61000-4-6:2008/ EN 61000-4-6:2009 IEC 61000-4-11:2004/ EN 61000-4-11:2004

- 1. The product is intended for use in non-residential/non-domestic environments. Use of the product in residential/domestic environments may cause electromagnetic interference.
- 2. Connection of the instrument to a test object may produce radiations beyond the specified limit.
- 3. Use high-performance shielded interface cable to ensure conformity with the EMC standards listed above.

#### Safety Standard

IEC 61010-1:2010/ EN 61010-1:2010

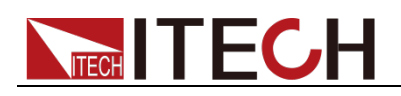

### 目录

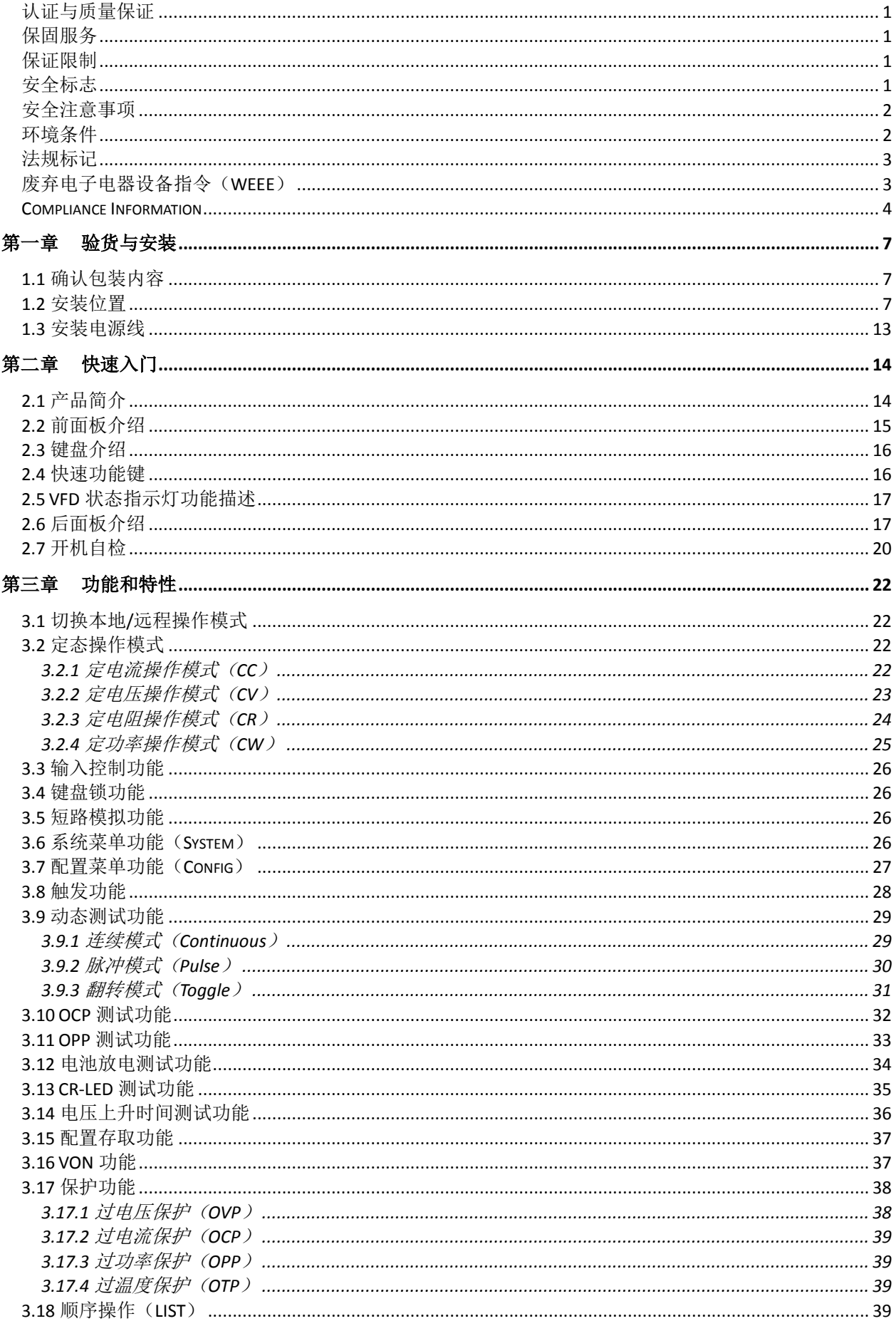

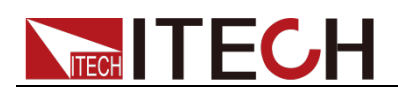

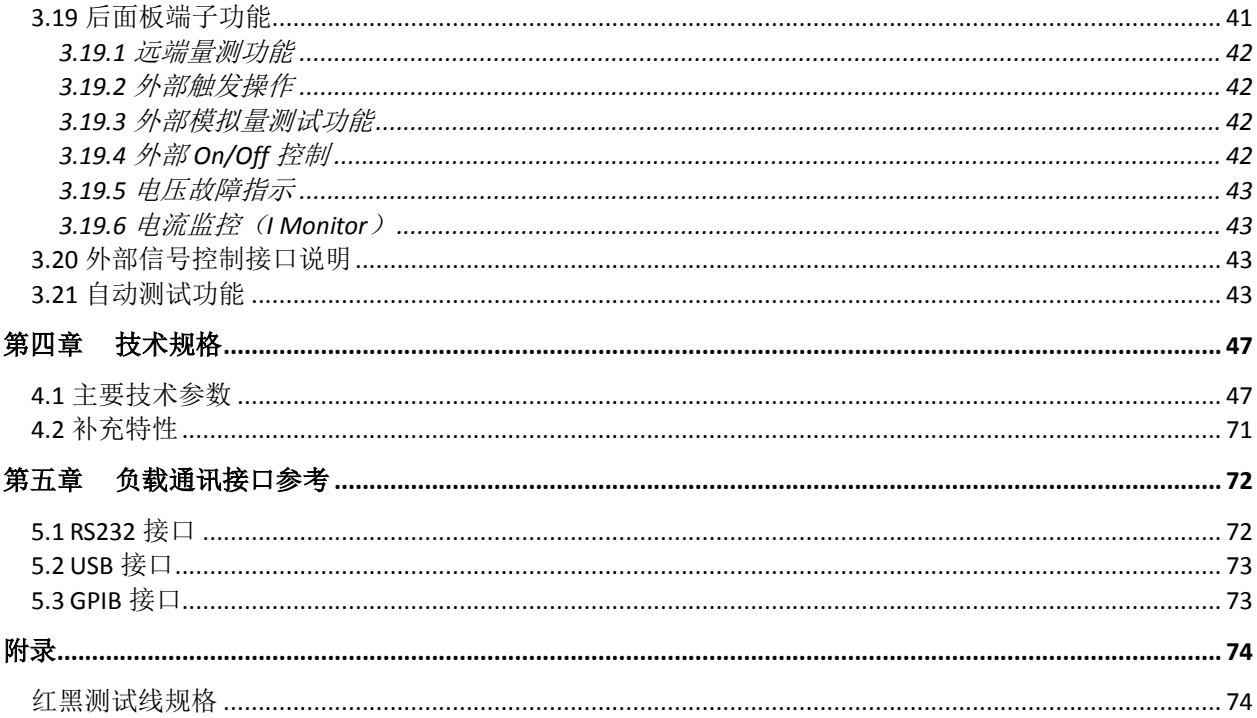

and the company

<span id="page-57-0"></span>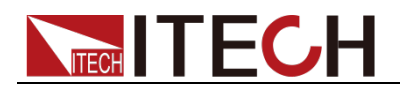

# 第一章 验货与安装

### <span id="page-57-1"></span>**1.1** 确认包装内容

打开包装,在操作仪器前请检查箱内物品,若有不符、缺失或外观磨损等情况, 请速与经销商或 ITECH 联系。

包装箱内容包括(以一台机器为参考标准):

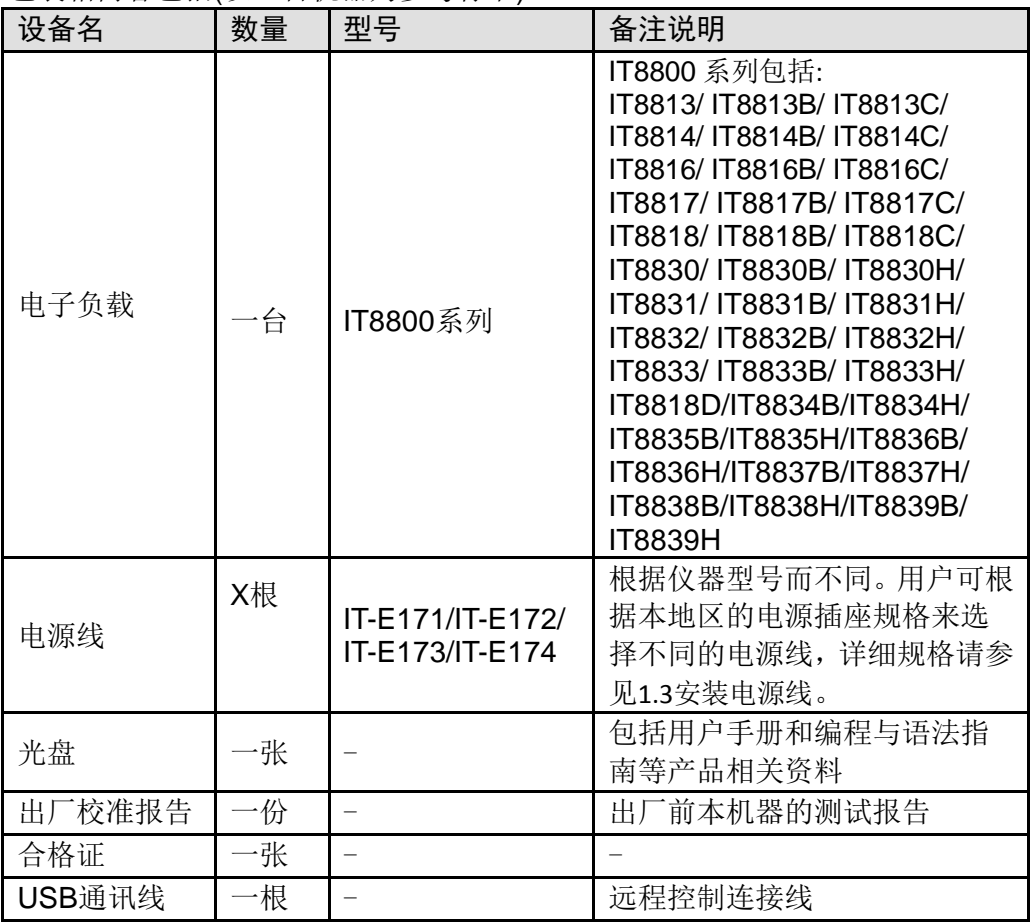

□ 说明

确认包装内容一致且没有问题后,请妥善保管包装箱和相关内容物,仪器返厂服务时需要 符合装箱要求。

### <span id="page-57-2"></span>**1.2** 安装位置

本仪器需要安装在通风环境良好,尺寸合理的空间。请根据以下电子负载尺寸介 绍选择合适的空间安装。

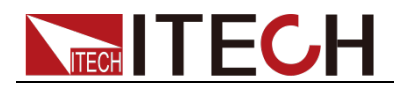

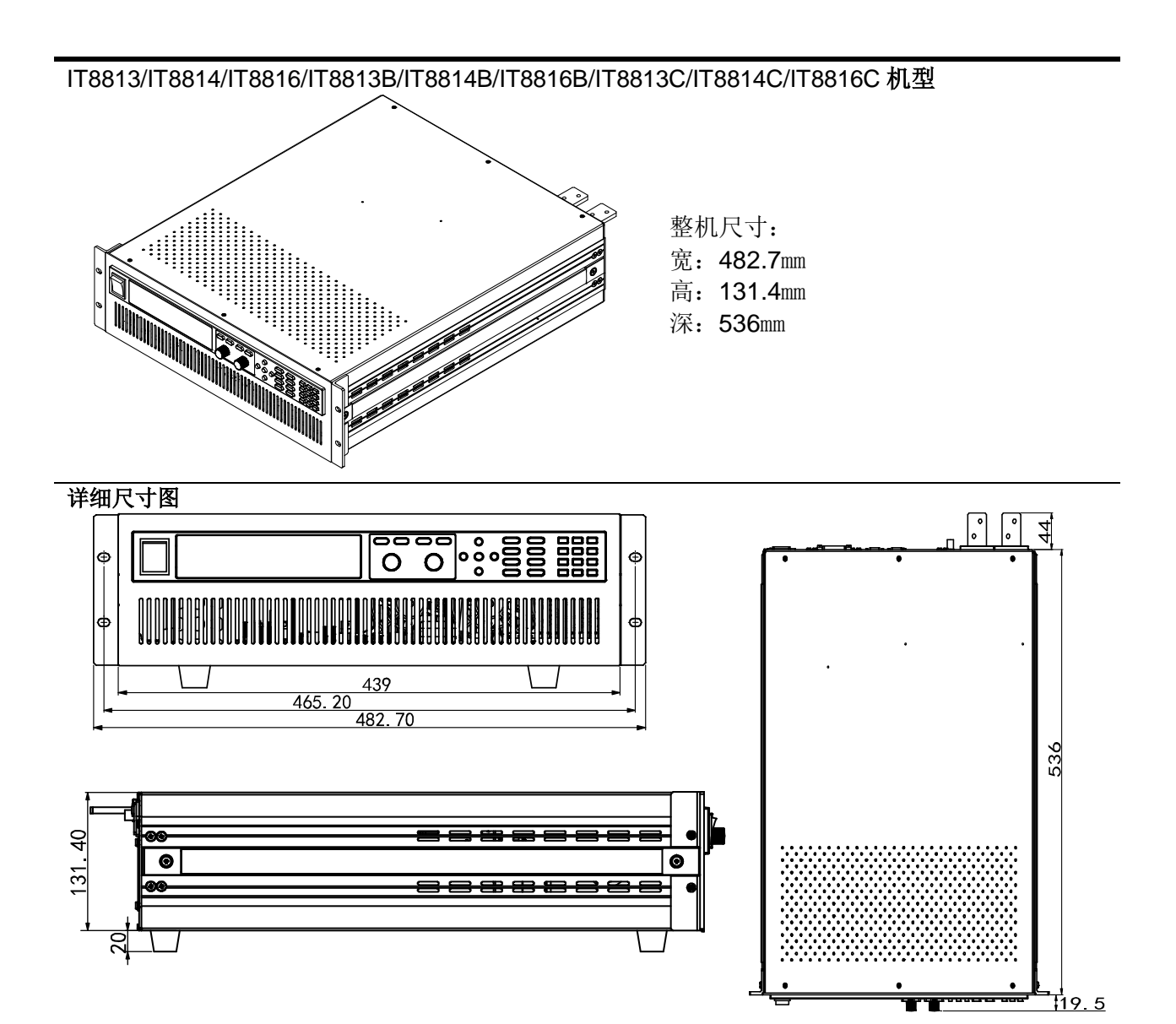

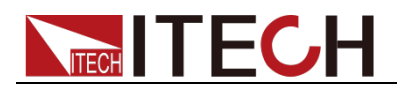

#### IT8817/IT8817B/IT8817C/IT8818/IT8818B/IT8818C/IT8818D 机型

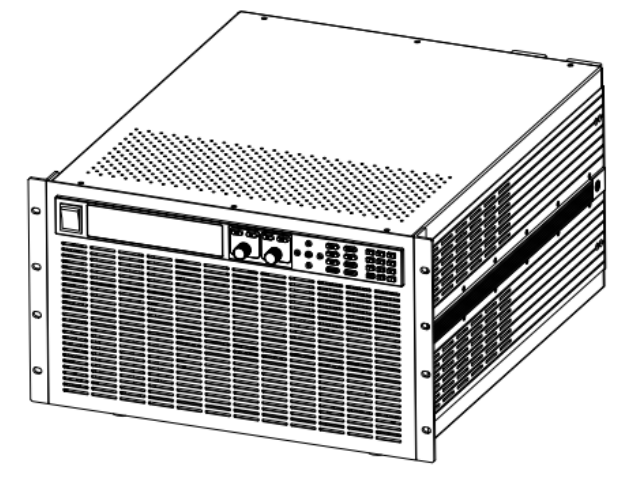

整机尺寸: 宽:465mm 高:263.5mm 深: 535.5mm

详细尺寸图

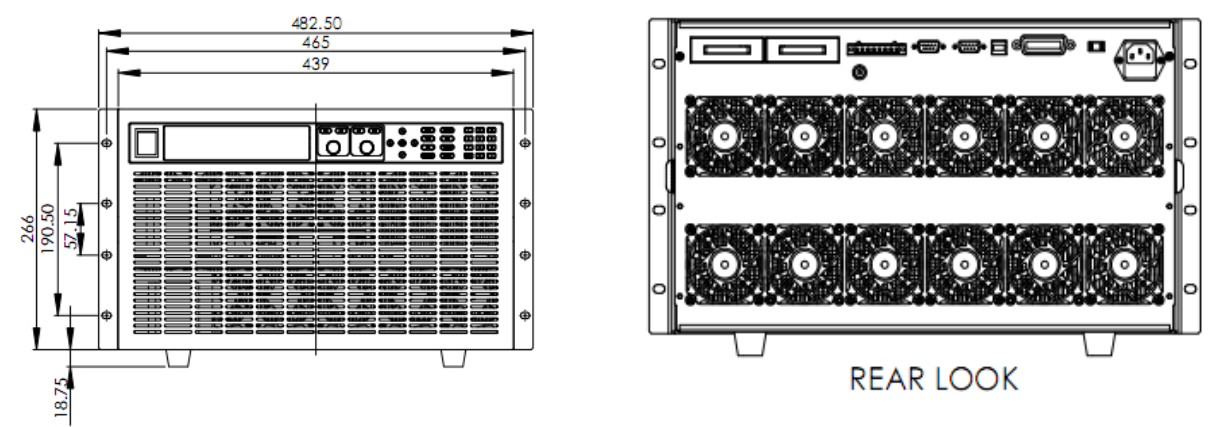

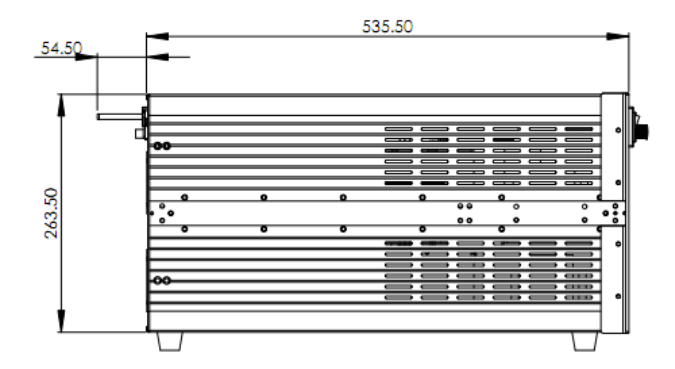

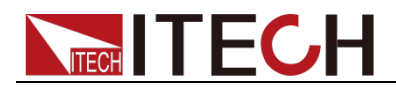

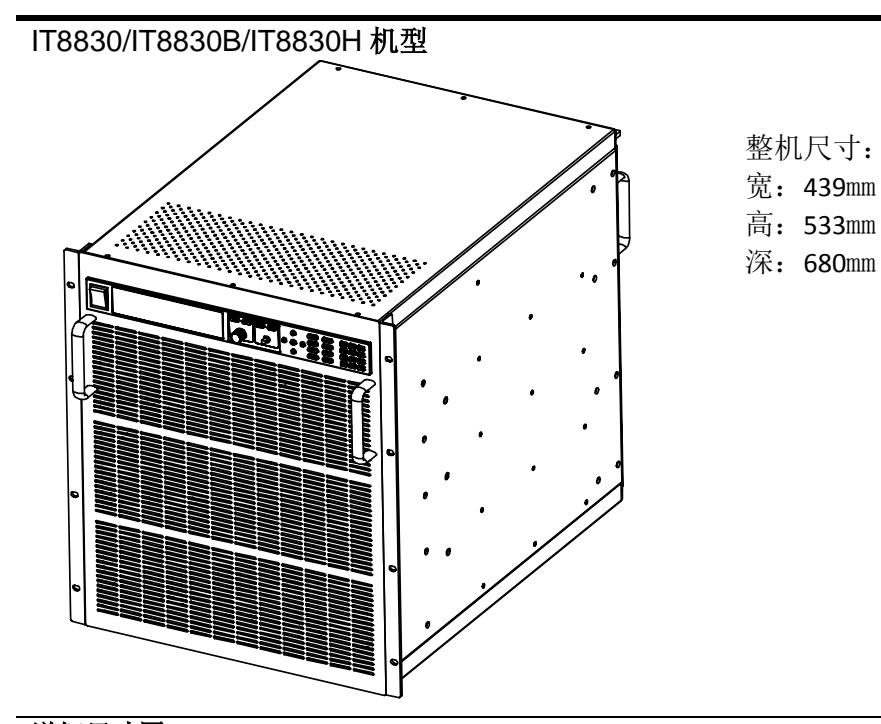

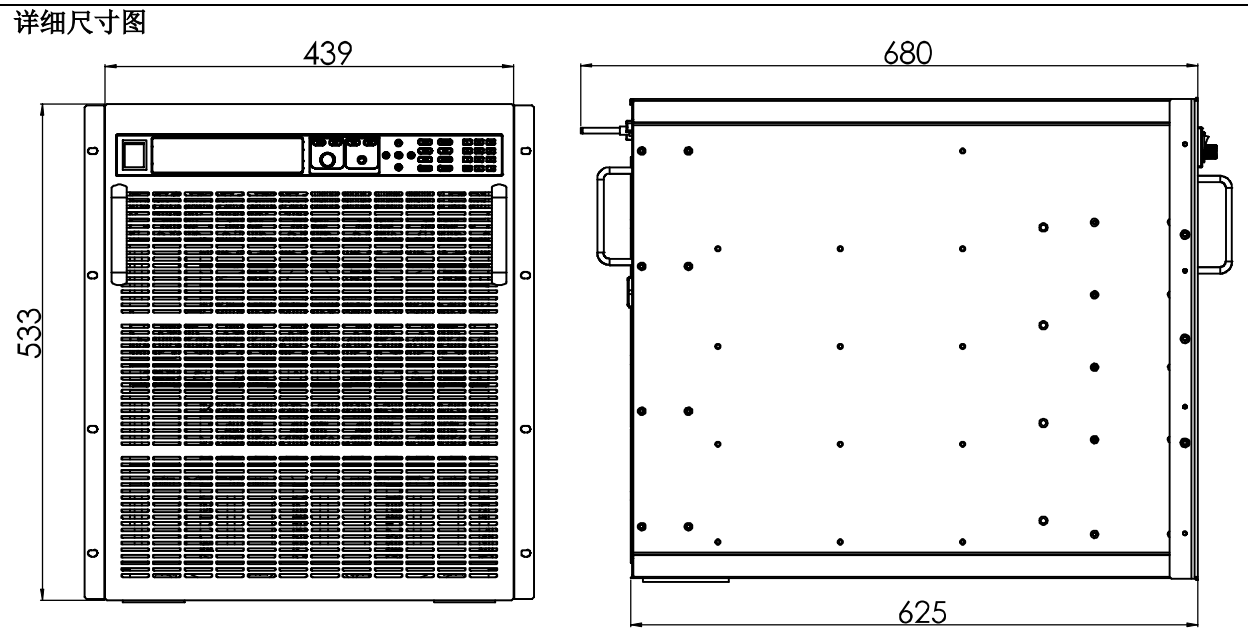

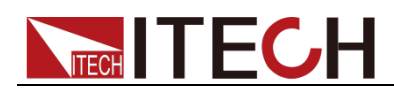

 IT8831/IT8831B/IT8831H/IT8832/IT8832B/IT8832H/IT8833/IT8833B/ IT8833H/IT8834B/IT8834H 机型

整机尺寸: 800 mmW x 800mmD x 1388mmH, 参看以下尺寸图:

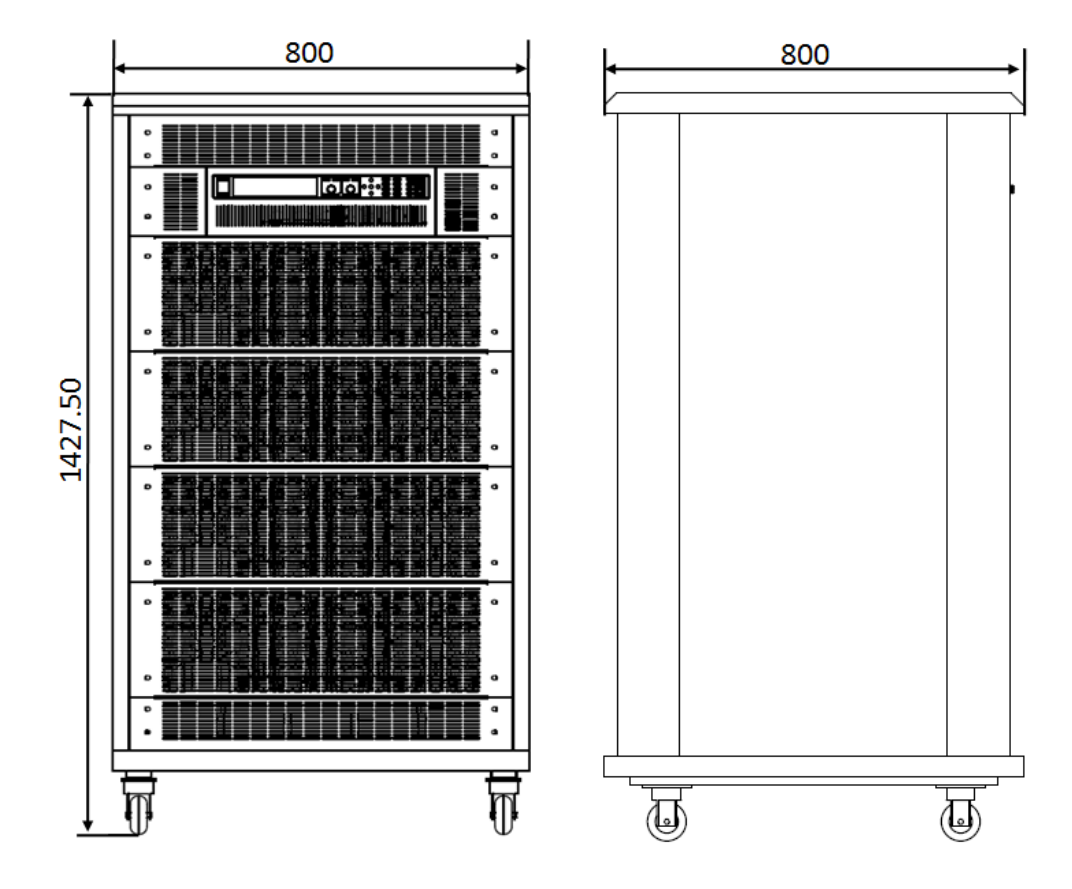

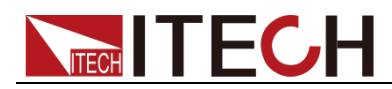

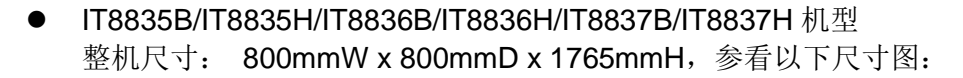

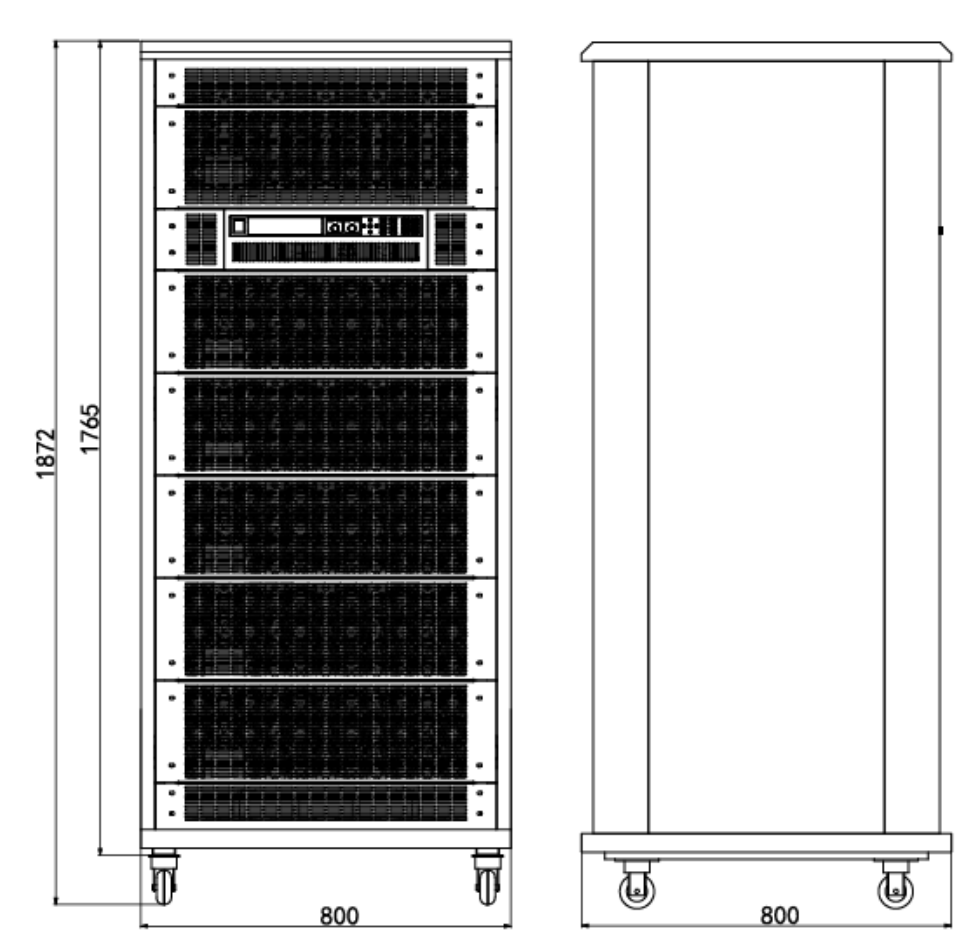

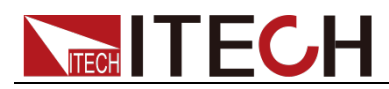

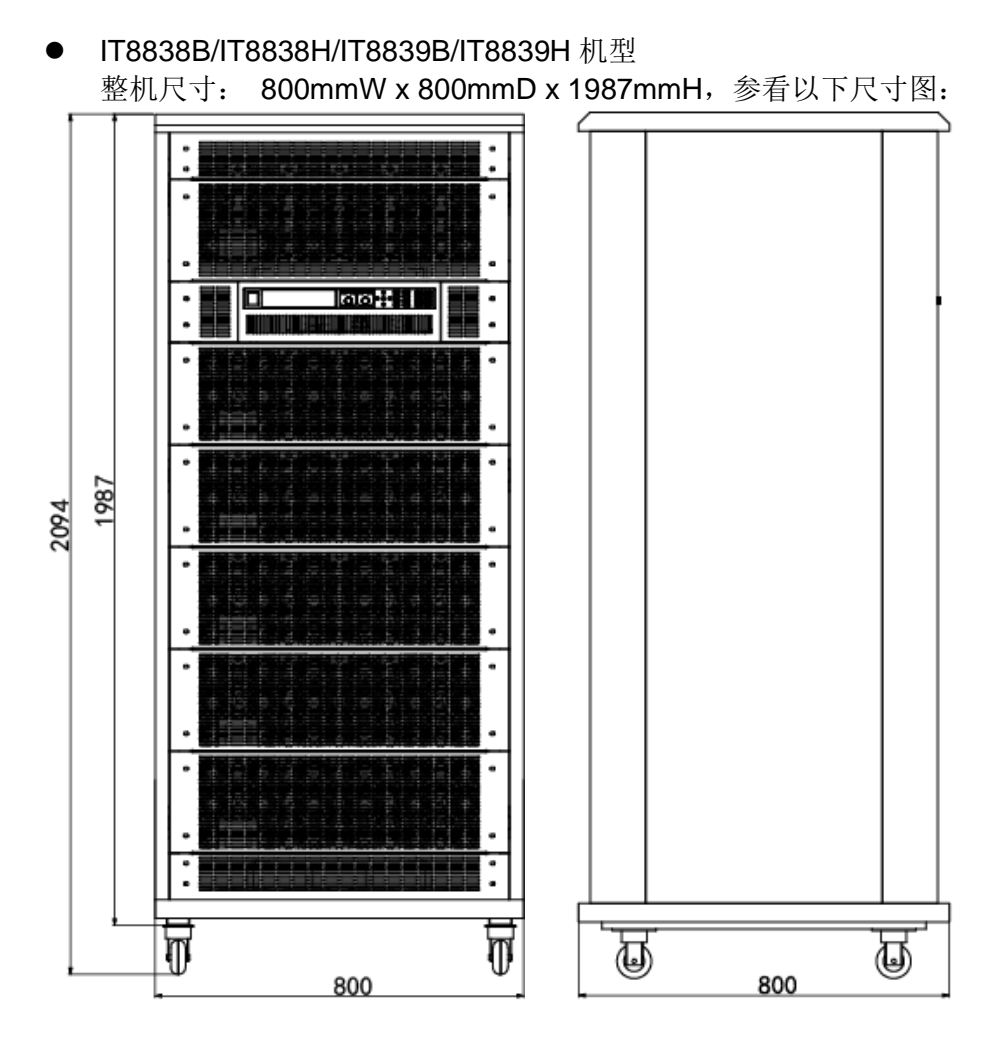

### <span id="page-63-0"></span>**1.3** 安装电源线

连接标准配件电源线,确保电子负载已经被正常供电。

#### 交流电源输入等级

电子负载可以支持 110V 和 220V 两种工作电压,(可以通过负载后面板上的切换 开关进行选择)。IT8800 系列负载功率大于等于 35KW 的,暂不支持 AC110V 输 入。交流电源输入等级:

- $\bullet$  Option Opt.1: 220V  $\pm$ 10% 50Hz/60Hz
- Option Opt.2: 110V ±10% 50Hz/60Hz

#### 电源线种类

请从下面的电源线规格表中选择适合您所在地区电压的电源线型号。如果购买时 型号不符合所在地区电压的要求,请联系经销商或厂家进行调换。

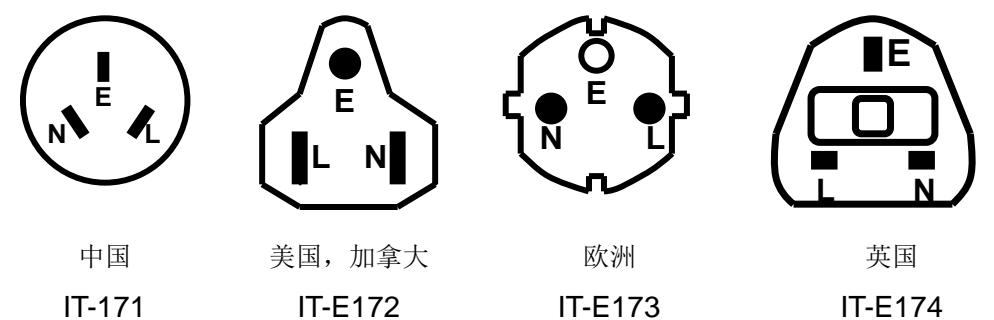

<span id="page-64-0"></span>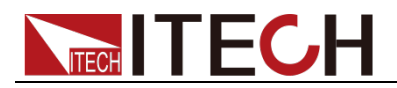

# 第二章 快速入门

本章将介绍 IT8800 系列负载的通电检查步骤,确保负载在初始化状态下能正常 启动和使用。以及 IT8800 系列负载的前面板、后面板、键盘按键功能以及 VFD (Vacuum Fluorescent Display)显示功能,确保在操作负载前,快速了解负载 的外观、结构和按键使用功能,帮助您更好地使用本系列负载。

### <span id="page-64-1"></span>**2.1** 产品简介

IT8800 系列是单输入直流可编程电子负载。本系列可编程直流电子负载支持四种 操作模式: CC,CV,CR,CW; 功率范围非常广, 从 150W 到 55KW, 更高功率的 可特殊定制,满足您不同的需求;可编程的电流上升速度;高速的测量速度和超 高的分辨率和精度;内置 RS232、USB、GPIB 通讯接口,可根据您设计和测试 的需求,提供多用途解决方案。

本系列产品具有国际先进水平的特殊功能和优点,具体如下:

- 高可见度的真空荧光显示屏(VFD)
- 高达 25KHz 动态模式
- 电压测量分辨率可达 0.1mV, 电流 0.01mA
- 电压,电流测量速度最高可达 50KHz 速度
- 四种操作模式:定电压,定电流,定电阻和定功率
- 使用旋转式编码开关,操作快速容易
- 远端量测的功能
- 电池测试功能
- 自动测试功能
- 记忆容量 100 组
- 短路功能
- 动态测试功能
- 配备防滑脚架的可携式强固机箱
- 智能型风扇控制
- 内建 Buzzer 作为警告提示
- 断电保持记忆功能
- 内置 RS232,USB,GPIB 通讯接口

#### IT8800 系列选型表

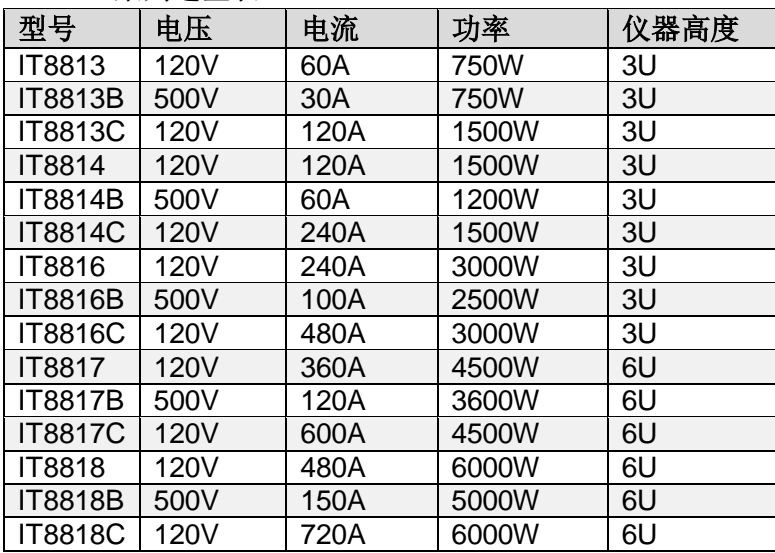

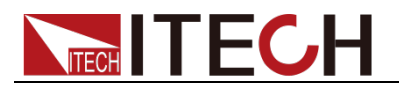

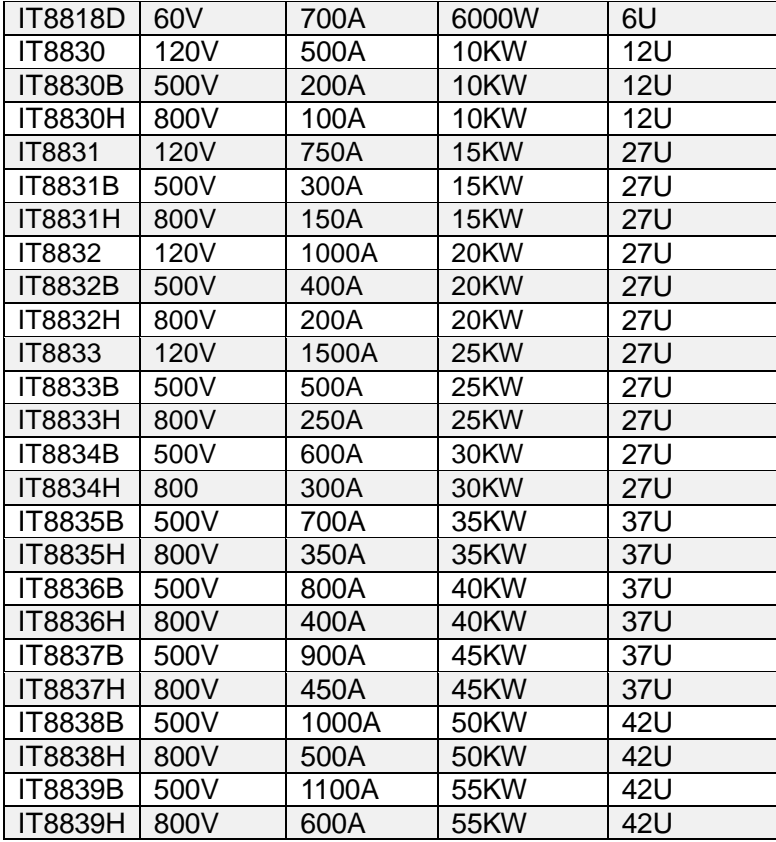

### <span id="page-65-0"></span>**2.2** 前面板介绍

 IT8813/IT8814/IT8816/IT8813B/IT8814B/IT8816B/IT8813C/IT8814C/ IT8816C 前面板, IT8817/IT8817B/IT8817C/IT8818/IT8818B/IT8818C/ IT8818D/IT8830/IT8830B/IT8830H/IT8831/IT8831B/IT8831H/IT8832/ IT8832B/IT8832H/IT8833/IT8833B/IT8833H/IT8834B/IT8834H/IT8835B/ IT8835H/IT8836B/IT8836H/IT8837B/IT8837H/IT8838B/IT8838H/IT8839B/ IT8839H 除去散热孔, 其余部分介绍如下:

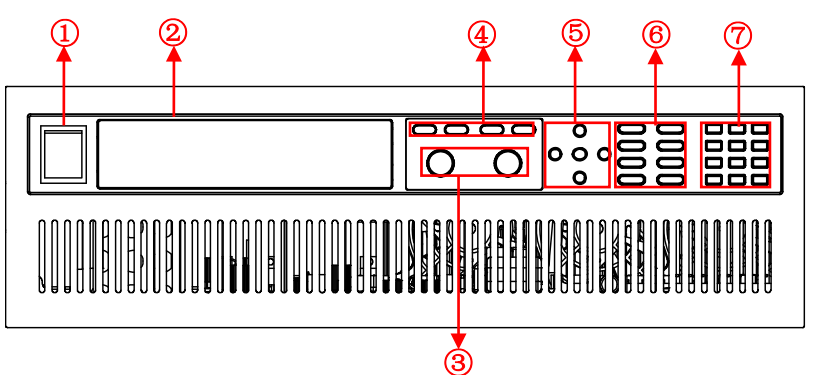

- 1. 电源开关
- 2. VFD 显示屏
- 3. 调节旋钮
- 4. 操作模式按键
- 5. 上下左右移动按键
- 6. 功能按键
- 7. 数字按键以及复合按键

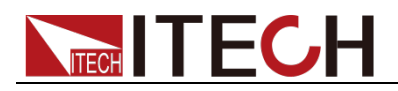

### <span id="page-66-0"></span>**2.3** 键盘介绍

按键区的按键如下图所示。

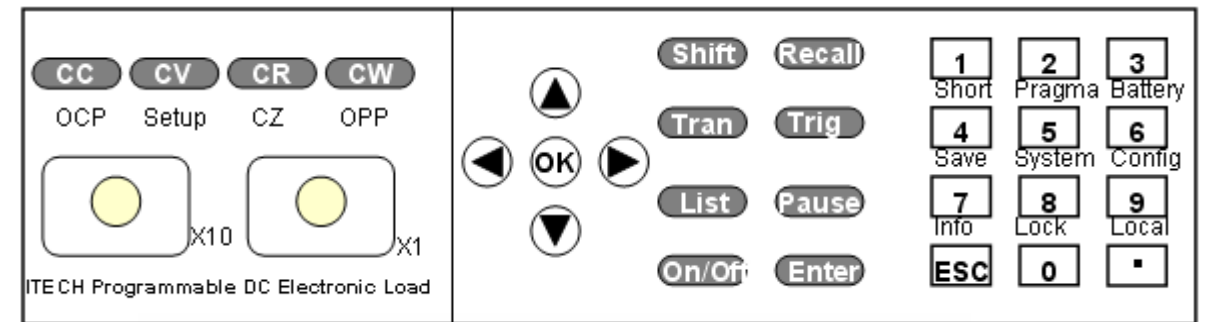

#### 按键详细说明表:

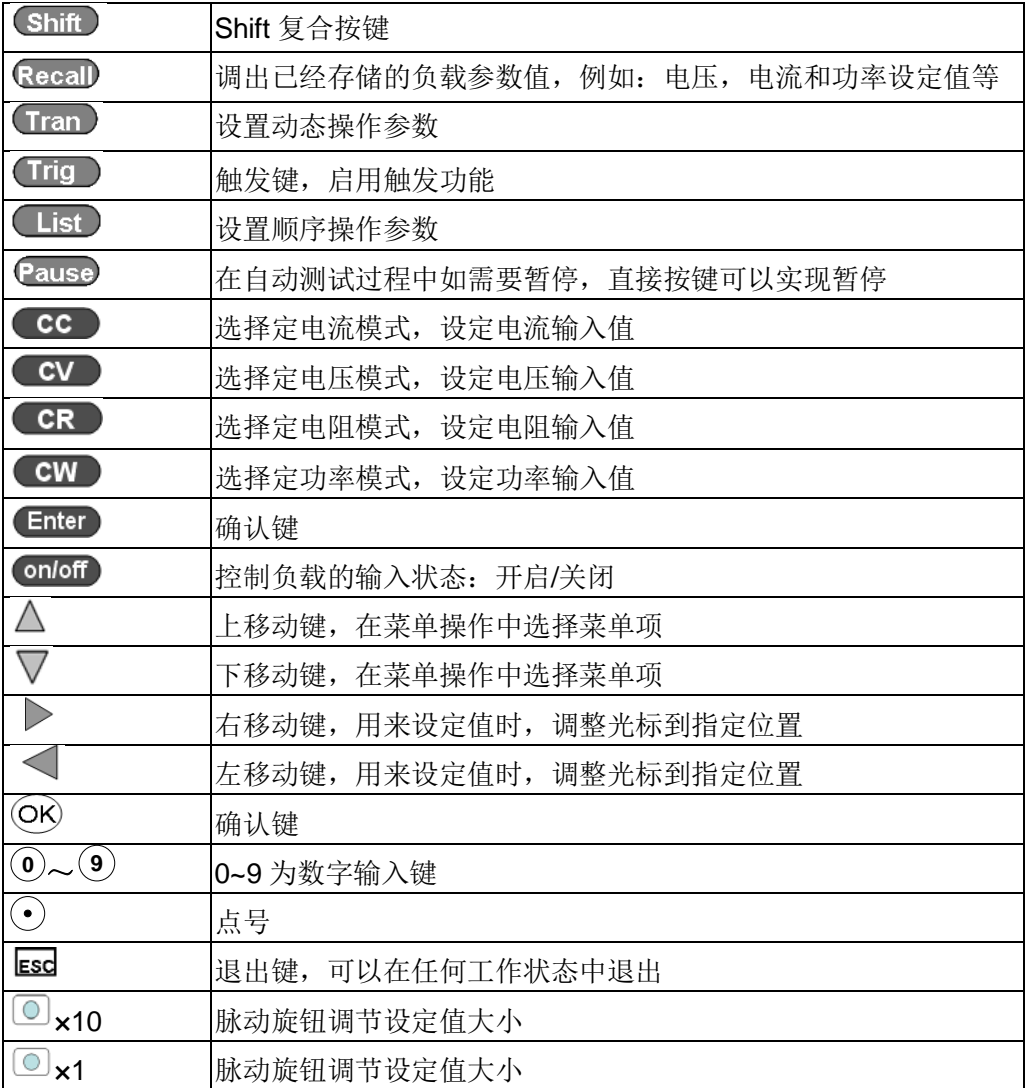

### <span id="page-66-1"></span>**2.4** 快速功能键

IT8800 系列前面板按键与 Shift 复合按键组合使用实现按键下方标注的功能,详 细功能介绍如下表所示。

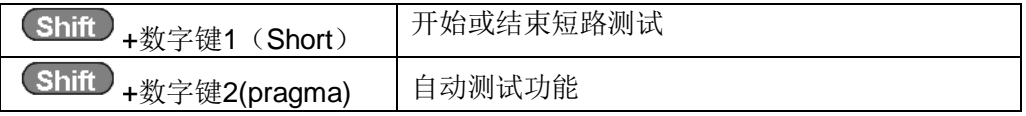

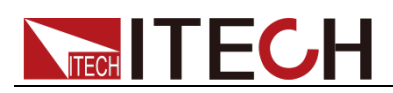

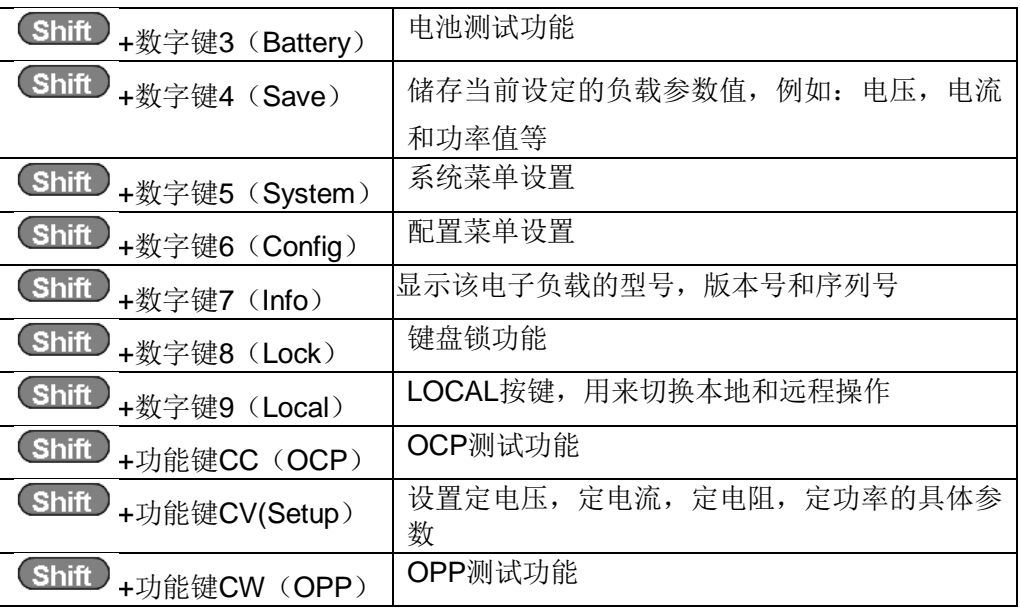

# <span id="page-67-0"></span>**2.5 VFD** 状态指示灯功能描述

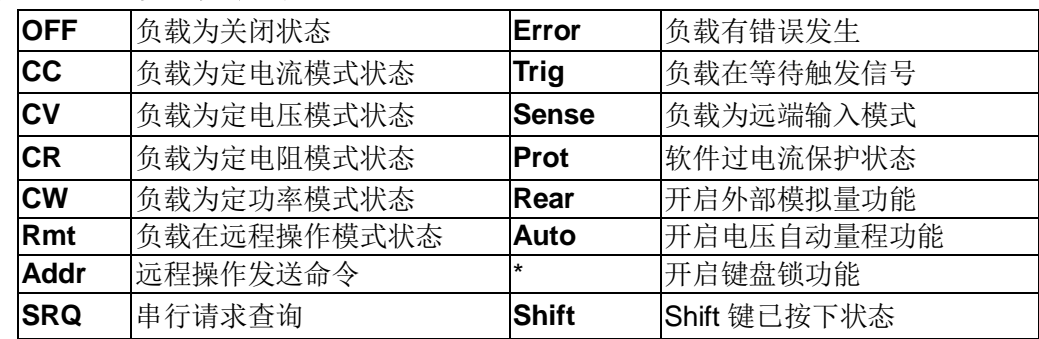

# <span id="page-67-1"></span>**2.6** 后面板介绍

 IT8813/IT8814/IT8816/IT8813B/IT8814B/IT8816B/IT8813C/IT8814C/ IT8816C 后面板

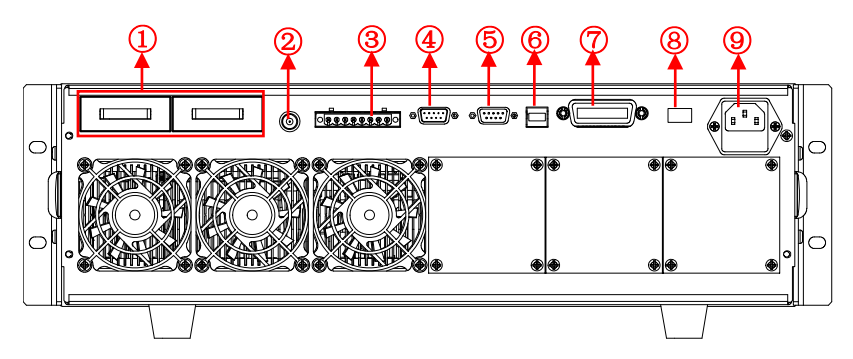

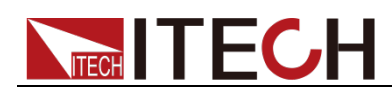

● IT8817/IT8817B/IT8817C/IT8818/IT8818B/IT8818C/IT8818D 后面板

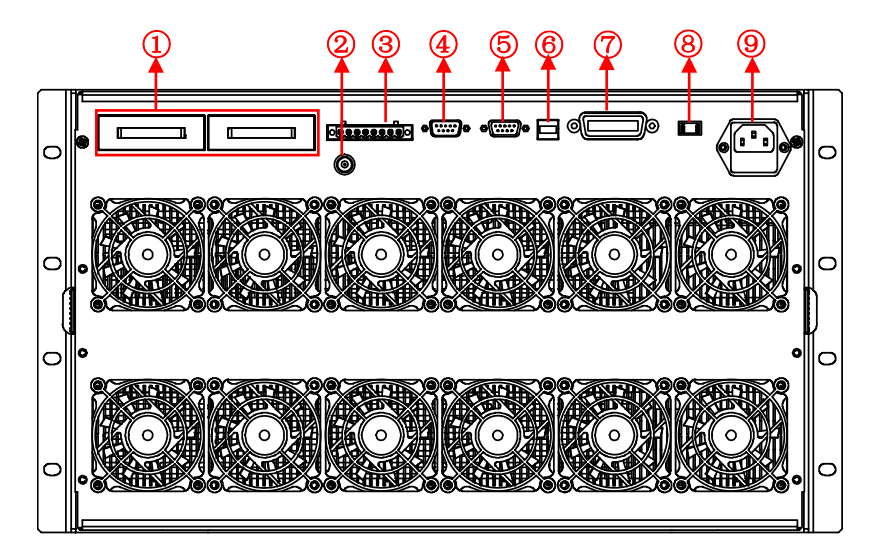

IT8830/IT8830B/IT8830H 后面板

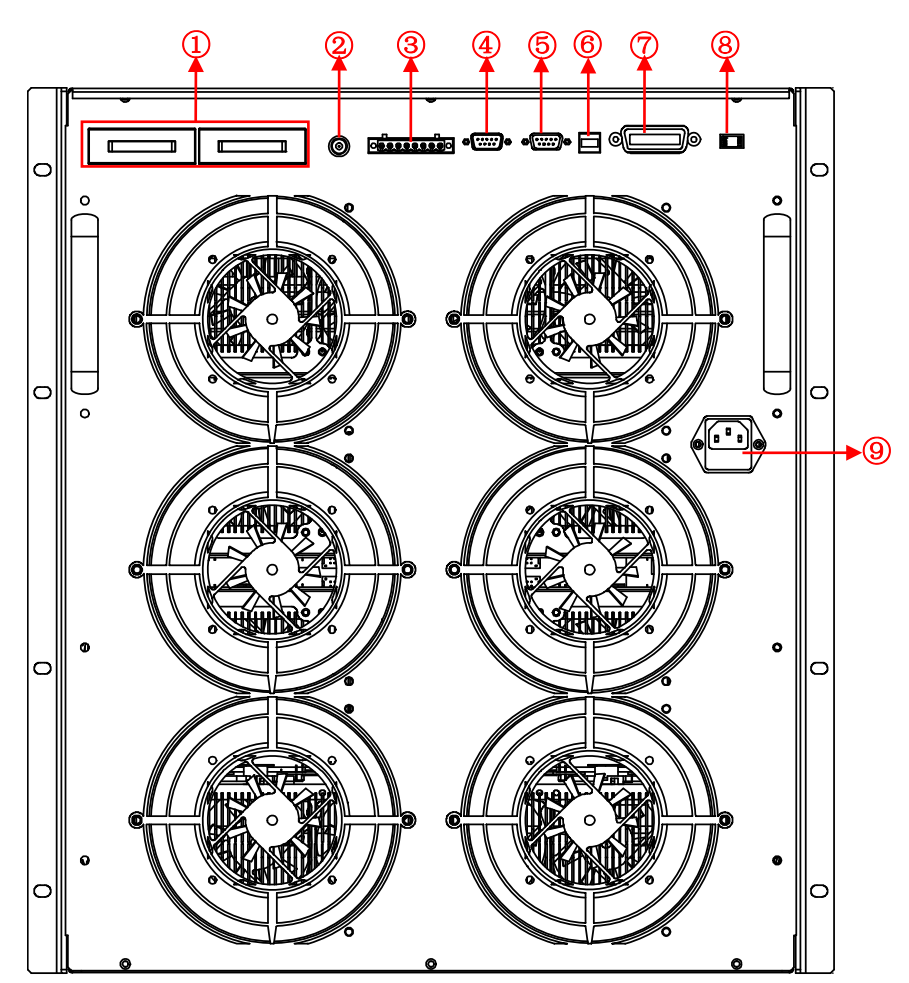

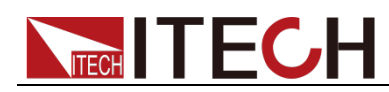

 IT8831/IT8831B/IT8831H/IT8832/IT8832B/IT8832H/IT8833/IT8833B/ IT8833H/IT8834B/IT8834H/IT8835B/IT8835H/IT8836B/IT8836H/IT8837B/ IT8837H/IT8838B/IT8838H/IT8839B/IT8839H 后面板

(以 IT8839H 为例,其他型号风扇个数和端子位置不同)

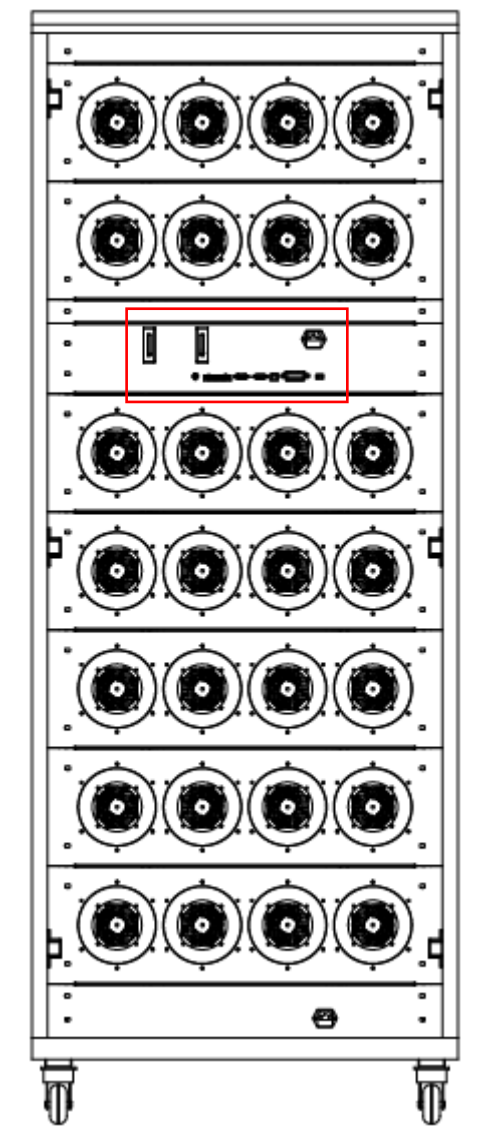

除去风扇及风扇电源插座(位于后面板最下方), 其余部分介绍如下:

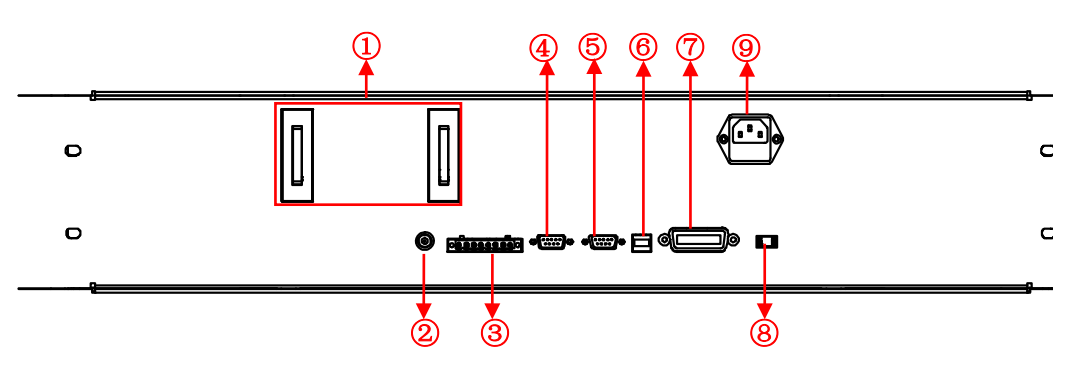

- 1. 正负接线端子
- 2. 电流监测端子
- 3. 远端量测端子、外部触发端子以及外部模拟量 0-10V 控制端子
- 4. 外部信号控制接口

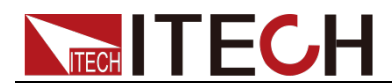

- 5. RS232 通信接口
- 6. USB 通信接口
- 7. GPIB 通信接口
- 8. AC 电源转换开关
- 9. AC 电源输入插座(内含保险丝)

### <span id="page-70-0"></span>**2.7** 开机自检

成功的自检过程表明用户所购买的负载产品符合出厂标准,可以供用户正常使用。 在操作电子负载之前,请确保您已经了解安全须知内容。

#### 警告

- 请务必在开启负载前确认电源电压与供电电压是吻合的,否则会烧坏电子负 载。
- 请务必将主电源插头接入带保护接地的电源插座,请勿使用没有保护接地的 接线板。操作电子负载前,您应首先确定电子负载接地良好。
- 电子负载在接线前请注意正负极标识,否则将烧坏电子负载。

#### 自检步骤

电子负载正常自检过程如下:

- 1. 正确连接电源线,按 **Power** 键开机上电。 电子负载 VFD 显示屏上显示电子负载软件版本号"**BOIS Ver 1.10**"。
- 2. 大约 1s 后,系统自检,VFD 显示屏显示"**System Selftest….**"
- 3. 电子负载自检完成后,VFD 显示屏显示如下信息。
	- **0.000V 0.000A 0.00W CC=0.000A**

信息说明:

- 第一行显示为实际输入电压及电流值。
- 第二行显示为实际的功率值和电流(电压、功率、电阻)设定值。
- 4. 按下 (Shift)+7(Info), 电子负载 VFD 显示屏显示出该产品相关信息。可以 按  $\Delta \nabla$  键切换显示产品型号、产品序列号及软件版本号。 **Model**:**IT88XX**

#### **Ver**:**1.XX-1.XX SN:XXXXXXXXXXXXXXXXXX**

#### 异常处理

当启动电子负载时,电子负载无法正常启动,请参见如下步骤进行检查并处理。

- 1. 检查电源线是否接入正确并确认电子负载处于被供电状态。 电源线接入良好 => 2 电源接入错误 => 请重新连接电源线,查看该异常是否清除。
- 2. 电源是否打开。Power 键处于"I" 电源合闸状态。 是 => 3
	- 否 => 请按下 **Power** 键开启电源,查看该异常是否清除。
- 3. 检查电子负载的电源电压设定是否大于供电电源电压。如电子负载的电源电

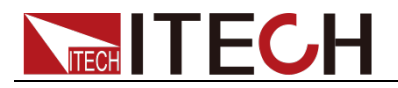

压设置为 220V, 但供电电压为 110V 时, 电子负载将无法启动。

4. 检查电子负载的保险丝是否烧坏。

如果保险丝被烧坏,请更换保险丝,保险丝位置详见后面板介绍。具体步骤 如下:

1) 拔出电源线,用小螺丝刀取出电源线插孔处的保险丝盒。如下图所示。

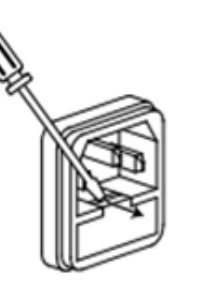

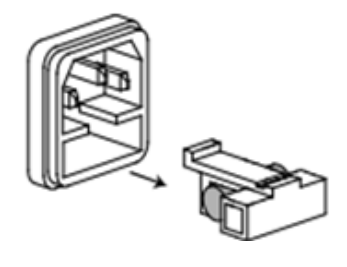

2) 如果保险丝已经熔断,请根据机型选择相同规格的保险丝进行替换。保险丝 与机型配套信息如下表所示。

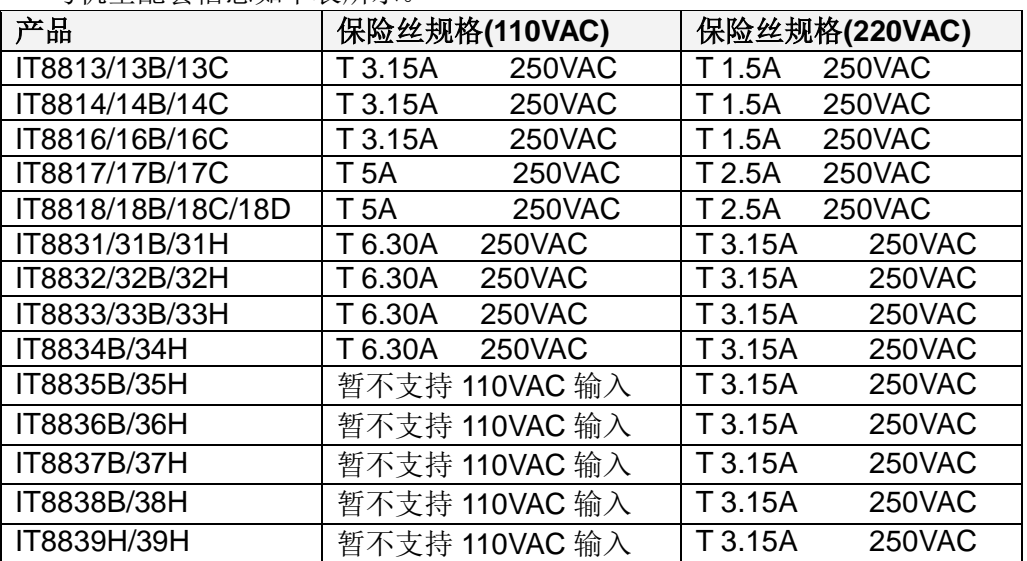

3) 替换完成后请将保险盒重新安装回原位,如下图所示。

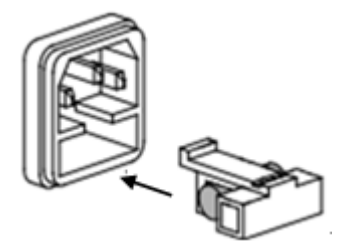
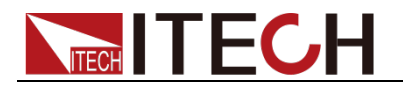

# 第三章 功能和特性

本章将详细描述电子负载的功能和特性。本章中所有示例中的数据仅作为示例参 考,实际设置的数据,范围等请以具体机型的规格说明为准。本章将会分为以下 几个部分:

- 切换本地/远程操作模式
- 定态操作模式
- 输入控制功能
- 键盘锁功能
- 动态模拟功能
- 系统菜单功能
- 配置菜单功能
- 触发功能
- 动态测试功能
- OCP 测试功能
- OPP 测试功能
- 电池放电测试功能
- CR-LED 功能
- 电压上升时间测量
- 存取功能
- VON 功能
- 保护功能
- 顺序操作
- 后面板端子功能
- 自动测试功能

### **3.1** 切换本地**/**远程操作模式

电子负载提供本地操作和远程操作两种操作模式。两种操作模式之间可以通过通 讯命令进行切换。电子负载初始化模式默认为本地操作模式。

- 本地操作模式:使用电子负载机身上的按键进行相关操作。
- **●** 远程操作模式: 电子负载与 PC 连接, 在 PC 上进行电子负载的相关操作。 电子负载为远程操作模式时, 除 Local 键, 面板其他按键不起作用。可以 通过 (Local) 按键切换为本地操作模式。

### **3.2** 定态操作模式

电子负载可以工作在下面 4 种定态操作模式中:

- 定电流操作模式 (CC)
- 定电压操作模式 (CV)
- 定电阻操作模式 (CR)
- 定功率操作模式 (CW)

### **3.2.1** 定电流操作模式(**CC**)

在定电流模式下,不管输入电压是否改变,电子负载消耗一个恒定的电流,如图 3-1 所示。

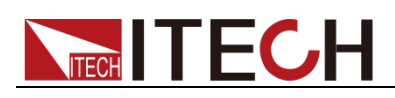

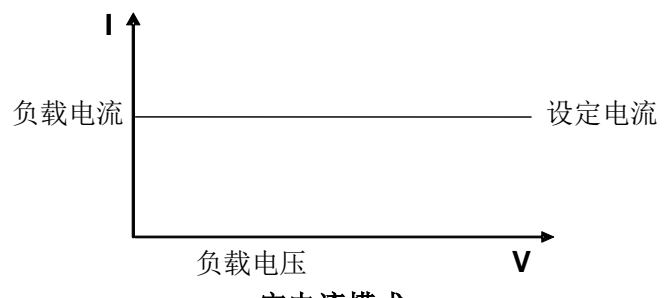

定电流模式

图 3-1 CC 模式电压电流关系图

在定电流模式下,电子负载提供三种方法设置定电流值。

- 在定电流模式下旋转脉动旋钮,将会改变定电流值。
- 在定电流模式下,直接输入数字键,按 《Enter 》键确认,亦可改变定电流值。
- 在定电流模式下,用左右键移动光标,按上下键调整对应位上的值。

#### 操作步骤

- 1. 按 CC 键, 按 Shift +CV, 进入参数设置界面。 Constant Current Range=0.000A
- 2. 设置最大工作电流值, 按 Enter 确认键。 Constant Current Range =1.000A
- 3. 设置上限电压值, 按 Enter 确认键。 Constant Current High=0.00V
- 4. 设置下限电压值,按 Enter 键确认。 Constant Current Low=0.000V
- 5. 选择高低速率,按 Enter 键确认。 Constant Current High-Rate Low-Rate
- 6. 设置上升的斜率,按 Enter 键确认。 Constant Current Rise up=0.000A/uS
- 7. 设置下降的斜率,按 Enter 键确认。 Constant Current Fall down=0.000A/uS
- 8. 参数设置完成。 10.0000V 0.0000A<br>0.00W CC=1.000  $CC=1.000A$
- □ 说明

如上方法用来编辑自动测试步骤(下文将提到),也可以设置定电流量程。

### **3.2.2** 定电压操作模式(**CV**)

在定电压模式下,电子负载将消耗足够的电流来使输入电压维持在设定的电压上。 如图 3-2 所示。

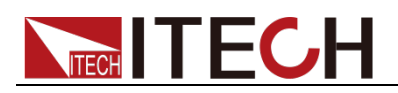

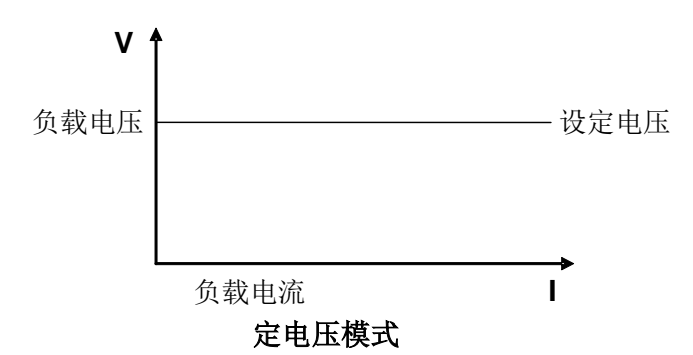

图 3-2 CV 模式电压电流图

在定电压模式下,电子负载提供三种方法修改定电压值。

- 在定电压模式下旋转脉动旋钮,将会改变定电压值。
- 在定电压模式下,直接输入数字键,按 医hter )键确认,亦可改变定电压值。
- 在定电压模式下,用左右键移动光标,按上下键调整对应位上的值。

#### 操作步骤

- 1. 按 CV 键, 按 Shift +CV, 进入参数设置界面。 Constant Voltage
	- Range=120.00V
- 2. 设置最大工作电压值,按 Enter 确认键。 Constant Voltage Range=2.33V
- 3. 设置上限电流值, 按 Enter 确认键。 Constant Voltage High=66.000A
- 4. 设置下限电流值, 按 Enter 键确认。 Constant Voltage Low=0.0000A
- 5. 参数设置完成。 10.0000V 0.0000A<br>0.00W CV=2.33  $CV=2.33V$

口说明

如上方法用来编辑自动测试步骤(下文将提到),也可以设置定电压量程。

### **3.2.3** 定电阻操作模式(**CR**)

在定电阻模式下,电子负载被等效为一个恒定的电阻,如下图所示,电子负载会 随着输入电压的改变来线性改变电流。如图 3-3 所示。

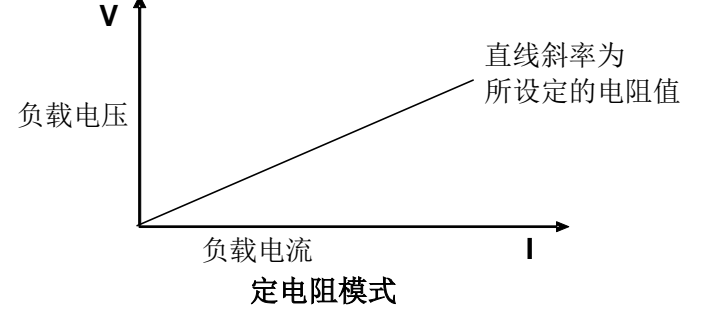

图3-3 CR模式电压电流关系图

在定电阻模式下,电子负载提供三种方法修改定电阻值。

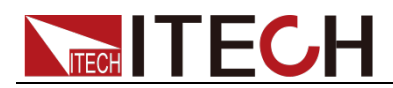

- 在定电阻模式下旋转脉动旋钮,将会改变定电阻值。
- 在定电阻模式下,直接输入数字键,按 医hter )键确认,亦可改变定电阻值。
- 在定电阻模式下,用左右键移动光标,按上下键调整对应位上的值。

操作步骤

- 1. 按 CR 键, 按 Shift +CV, 进入参数设置界面。 Constant Resistance Range=7500.0Ω
- 2. 设置最大工作电阻值,按 Enter 确认键。 Constant Resistance Range =2Ω
- 3. 设置上限电压值, 按 Enter 确认键。 Constant Resistance High=130.0V
- 4. 设置下限电压值,按 Enter 键确认。 Constant Resistance Low=0.000V
- 5. 参数设置完成。 10.0000V 0.0000A<br>0.00W CR=2.000  $CR = 2.000 \Omega$

□ 说明

如上方法用来编辑自动测试步骤(下文将提到),也可以设置定电阻量程。

### **3.2.4** 定功率操作模式(**CW**)

在定功率模式下,电子负载将消耗一个恒定的功率,如下图所示,如果输入电压 升高,则输入电流将减少,功率 P(=V \* I) 将维持在设定功率上。如图 3-4 所示。

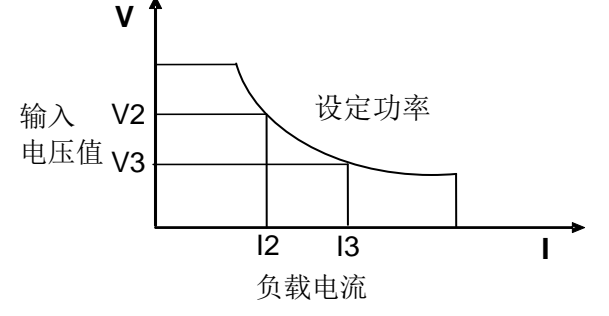

定功率模式

图 3-4 CW 模式电压电流图

在定功率模式下,电子负载提供三种方法修改定功率值。

- 在定功率模式下旋转脉动旋钮,将会改变定功率值。
- 在定功率模式下,直接输入数字键,按 (Enter)键确认,亦可改变定功率。
- 在定功率模式下,用左右键移动光标,按上下键调整对应位上的值。

操作步骤

- 1. 按 CW 键, 按 Shift +CV, 进入参数设置界面。 Constant Power Range=400.00W
- 2. 设置最大工作功率值, 按 Enter 确认键。 Constant Power

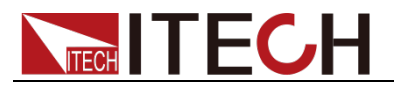

Range =1.00W

- 3. 设置上限电压值, 按 Enter 确认键。 Constant Power High=130.00V
- 4. 设置下限电压值,按 Enter 键确认。 Constant Power Low=0.000V
- 5. 参数设置完成。 10.0000V 0.0000A 0.00W CW=1.00W
- □ 说明

如上方法用来编辑自动测试步骤(下文将提到),也可以设置定功率量程。

### **3.3** 输入控制功能

您可以通过按下前面板的(On/Off)键来控制电子负载的输入开关, (On/Off)键灯 亮,表示输入打开,(On/Off)键灯灭,表示输入关闭。当电子负载在开启状态时, VFD 上的工作状态标志 OFF 灯灭。

### **3.4** 键盘锁功能

 $\overline{m}$ 通过面板上的复合按键 $\overline{m}$  Shift  $_{+8}$  键, 锁定仪器面板按键, 此时 VFD 上显示\* 字样。在此功能状态下,设定值不能修改,模式不能切换,复按此复合键可以取 消锁定。

### **3.5** 短路模拟功能

负载可以在输入端模拟一个短路电路。在面板操作情况下,您可以按 Shift +数 字键 1 来切换短路状态。短路操作不影响当前的设定值, 当再次按 Shift +数字 键 1 时,负载返回到原先的设定状态。

负载短路时所消耗的实际电流值取决于当前负载的工作模式及电流量程。在 CC.CW 及 CR 模式时,最大短路电流为当前量程的 110%。在 CV 模式时, 短路 相当于设置负载的定电压值为 0V。

## **3.6** 系统菜单功能(**System**)

按下  $\overline{S}$  Shift + 数字键 5 后讲入系统菜单设置(SYSTEM MENU)。

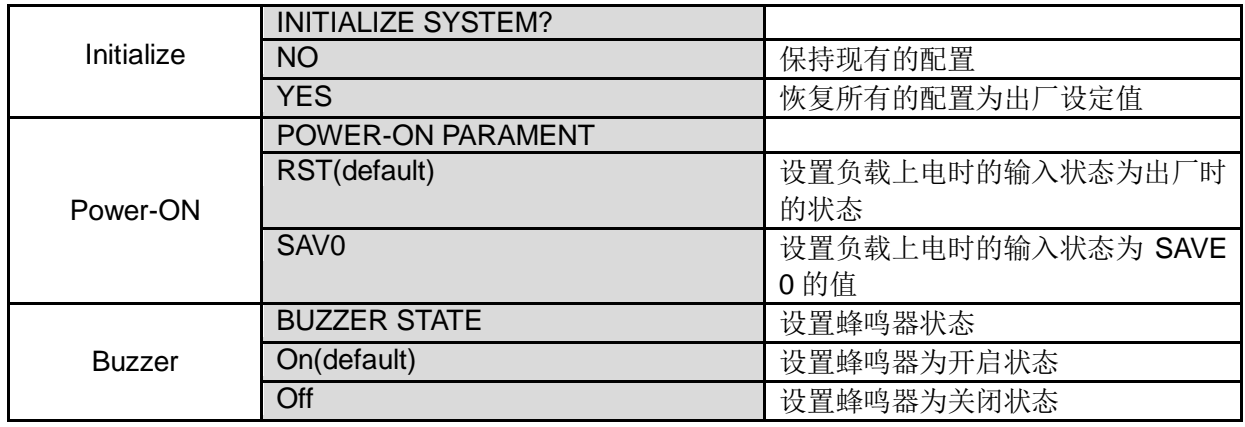

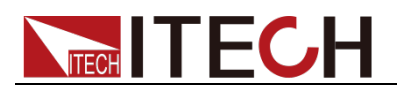

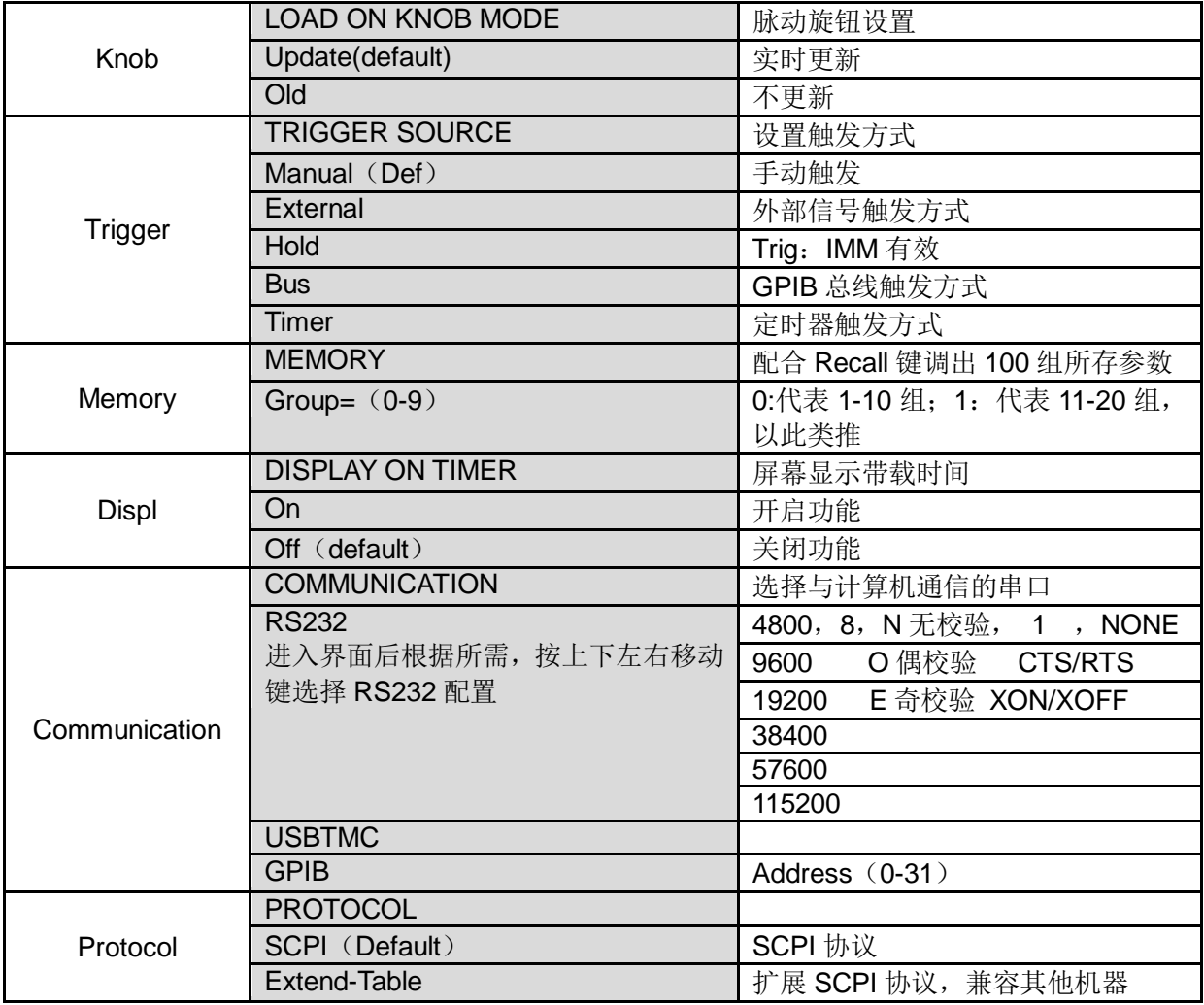

## **3.7** 配置菜单功能(**Config**)

按下 Shift +数字键 6 后进入配置菜单设置(CONFIG MENU)。

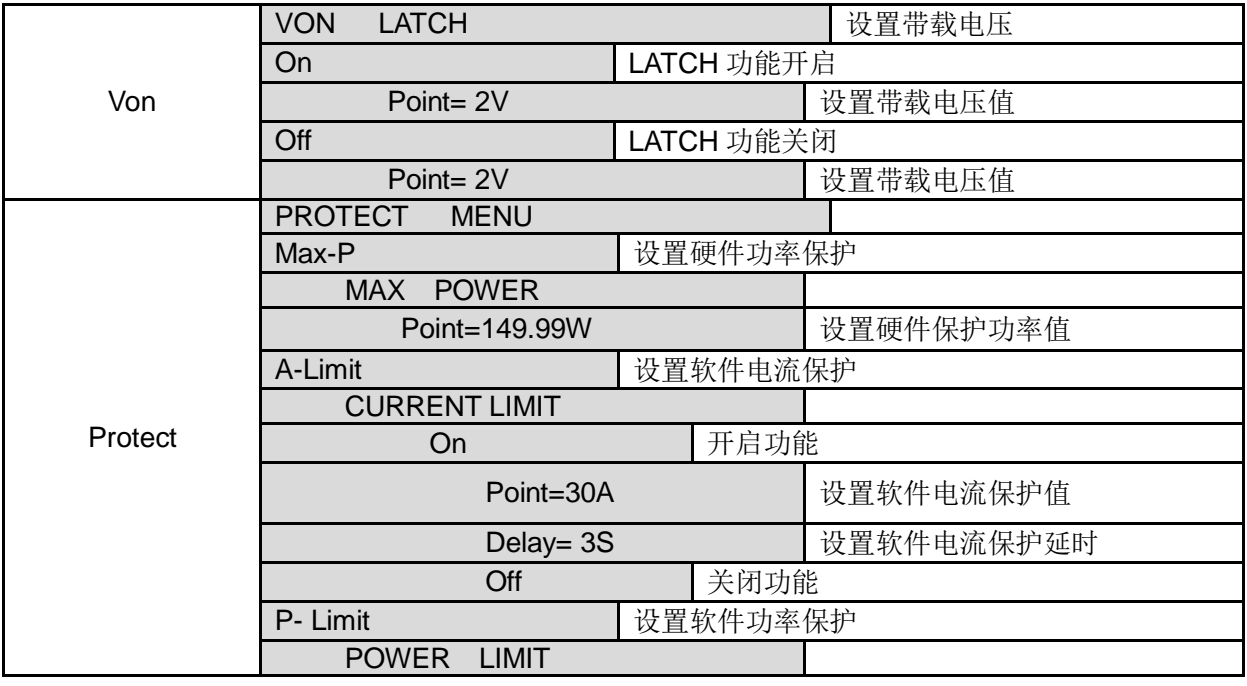

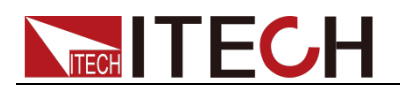

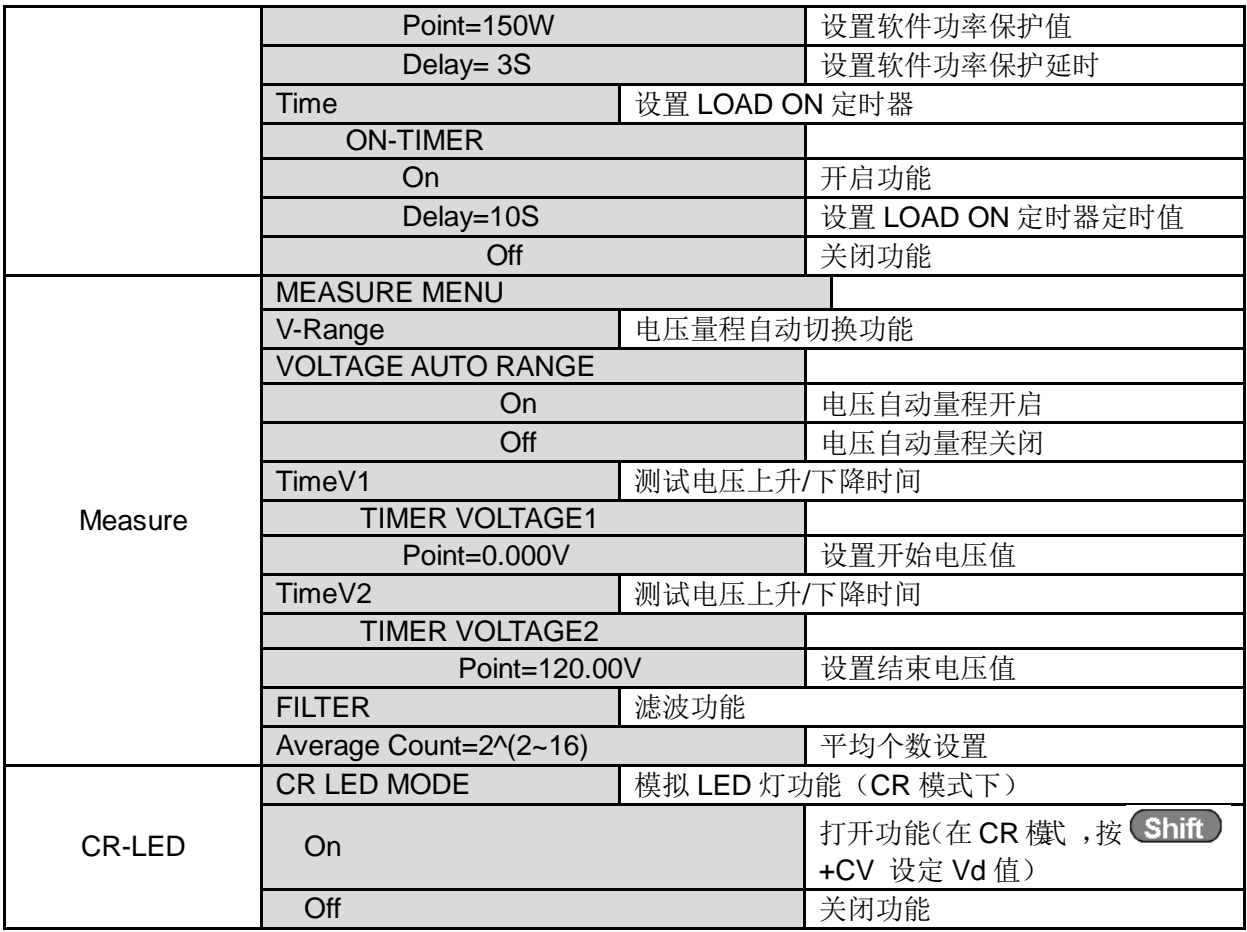

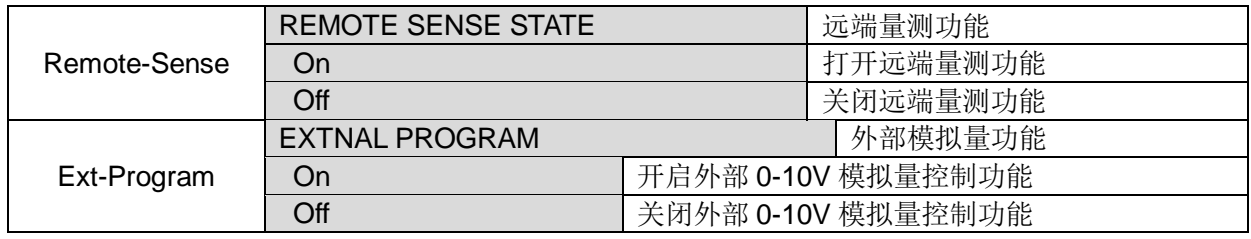

## **3.8** 触发功能

当使用动态脉冲输出及顺序输出功能时,需要使用电子负载触发功能,电子负载 有五种触发方式来同步触发被测仪器。 电子负载的触发功能可选的触发源有:

- 键盘(Trig)键)触发: 在键盘触发方式有效时, 按下键(Trig), 将会进行 一次触发操作。
- **外部触发信号(TTL 电平):** 在后面板上的 TRIG 为触发输入端子, 当在外部 触发信号方式有效时, 在这个端子施加一个低脉冲(>10uS)后, 负载将会 进行一次触发操作。
- **总线触发:**在总线触发方式有效时,当负载从 GPIB 口接受到触发命令(GET 或 \*TRG)时,负载将会进行一次触发操作。
- 定时触发:在定时触发方式有效时,负载会每隔一段时间后自动进行一次触 发操作。
- 触发保持:在触发保持方式有效时,只有当负载从通讯口接受到触发命令 (TRIG:IMM) 时, 负载才会进行一次触发操作。

选择触发源的操作步骤如下:

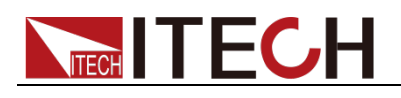

操作步骤

- 1. 按 (Shift)+数字键 5(system)进入系统菜单设置界面。 Initialize Power-ON Buzzer
- 2. 按左右键移动至 Trigger,按 Enter 进入触发源选择界面。 Manual (Def) External Hold
- 3. 按左右键选择触发方式, 按 Enter 完成设置。 Manual (Def): 手动触发 External:外部信号触发 Hold:特殊指令触发 Bus: BUS指令触发 Timer: 定时器触发
- 4. 按<sup>(ESC)</sup>退出设置。系统显示不同模式下的初始值。

## **3.9** 动态测试功能

动态测试操作能够根据设定规则使电子负载在两种设定参数间切换,此功能可以 用来测试电源的动态特性。动态测试操作可以用前面板(Iran))键进入动态设置 菜单,在动态测试操作之前,应首先设置动态测试操作的相关参数,这些参数包 括:动态测试模式、A 值、B 值、脉宽时间、频率、占空比等。若是 CC 模式动 态测试,还需要设置电流上升下降斜率。

动态测试模式可分为连续模式,脉冲模式及翻转模式。

### **3.9.1** 连续模式(**Continuous**)

在连续模式下,当动态测试操作使能后,负载会连续的在 A 值及 B 值之间切换。

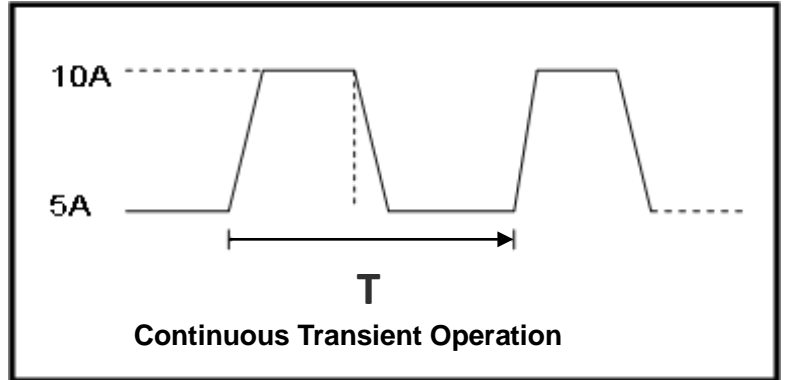

以 CC 模式为例(其他模式操作类似), 当被测仪器输出电压为 10V, 电流 3A, 负载电流在 1A 和 2A 之间切换,设定动态测试参数和执行动态测试步骤如下:

- 1. 按下 Tran 键,操作左右按键,移动至 On,按 Enter 确认。 **TRANSITION** On Off
- 2. 选择 Continuous,按 Enter 确认键(VFD 显示屏幕的状态标志 Trig 灯被点亮)。 **TRANSITION** Continuous Pulse Toggle
- 3. 操作左右按键,选择高低量程,移动至 High-Rate,按 Enter 确认键。 **TRANSITION** High-Rate Low-Rate
- 4. 设置上升的斜率, 按 Enter 确认键。 **TRANSITION**

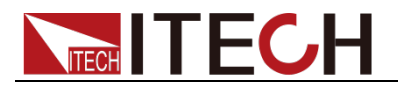

Rise up=2.000A/uS

- 5. 设置下降的斜率, 按 Enter 键确认。 **TRANSITION** Rise down=2.000A/uS
- 6. 设置 A 的值,按 Enter 键确认。 **TRANSITION** Level A=1A
- 7. 设置 B 的值,按 Enter 键确认。 **TRANSITION** Level B=2A
- 8. 设置频率值,按 Enter 键确认。 **TRANSITION** Frequnce=50Hz (0.01-25000Hz)
- 9. 设置占空比, 按 Enter 键确认。 **TRANSITION** Duty=98% (0.1%-99.9%)
- 10. 打开动态测试, 操作左右按键, 移动至 On, 按 Enter 键确认。 **TRANSITION** On Off
- 11. 进入到动态测试模式。 10.0000V 0.0000A 0.00W 0 TRAN
- 12. 按 On/Off 键打开输入, 按 Trig )键。 可见 A/B 值连续切换,右下脚可见运行的次数
- 13. 如果需退出动态测试功能, 按 CC/CV/CR/CW 或任一复合功能按键即可; 此 时如果需继续动态测试参数设定和动态测试,需重复 1-12 步骤。

### **3.9.2** 脉冲模式(**Pulse**)

在脉冲模式下,当动态测试操作使能后,每接收到一个触发信号,负载就会切换 到 B 值下, 在维持 B 脉宽时间后, 会切换回 A 值下。

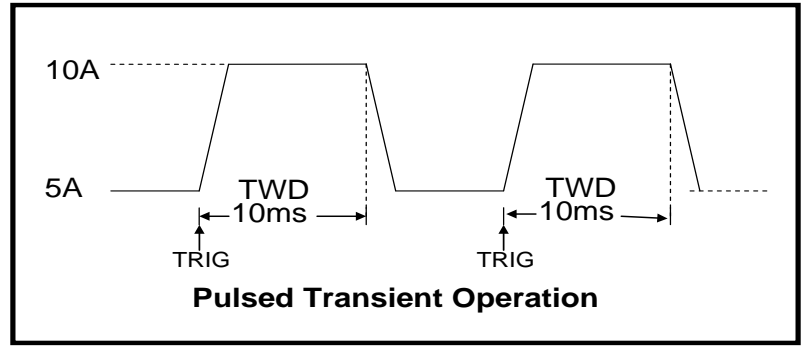

以 CC 模式为例(其他模式操作类似), 当被测仪器输出电压为 10V, 电流 3A, 负载电流在 1A 和 2A 之间切换,设定动态测试参数和执行动态测试的步骤如下:

- 1. 按下 Tran 键,操作左右按键,移动至 On,按 Enter 确认。 **TRANSITION** On Off
- 2. 选择 Continuous,按 Enter 确认键(VFD 显示屏幕的状态标志 Trig 灯被点亮)。 **TRANSITION** Continuous Pulse Toggle
- 3. 操作左右按键,选择高低量程,移动至 High-Rate,按 Enter 确认键。 **TRANSITION**

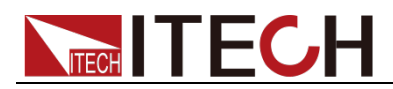

High-Rate Low-Rate

- 4. 设置上升的斜率, 按 Enter 确认键。 **TRANSITION** Rise up=2.000A/uS
- 5. 设置下降的斜率,按 Enter 键确认。 **TRANSITION** Rise down=2.000A/uS
- 6. 设置 A 的值,按 Enter 键确认。 **TRANSITION** Level A=1A
- 7. 设置 B 的值, 按 Enter 键确认。 **TRANSITION** Level B=2A
- 8. 设置时间宽度,按 Enter 键确认。 **TRANSITION** Pulse Width=5S (0.00002-3600S)
- 9. 打开动态测试,操作左右按键,移动至 On, 按 Enter 键确认。 **TRANSITION** On Off
- 10. 进入到动态测试模式。 10.0000V 0.0000A<br>0.00W 0 TRAN 0 TRAN
- 11. 按 On/Off 键打开输入, 按 Trig 键 (Trig 触发键)。 负载每接收到一个触发信号,就会切换,可见 A/B 值连续切换,右下脚可见 运行的次数。
- 12. 如果需退出动态测试功能,按 CC/CV/CR/CW 或任一复合功能按键即可;此 时如果需继续动态测试参数设定和动态测试,需重复 1-11 步骤。

### **3.9.3** 翻转模式(**Toggle**)

在触发模式下,当动态测试操作使能后,每接受到一个触发信号后,负载就会在 A 值及 B 值之间切换一次。

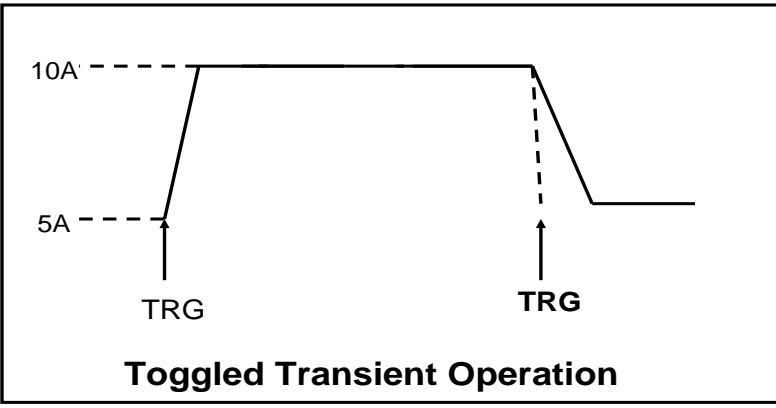

以 CC 模式为例(其他模式操作类似), 当被测仪器输出电压为 10V, 电流 3A, 负载电流在 1A 和 2A 之间切换,设置动态测试参数和执行动态测试步骤如下:

- 1. 按下 Tran 键,操作左右按键,移动至 On,按 Enter 确认。 **TRANSITION** On Off
- 2. 选择 Continuous,按 Enter 确认键(VFD 显示屏幕的状态标志 Trig 灯被点亮)。 **TRANSITION** Continuous Pulse Toggle

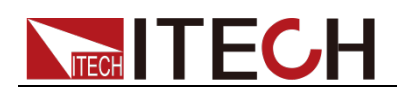

- 3. 操作左右按键,选择高低量程,移动至 High-Rate,按 Enter 确认键。 **TRANSITION**
- High-Rate Low-Rate 4. 设置上升的斜率, 按 Enter 确认键。 **TRANSITION**
- Rise up=2.000A/uS 5. 设置下降的斜率, 按 Enter 键确认。 **TRANSITION** Rise down=2.000A/uS
- 6. 设置 A 的值, 按 Enter 键确认。 **TRANSITION** Level A=1A
- 7. 设置 B 的值, 按 Enter 键确认。 **TRANSITION** Level B=2A
- 8. 打开动态测试, 操作左右按键, 移动至 On, 按 Enter 键确认。 **TRANSITION** On Off
- 9. 进入到动态测试模式。 10.0000V 0.0000A 0.00W 0 TRAN
- 10. 按 On/Off 键打开输入,,按 Trig 键 (Trig 触发键)。 负载每接收到一个触发信号, 就会在 A/B 值之间切换一次, 右下脚可见运行 的次数。
- 11. 如果需退出动态测试功能,按 CC/CV/CR/CW 或任一复合功能按键即可; 此 时如果需继续动态测试参数设定和动态测试,需重复 1-10 步骤。

## **3.10 OCP** 测试功能

IT8800 系列电子负载具有过电流保护(OCP)测试功能。在 OCP 测试模式下, 当输入电压达到 Von 值时,延时一段时间,电子负载拉载工作,每隔一定时间电 流按步进值递增,同时根据 OCP 电压值来检测判断负载输入电压是否高于 OCP 电压值,如果高于,就往下运行,直到运行到截止电流为止。通过 OCP 电压值 判断后,再根据设置的过电流范围值来判断电流是否在范围内。

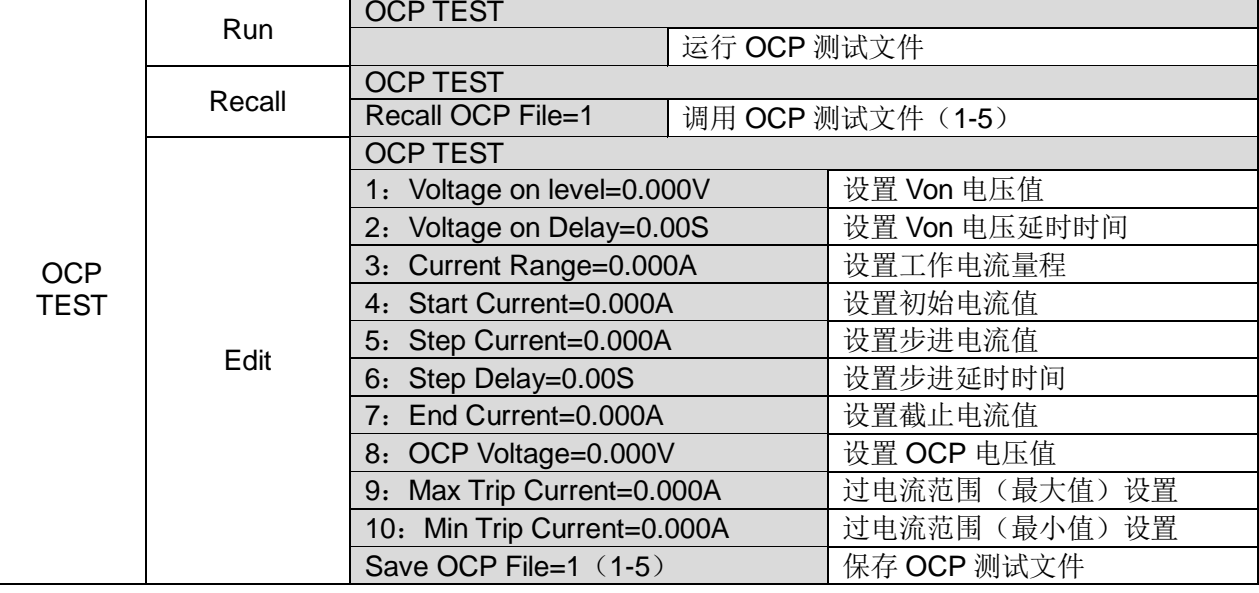

按 Shift +CC (OCP) 键, 进入 OCP 测试功能设置界面。

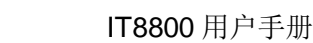

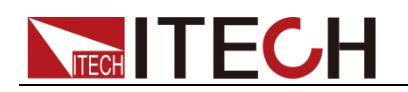

操作步骤如下:

1. 按 Trig 键开始 OCP 测试,若在范围内就 PASS, 面板出现下列显示:

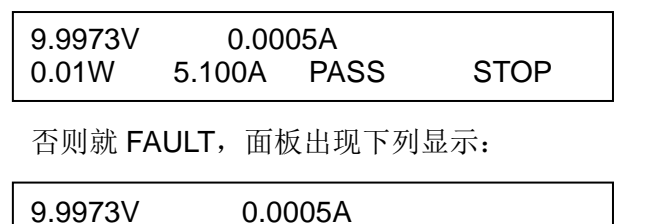

2. 结束测试。用户需返回设置界面重新设置。

0.01W 5.100A FAULT STOP

山 说明

若设置的 OCP 电压值大于电源提供的电压值,则 OCP 无法运行,面板显示如下:

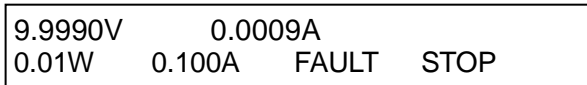

## **3.11 OPP** 测试功能

IT8800 系列电子负载具有过功率保护(OPP)测试功能。在 OPP 测试模式下, 当输入电压达到 Von 值时,延时一段时间,功率开始工作,每隔一定时间电流按 步进值递增,同时根据 OPP 电压值来检测判断负载输入电压是否高于 OPP 电压 值,如果高于,就往下运行,根据截止功率值继续延时递增,直到运行到截止功 率值为止。通过 OPP 电压值判断后,再根据设置的过功率范围值来判断功率是 否在范围内。

按 Shift +CW (OPP) 键, 进入 OPP 测试功能设置界面。

|                           | Run    | <b>OPP TEST</b>                        |  |               |  |
|---------------------------|--------|----------------------------------------|--|---------------|--|
| <b>OPP</b><br><b>TEST</b> |        | 运行 OPP 测试文件                            |  |               |  |
|                           | Recall | <b>OPP TEST</b>                        |  |               |  |
|                           |        | Recall OPP File=1<br>调用 OPP 测试文件 (1-5) |  |               |  |
|                           | Edit   | <b>OPP TEST</b>                        |  |               |  |
|                           |        | 1: Voltage on level=0.000V             |  | 设置 Von 电压值    |  |
|                           |        | 2: Voltage on Delay=0.00S              |  | 设置 Von 电压延时时间 |  |
|                           |        | 3: Current Range=0.000A                |  | 设置工作电流量程      |  |
|                           |        | 4: Start Power=0.000W                  |  | 设置初始功率值       |  |
|                           |        | 5: Step Power=0.000W                   |  | 设置步进功率值       |  |
|                           |        | 6: Step Delay=0.00S                    |  | 设置步进延时时间      |  |
|                           |        | 7: End Power=0.000A                    |  | 设置截止功率值       |  |
|                           |        | 8: OPP Voltage=0.000V                  |  | 设置 OPP 电压值    |  |
|                           |        | 9: Max Trip Power = 0.000W             |  | 过功率范围(最大值)设置  |  |
|                           |        | 10: Min Trip Power = 0.000W            |  | 过功率范围(最小值)设置  |  |
|                           |        | Save OPP File=1 (1-5)                  |  | 保存 OPP 测试文件   |  |

操作步骤如下:

1. 按 Trig 键开始 OPP 测试, 若在范围内就 PASS,面板出现下列显示:

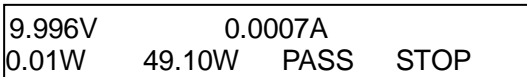

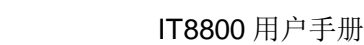

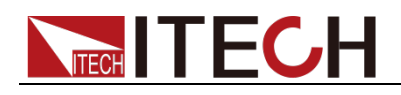

否则就 FAULT,面板出现下列显示:

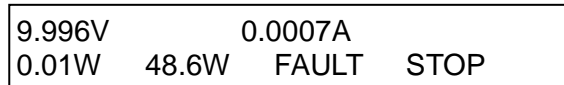

2. 结束测试。用户需返回设置界面重新设置。<br>□ <sub>说明</sub>

若设置的 OPP 电压值大于电源提供的电压值,则 OPP 无法运行,面板显示如下:

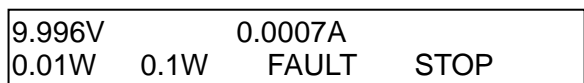

## **3.12** 电池放电测试功能

IT8800 系列电子负载使用恒流模式来进行容量测试。可编程设置关断电平/容量/ 放电时间。若以关断电平作为停止条件,当电池电压过低时,系统确定电池达到 设定阈值或非安全状态前夕,自动中断测试。在测试过程中可以观测电池的电压, 时间和电池已放电容量。这种测试可以反映电池的可靠度及其剩余寿命,因此非 常有必要在更换电池前进行此类测试。

按<sup>(Shift)</sup>+数字键 3,进入电池放电测试功能设置界面。

|                  | Voltage    | <b>STOP</b><br>Condition |           |  |
|------------------|------------|--------------------------|-----------|--|
|                  |            | <b>Stop Voltage</b>      | 设置关断电压    |  |
| <b>STOP</b>      |            | Condition<br><b>STOP</b> |           |  |
| <b>CONDITION</b> | Capability | <b>Stop Capability</b>   | 设置电池的关断容量 |  |
|                  | Timer      | <b>STOP</b><br>Condition |           |  |
|                  |            | <b>Stop Timer</b>        | 设置放电时间    |  |

操作方法:

- 1. 按 键,使负载的输入状态为关闭,连接好待测电池,在 CC 模式下, On/Off 按 Shift + 数字键 3, 讲入电池放电功能菜单, 根据所需选择三种方式中的 一种进行测试。
- 2. 设置放电停止条件:
- 第一种:按 <mark>Shift )</mark>+数字键 3,选择 Capability,按 <u>UEnter )</u>键,VFD 显示 Stop Capability =Ah, 设置电池的关断容量, 按 LEnter )键确认, 当达到设 定的电池容量时,负载输入状态自动 OFF。
- 第二种: 按 Shift → 数字键 3, 选择 Voltage, 按 Luter → 键, VFD 显示 Stop Voltage=V,设置关断电压,按 (Enter)键开始放电测试。 当电池电压跌落到 关断电压时,负载的输入状态自动 OFF。
- 第三种:按 Shift →数字键 3,选择 Timer,按 LEnter )键,VFD 显示 Stop Timer=S,设置放电时间,当达到设定的停止时间时,负载输入状态自动 OFF。
- 3. 按 Trig 键, 开始测试, 面板上会显示放电电压, 电流, 放电时间和容量(AH)。
- 4. 按 ESC 键,三种方式均可退出电池容量测试模式。

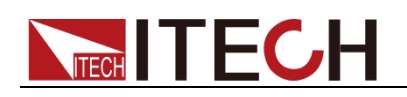

## **3.13 CR-LED** 测试功能

IT8800 系列电子负载在传统的 CR 模式下,增加了二极管的导通电压的设定,使 得加在电子负载两端的电压大于二极管的导通电压 Vd 时, 电子负载才工作, 完 全真实地模拟 LED 灯的特性,并测得更真实的 LED 电流纹波参数。 如下图为 LED 灯 IV 曲线。传统 CR 模式仅仿真二极管的稳态工作点(红圈所示),

而无法验证是否能正确正常开关机的动态特性,及准确的电流涟波状况。

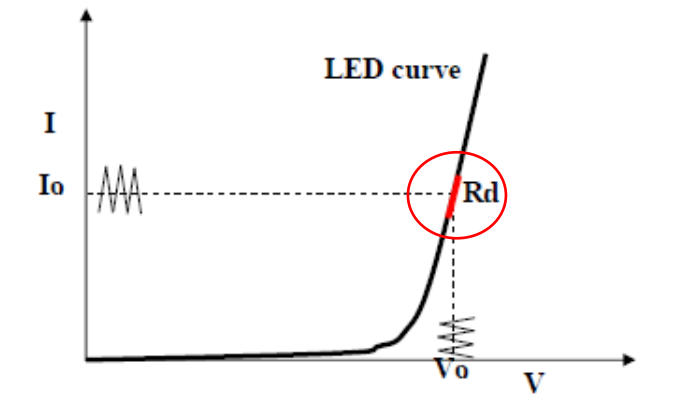

#### 设定 CR-LED 模式

举例: LED driver 规格-------恒流输出 200mA, 输出电压范围 45V-62V。

#### **1.** 开启 **CR-LED** 功能

- (1) 按下 Shift +数字键 6, 进入配置菜单。
- (2) 按下右键,选择"CR-LED",按 Enter 键进入,选择"on"再按 Enter 键。
- (3) 按<sup>[sc]</sup>键退出设置。

#### **2.** 设定 **CR** 模式和 **Vd** 值

如测定工作电压 50V, 验证电流是否为额定 200mA。

- (1) 按 CR 键, 设定相应的定电阻值(设定 CR=50Ω)。
- $(2)$  按  $(5)$  (Shift)+  $CV$  键, 进行相关一系列的设置, range=7500.0, high=130V, low=0V, 可保持原值不变, Vd 根据下文计算设定。(设定 Vd=40V)
- (3) 按 Enter 键保存设定值。

#### 3. 按 <sup>on/off</sup> 键, 打开负载输入。

#### Vd 和 R 值的计算方法

定义:

- V<sub>o</sub>: 是 LED 恒流源带载 LED 灯时的稳定工作电压值;
- $\bullet$  I<sub>o</sub>: 是 LED 恒流源输出电流;
- V<sub>d</sub>: 是二极管的导通电压;
- R: 是 LED 的操作点阻抗。

LED 灯的 V-I 特性曲线如下图所示:

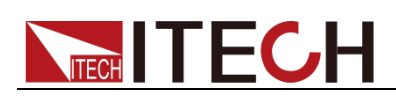

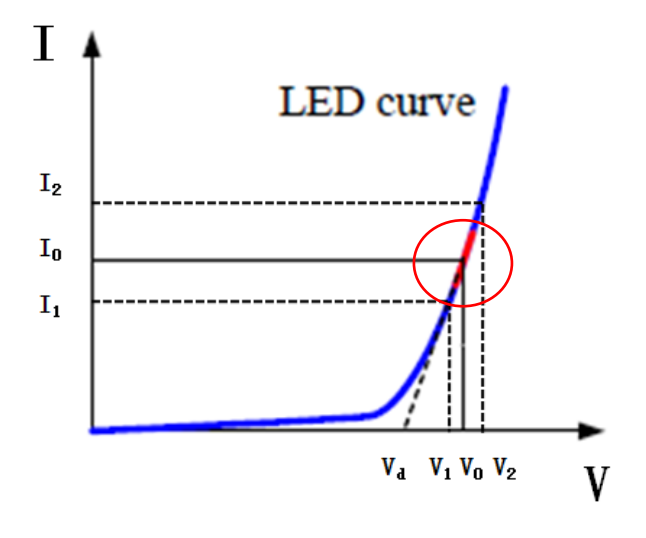

由上述四个参数及 LED 的 V-I 特性曲线可得出 R 和 Va 计算方法:

$$
R = \frac{V_2 - V_1}{I_2 - I_1}
$$
  

$$
V_d = V_o - (I_0 \times R)
$$

□ 说明

V2、V1、I2 和 I1 取值应靠近 LED 的稳态工作点 (上图红圈所示)。

也可以按如下经验值的方法粗略计算 Vd 和 R 的值。 Vd=V\*0.8 R=0.2V/I 其中:

- V 是 LED 恒流源带载 LED 灯时的稳定工作电压值;
- $\Box$  是 LED 恒流源输出电流:
- Vd 是二极管(串)的导通电压;
- **R** 是定电阻值。

上面例子中: Vd=50V\*0.8=40V R=(0.2\*50V)/0.2A=50Ω.

### **3.14** 电压上升时间测试功能

IT8800 系列电子负载提供特有的电压上升/下降时间测试功能。此功能可简单模 拟示波器测试电源的电压上升/下降速度。

#### 操作方法如下:

#### 设定初始电压值和终止电压值

- 1. 按下 Shift +数字键 6 后进入配置菜单,然后按向右的键,选择"Measure", 按 Enter | 键。
- 2. 按左右键选择"TimeV1",按 Enter 键, 按数字键设置开始电压值, 按 Enter 键。
- 3. 按左右键选择"TimeV2", 按 Enter 键, 按数字键设置终止电压值, 按 Enter 键。
- 4. 按<sup>(sc)</sup>退出设置。

#### 将计时器功能打开

- 5. 按下 Shift +数字键 5 进入系统菜单, 然后按向右的键, 直到"Displ"闪烁, 按 Enter 键。
- 6. 按左右键选择"On"将计时器功能打开, 按 Enter 键。

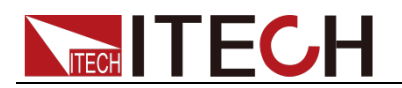

- 7. 按<sup>(56)</sup>退出设置。
- 8. VFD 第二行在功率值和设定值之间将出现时间 0.0000S 的显示。

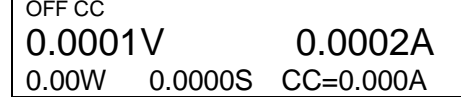

#### 上升时间测量

- 9. 在电子负载的输入端接上待测直流电源,电源上设置一个大于以上设置的终 止电压值的值,保持电源的输出为 OFF 状态。
- 10. 在负载上设定一个定电流值,然后将负载输入打开。
- 11. 将电源的输出打开。
- 12. 电子负载的计时器将开始计时,结束后,时间将稳定,此时间即是电压的上 升时间。
- 13. 将电源的输出关闭,电子负载 VFD 上将显示电压下降时间。

### **3.15** 配置存取功能

电子负载可以把一些常用的参数保存在 100 组非易失性存储器中,供用户方便、 快速的取出使用。保存参数包含工作模式,电压,电流等参数。您可以使用 SAVE 键保存参数,用 RECALL 键快速调用。

#### Memory 功能:

RECALL 时需要结合系统菜单中的 Memory 功能调用已经存储的参数。当需要调 用存储好的数据时,需要配合系统菜单下的 Memory 功能中的 Group 来实现。

- **Group0: 表示调用 1-10 组参数;**
- Group1:表示调用 11-20 组参数;
- Group2-Group9 以此类推。

#### 操作步骤

当操作员需要保存当前配置的参数值,以备后续操作中可以直接调用时,请参考 如下步骤:

例如: 供电电源 6V, 电流 3A。电子负载工作在定电流(CC)1A, 将"CC 1A"存储 到寄存器 9, 然后调用。

- SAVE
- 1. 设置好参数,保存数据按 Shift +数字键 4, 再按数字键 9(保存在第几组)。 5.8949V 0.99994A
- 5.89W SAVE 9 2. 按 Enter 键确认。
	- 5.8949V 0.99994A 5.89W cc=1.000A
- **•** RECALL 按 Recal 键, 按数字 9(调用第几组), 用来调用之前保存的数据。 5.8949V 0.99994A<br>5.89W cc=1.000A  $cc=1.000A$

### **3.16 VON** 功能

在测试某些电压上升速度较慢的电源产品时,如先将电子负载的输入打开,再开

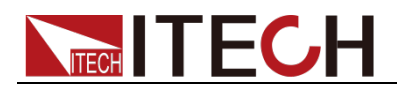

启电源,可能会出现将电源拉保护的现象。为此,用户可以设置 VON 值,当电 源电压高于此值时,电子负载才开始拉载。

用户可以按 Shift +数字键 6,进入配置菜单下设置 Voltage on 电压值,来控制 电子负载的 on/off 状态。当开启 Von LATCH 功能时,表示工作带载点锁存带载 状态。

口说明

请确认是否需要设定带载电压,设置带载电压是为了方便用户限定工作电压值,如果不需 要限定,请不要随意设定,以免造成不能带载的困扰。

如果仪器出现不能带载的情况,请请首先检查 VON 功能是否有设定。如有设定,请将 Von 值重新设置为最小值(可直接设置 0 , 若仪器支持的最小电压值不是 0 , 在按下 0 确认后 , 菜 单将自动设置为最小值)。

当开启 Von LATCH 功能时,待测电源电压上升且大于 Von Point 带载电压时,负 载开始带载测试。当待测电源电压下降且小于 Von Point 卸载电压时,负载不会 卸载。

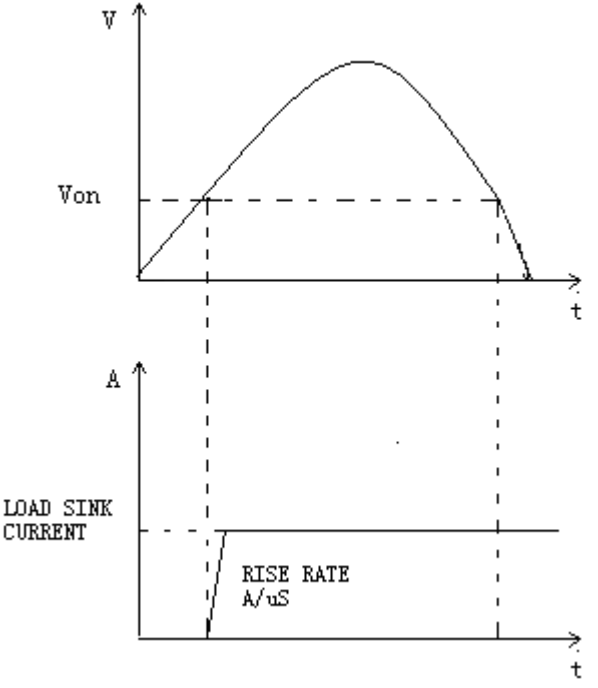

VON LATCH 开启时负载工作范围

### **3.17** 保护功能

负载包括如下几项保护功能:过压保护(OVP),过流保护(OCP),过功率保护 (OPP), 过温度保护(OTP), 输入极性反接保护(LRV/RRV)。

如以上的任何一种保护被激活了,负载都会有相应的动作,您可以按前面板的任 意按键来复位保护功能。举例,如负载过温度保护,负载会报警同时输入自动切 换为 OFF 状态。负载 VFD 会显示 OTP。

#### **3.17.1** 过电压保护(**OVP**)

如过压电路被触发, 负载会立即 OFF, 蜂鸣器鸣叫, 状态寄存器中的(OV)和 (VF)位被设置,在负载显示屏上会显示(OVP),它们会一直保持,直到被复 位。一旦过压保护, 在负载后面板上 8 脚连接器的 VF 引脚输出 TTL 高电平, 可

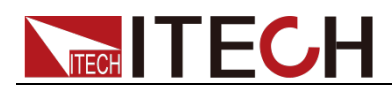

以用该脚控制待测电源输出状态。

#### 清除过电压保护状态的操作:

检查待测物电压是否在负载额定电压或所设的保护电压范围内,如超出,请断开 待测物。当按下前面板任一按键(或发命令 PROTection:CLEar)后,负载前面板 (OVP)字样消除,负载退出 OVP 保护状态。

### **3.17.2** 过电流保护(**OCP**)

电子负载过流保护有两种:硬件过流保护;软件过流保护。

- 硬件过流保护:负载最大的带载电流会被硬件限制在当前电流量程的 110% 左右,一旦硬件过电流保护被触发,状态寄存器中的 OC 位会被设置;当硬 件电流保护被解除,那么状态寄存器中的 OC 位就会复位。硬件过流保护不 会改变负载当前的 ON/OFF 状态。
- 软件过流保护: 用户也可以设置负载的软件过流保护值, 步骤: Shift + 数 字键 5 >Protect>Alimit 设为 ON, Apoint 设定 OCP 电流值, Adelay 设定报 警前延迟时间。当软件过流保护功能被开启后,如果带载电流值超过该过流 保护设定值的延时后,负载会自动 OFF,VFD 会显示 OCP。同时状态寄存 器中的 OC 和 PS 位会被设置, 它们会一直保持, 直到被复位。

#### 清除过电流保护状态的操作:

检查待测物电流是否在负载额定电流或所设保护电流的范围内,如果超出,请断 开待测物。当按下前面板任一按键(或发命令 PROTection:CLEar)后,负载前面 板(OCP)字样消除,负载退出 OCP 状态。

### **3.17.3** 过功率保护(**OPP**)

电子负载过功率保护有两种:硬件过功率保护,软件过功率保护。

- 硬件过功率保护:用户可以设置负载的硬件过功率保护值,负载过功率会被 硬件限制在当前功率值。硬件过功率保护不会改变负载当前的 ON/OFF 状态。
- 软件过功率保护:用户也可以设置负载的软件过功率保护值,步骤: Shift +数字键 5>Protect>Point 设置 OPP 功率值, Plimit 设定报警前延迟时间。 如果带载功率值超过该过功率保护值设定的延时后,负载会自动 OFF,VFD 会显示 OPP。同时状态寄存器中的 OP 和 PS 位会被设置,它们会一直保持, 直到被复位。

#### 清除过功率保护状态的操作

检查待测物功率是否在负载额定功率或所设保护功率的范围内,如果超出,请断 开待测物。当按下前面板任一按键(或发命令 PROTection:CLEar)后,负载前面 板(OPP)字样消除,负载退出 OPP 状态。

#### **3.17.4** 过温度保护(**OTP**)

当负载内部功率器件超过约 85℃时,负载温度保护。此时负载会自动 OFF, VFD 会显示 OTP。同时状态寄存器中的 OT 和 PS 位会被设置,它们会一直保持,直 到被复位。

#### 清除过温度保护的操作

当负载温度降到保护点后,按下前面板任一按键(或发命 PROTection:CLEar ), 负载前面板(OTP)字样消除,负载退出 OTP 状态。

## **3.18** 顺序操作(**LIST**)

List 模式让您可以准确高速的完成复杂的任意电流变化模式,并且这个变化模式 可与内部或者外部信号同步,完成多准位带载的精密测试。可以帮客户大大的节

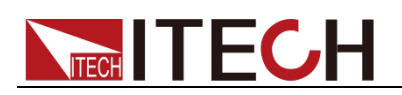

#### 约成本。

在选择不同触发源的情况下,通过编辑每一步的步值、脉宽和斜率,LIST 功能使 您生成多种复杂序列,满足复杂的测试需求。顺序操作中的参数包括该组输入顺 序文件的名称,输入单步数(最多 2-84 步),单步时间(0.00002s~3600s)及 每一个单步的设定值和斜率。顺序文件可被储存在非易失性内存中,供使用时快 速取出。用户最多可编辑 7 组顺序文件。

在负载操作模式为顺序操作时,当接收到一个触发信号后,负载将开始顺序操作, 直到顺序操作完成或再次接到一个触发信号。在执行顺序操作前,您必须首先编 辑好顺序操作文件,并把该文件储存在负载的非易失性内存中。下面的例子将会 帮助了解如何用面板来执行顺序操作。假设被测仪器输出电压为 10V,输出电流 为 3A, 当前在 CC 模式下。

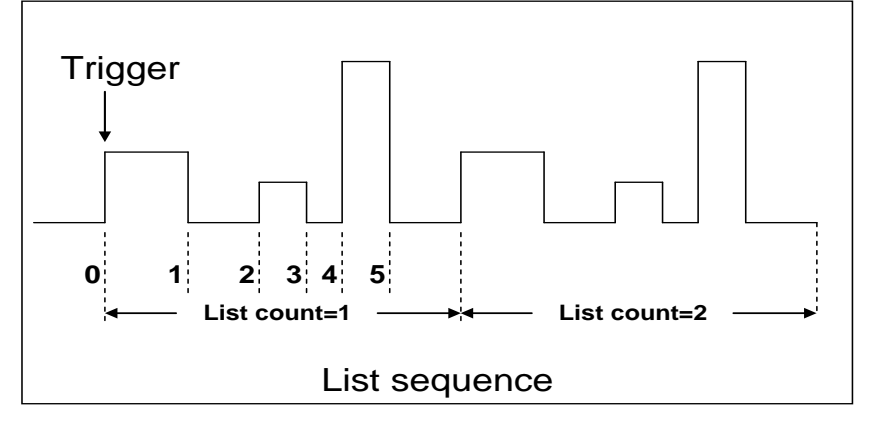

编辑 LIST 文件,并触发远行该文件,操作步骤如下:

#### 操作步骤

1. 按下 List 键, 操作左右按键, 移动至 Edit, 按 Enter 确认键。 LIST<br>On Recall Edit 2. 操作左右按键,移动至 High-Rate, 按 Enter 确认键。 EDIT LIST High-Rate Low-Rate 3. 设置 CC 量程, 按 Enter 确认键。 EDIT LIST Current Range=3A 4. 编辑几步,如果 2步, 就按数字键 2 就可以了, 按 Enter 键确认。 EDIT LIST File Step=2 (2-84) 5. 编辑第一步电流值, 按 Enter 键确认。 EDIT LIST<br>Step 001 L Level=1A 6. 编辑第一步的斜率,按 Enter 键确认。 EDIT LIST Step 001 Rate=0.1A/uS 7. 编辑第一步的时间,按 Enter 键确认。 EDIT LIST Step 001 Width=5S 8. 编辑第二步电流值,按 Enter 键确认。 EDIT LIST Step 002 Level=2A 9. 编辑第二步斜率, 按 Enter 键确认。 EDIT LIST

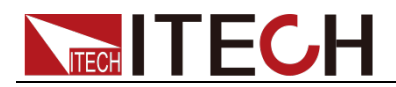

Step 002 Rate=0.1A/uS

- 10. 编辑第二步的时间,按 Enter 键确认。 EDIT LIST Step 002 Width=5S
- 11. 编辑重复运行的次数,按 Enter 键确认。 EDIT LIST Reapeat Count=3
- 12. 保存所编辑的文件,按 Enter 键确认。 EDIT LIST Save List File=1 (1-9)
- 13. 操作左右按键,移动至 On, 按 Enter 确认键(此时 VFD 显示屏幕的状态标 志 Trig 灯被点亮), 按 Esc 键退出设置。 **LIST** On Recall Edit
- 14. 按 On/Off 键打开输入, 按 Trig 键 (Trig 触发键)。 顺序操作运行。
- 15. 如果需退出顺序测试功能,按 CC/CV/CR/CW 或任一复合功能按键即可。

直接调用已有的顺序文件并触发顺序操作步骤如下:

#### 操作步骤

- 1. 按下 List 键, 确保 ON 灯在闪烁, 如果不是, 请按 Enter, 再操作左右按 键,移动至 Recall, 按 Enter 确认键。 LIST<br>On Recall Edit
- 2. 选择已经编辑好的文件, 按 Enter 确认。 Recall List File=1
- 3. 操作左右按键,移动至 On,按 Enter 确认键(此时 VFD 显示屏幕的状态标 志 Trig 灯被点亮), 按 Esc 键退出设置。 LIST On Recall Edit
- 4. 按 On/Off 键打开输入, 按 Trig )键 (Trig 触发键)。 顺序操作运行。

### **3.19** 后面板端子功能

IT8800 后面板提供的功能端子有:远端量测端子、外部触发端子、外部模拟量控 制端子、电压故障指示端子、外部 On/Off 控制端子和电流监控端子。端子示意图 如下:

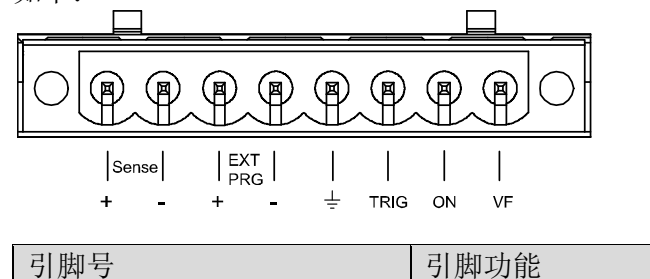

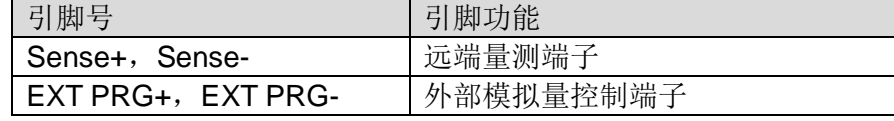

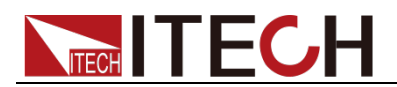

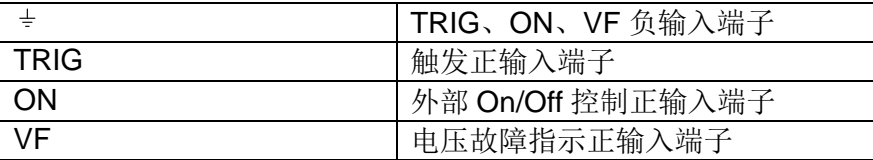

#### **3.19.1** 远端量测功能

在 CC, CV, CR, CP 模式下, 当负载消耗较大电流的时候, 就会在被测仪器到 负载端子的连接线产生较大压降。为了保证测量精度,负载在后面板提供了一个 远端量测端子,用户可以用该端子量测导线上损失的压降。

远端操作:**SENSE (+)** 和 **SENSE (–)** 是远端输入端子,为了避免负载输入导 线过长引起的压降,远端测试允许直接在输入端子源上测量以提高测量精度。 在使用远端测量功能前,您必须要先设定负载为远端量测模式。

设置步骤: 按 Shift +数字键 6,进入菜单,移动左右按键,选择 Remote-Sense,

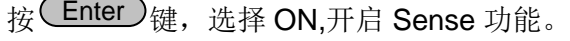

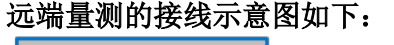

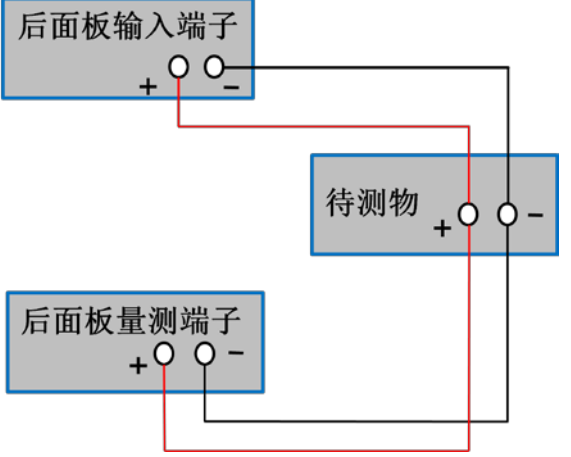

### **3.19.2** 外部触发操作

当选用后面板触发方式时,首先将触发源设置为 External,触发信号从后面板上 TRIG 端子输入。

设置触发源的操作:

按 Shift +数字键 5, 进入系统菜单, 再按右键, 直到出现 Trigger 并且 Trigger 闪烁, 按 Enter 进入, 按  $\left(\frac{d}{d} \right)$  选择 External。按 Enter 确认。按 Esd 退出菜 单。

当选择外部触发时, 由 TRIG 的正负端子来产生触发信号, 低脉冲有效。 一个触发对应的输入可用来触发动态测试,LIST 测试和自动测试。

### **3.19.3** 外部模拟量测试功能

可以通过后面板的 EXT PRG(正负)模拟量端口来控制负载的带载电压或电流, 在 EXT PRG 端子处接入 0-10V 可调电压来模拟 0-满量程的输入,从而来调节负 载的输入电压和电流的值(10V 对应负载满量程的电压或电流值)

### **3.19.4** 外部 **On/Off** 控制

可以通过外部 TTL 电平控制负载的输入开关,当外部输入控制时,负载前面板的

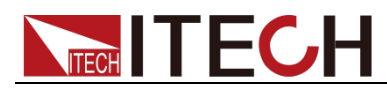

cnloff 键将失效,并且只有外部 TTL 电平可以控制负载的输入开关。当外部输 入低电平时,负载输入打开;当外部输入高电平时,负载输入关闭。

### **3.19.5** 电压故障指示

当负载处于过电压保护或端子极性反接保护时,VF 脚电压故障指示端子输出高电 平。

### **3.19.6** 电流监控(**I Monitor**)

电流监视输出端子以 0-10V 模拟量输出信号相应代表该端子所属通道 0-满量 程的输入电流。可以连接一个外部电压表或示波器来显示输入电流的变化。

## **3.20** 外部信号控制接口说明

后面板中除 RS232 通讯接口外还有一个 9-针 COM 口为外部信号控制接口。该接 口作为自动测试外部控制信号接口。引脚定义如下所示。

5 4 3 2 1

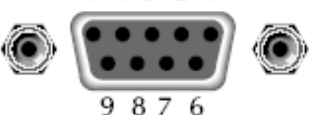

外部信号控制接口 插头引脚

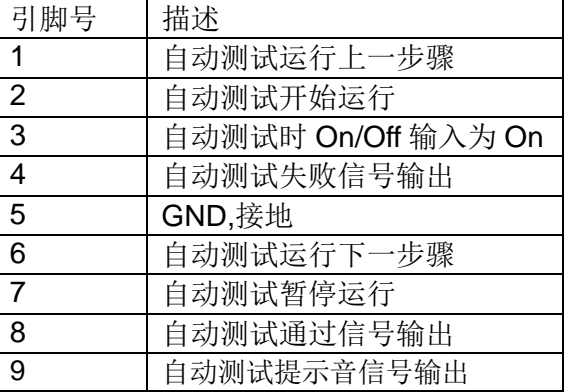

外部信号控制接口可以提供信号输入控制自动测试过程和测试结果信号输出控制, 不同的引脚控制不同的功能,详细如上所示。

在外部模拟量控制模式下,外部信号控制接口中的引脚 1 控制 CC 模式切换, 引 脚 6 控制 CV 模式切换。

## **3.21** 自动测试功能

IT8800 系列电子负载自动测试功能是非常强大的,它可以模拟多种测试。总共可 以编辑 10 组测试文件, 每组测试文件有 10 步, 最多可以编辑 100 步保存在 EEPROM 中(地址)。

编辑测试文件,操作步骤如下:

山说明

在以下编辑过程中出现的"Y"表示已选状态,再次按相应步的数字键可取消选中状态。

#### 操作步骤

- 1. 按下 $(Sh$ ift + 数字键 2。 PROGRAM Run Recall Edit 2. 操作左右按键,移动至 Edit, 按 Enter 确认键,进入编辑测试文件。 EDIT PROGRAM Active Sequence=0987654321
- 3. 这时按数字键来选择需要测试的步骤,Active Sequence =09876543YY 表明

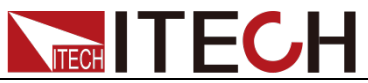

您已经选择了 1/2 两步, 按 Enter 键确认。 EDIT PROGRAM Active Sequence=09876543YY 4. 在这两步中,是否需要暂停,如需要第 2 步暂停,就按数字键 2 就可以了, 如果不需要,就直接按 Enter 键确认。 EDIT PROGRAM Pause Sequence=□□□□□□□□□Y1 5. 在这两步中,是否需要短路测试,如果需要第1步短路,就按数字键1就可 以了,如果不需要,就直接按按 Enter 键确认。 EDIT PROGRAM<br>Short Sequence= Sequence=□□□□□□□□□2Y 6. 设置第一步加载时间,如需要加载 2S,就直接按面板的数字键 2 就可以了, 按 Enter 键确认。 EDIT PROGRAM SEQ01 On Time=2S 7. 设置第一步需要卸载的时间,如需 2S,就直接按数字键 2 就可以了按 Enter 键确认。 EDIT PROGRAM SEQ01 Off Time=2S 8. 设置第一步测试延迟时间, 如 1S, 直接按数字键 1 就可以了, 按 Enter 键确 认。Tpf 为测试延时时间。 EDIT PROGRAM SEQ01 P/F Delay Time=1S 9. 设置第二步加载时间, 如需要加载 2S, 就直接按面板的数字键 2 就可以了, 按 Enter 键确认。 EDIT PROGRAM SEQ02 On Time=2S 10. 设置第二步需要卸载的时间, 如需 2S, 就直接按数字键 2 就可以了按 Enter 键确认。 EDIT PROGRAM SEQ02 Off Time=2S 11. 设置第二步测试延迟时间, 如 1S, 直接按数字键 1 就可以了, 按 Enter 键确 认。Tpf 为测试延时时间。 EDIT PROGRAM SEQ02 P/F Delay Time=1S SEQ01⊌ SEQ02⊌ T<sub>on</sub>⊣  $|\mathsf{T}_{\mathsf{PF}}\!+\!|$   $|\mathsf{T}_{\mathsf{off}}\!+\!|$  $0 \leqslant T_{\sf pf} \leqslant (T_{\sf on} + T_{\sf off})_{\sf pf}$ 

Tpf 为测试延时时间

12. 设置测试停止的条件,COMPLETE 为全部测试完成后停止,FAILURE 为测

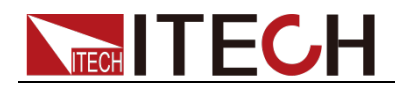

试出错时停止。按 Enter 键确认。 PROGRAM

#### Complete-Stop Failure-Stop

- 13. 是否需要链接到下一组测试的文件,如需要链接到第二组, 就按数字键 2 就 可以了, 0 表示不链接到其它测试文件, 按 Enter 键确认。 PROGRAM
	- Chain Program File=0 (0-10)
	- 自动测试文件与单步参数保存对应关系表

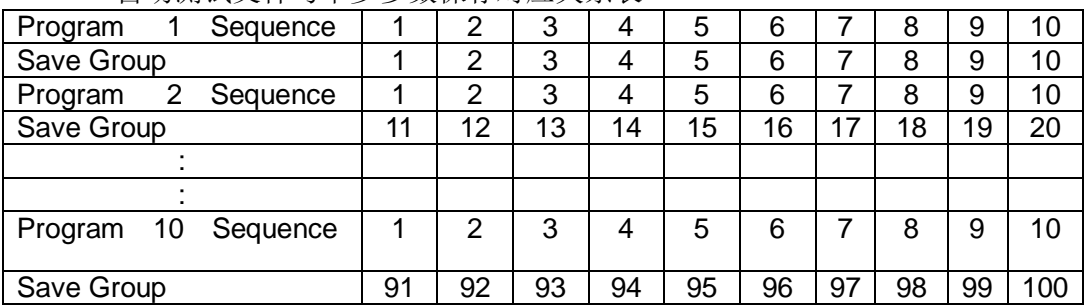

14. 把编程好的文件保存到 EEPROM 中,共可以保存 10 组文件, 如想把编辑好 的文件放在第1组, 就按数字1键, 按 Enter 键确认。 PROGRAM

Save Program File=1 (1-10)

15. 按 ESC 键退出编辑菜单。

#### 以上是设置了自动测试的整体框架,每一步的具体参数还需要另外设置,这样设 计的目的是为了方便修改单步参数。

- 16. 选择您所需要的工作模式,设置好工作电压/电流/功率/电阻。然后再按 (Shift +CV, 进入参数设置。
	- 10.0000V 0.0000A<br>0.00W CC=1.000  $CC=1.000A$
- 17. 假设编辑第一步编辑 CC 模式, 电流 2A, 上限电压值为 10V, 下限电压值为 2V, 第二步编辑 CV 模式, 电压 3V, 上限电流值 5A, 下限电流值 0A。设 置好每一步参数后, 按"ESC"退出菜单设置, 再按 Shift +数字键 4 保存。 每一步的设置都需要保存,保存位置和步数一致。每一步的设置都要分别保 存, 保存位置见表"自动测试文件与单步参数保存位置对应表"。
- 18. 编辑好自动测试文件后,需调用测试文件,进行运行。

#### 调用运行测试文件

下面的方法可以使您在仪器重上电后快速的从 EEPROM 中调出原先编辑好的测 试文档。

- 1. 按下 $(Sh$ ift + 数字键 2。 PROGRAM Run Recall Edit
- 2. 移动左右移动键, 选择 Recall 键, 按 Enter 键确认。 RECALL PROGRAM Recall Program File=1
- 3. 移动左右移动键,选择 Run,按 Enter 键确认。 PROGRAM Run Recall Edit
- 4. 显示自动测试文件 1。 PRG01 STOP
- 5. 按  $\overline{\text{trig}}$  键。

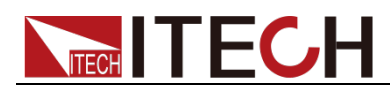

运行自动测试文件 1, 在运行自动测试过程中需要暂停, 就按面板的 Pause, 就可以了,按下移动按键可以继续一步测试。

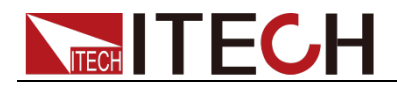

# 第四章 技术规格

## **4.1** 主要技术参数

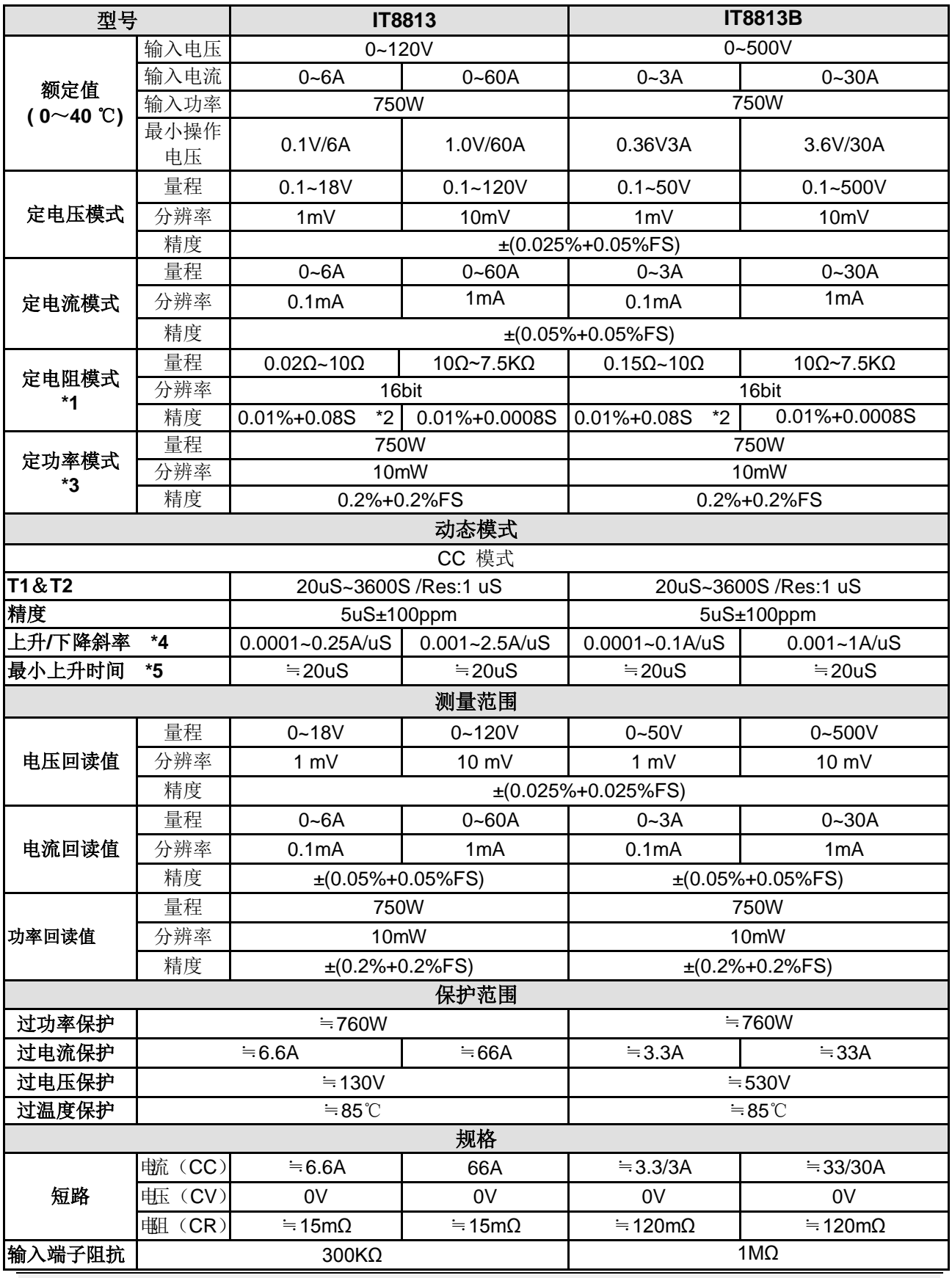

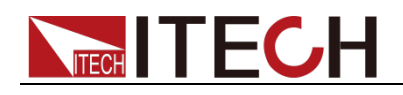

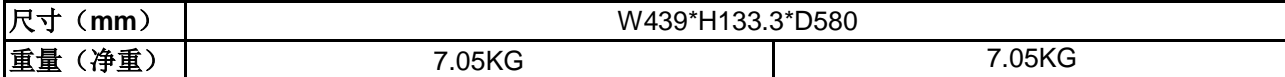

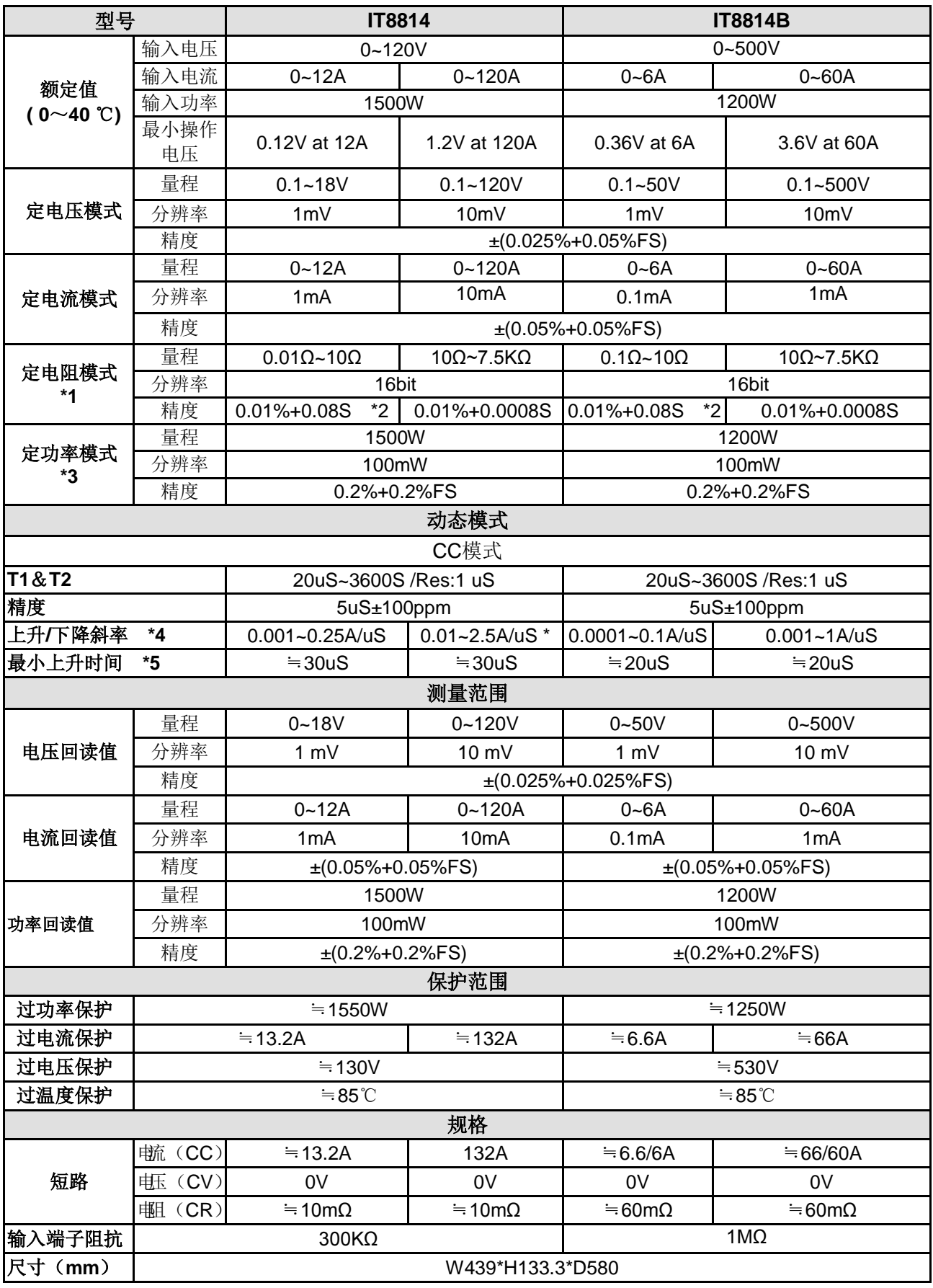

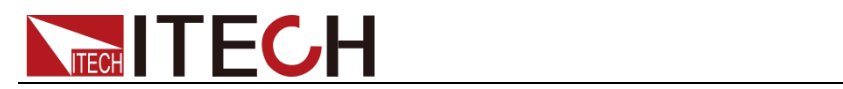

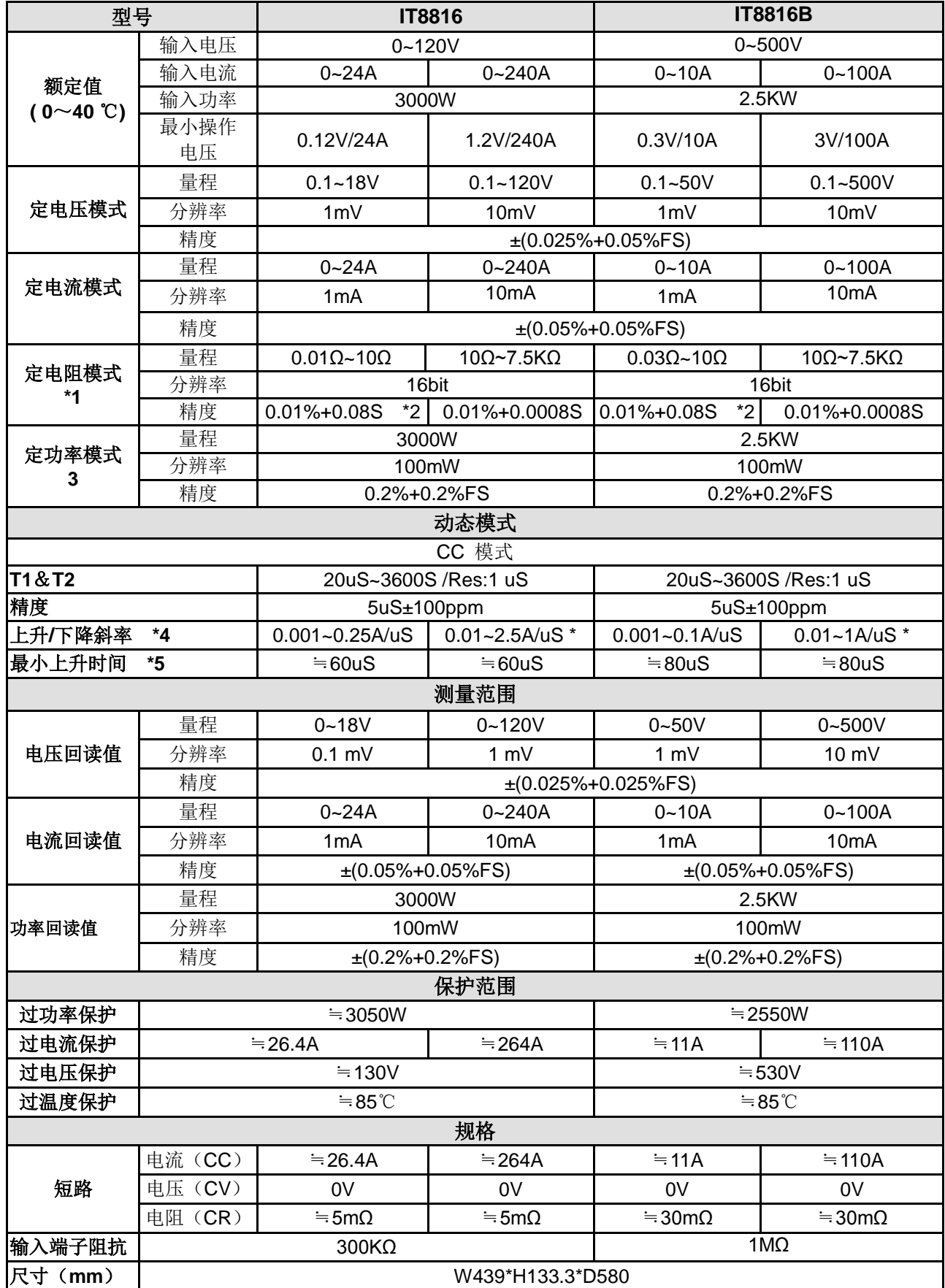

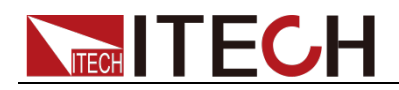

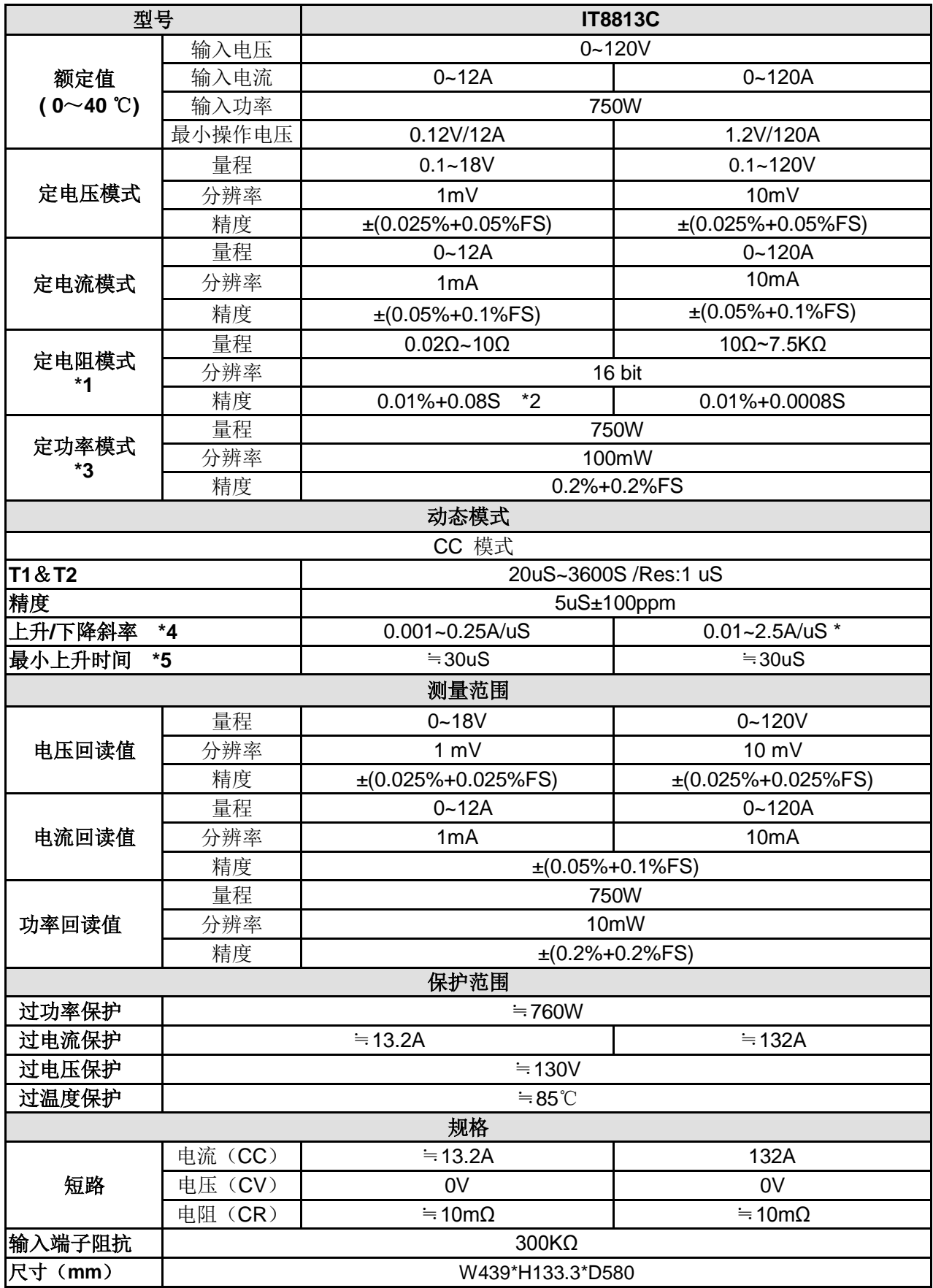

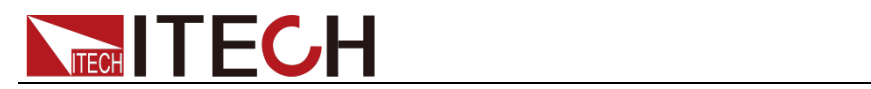

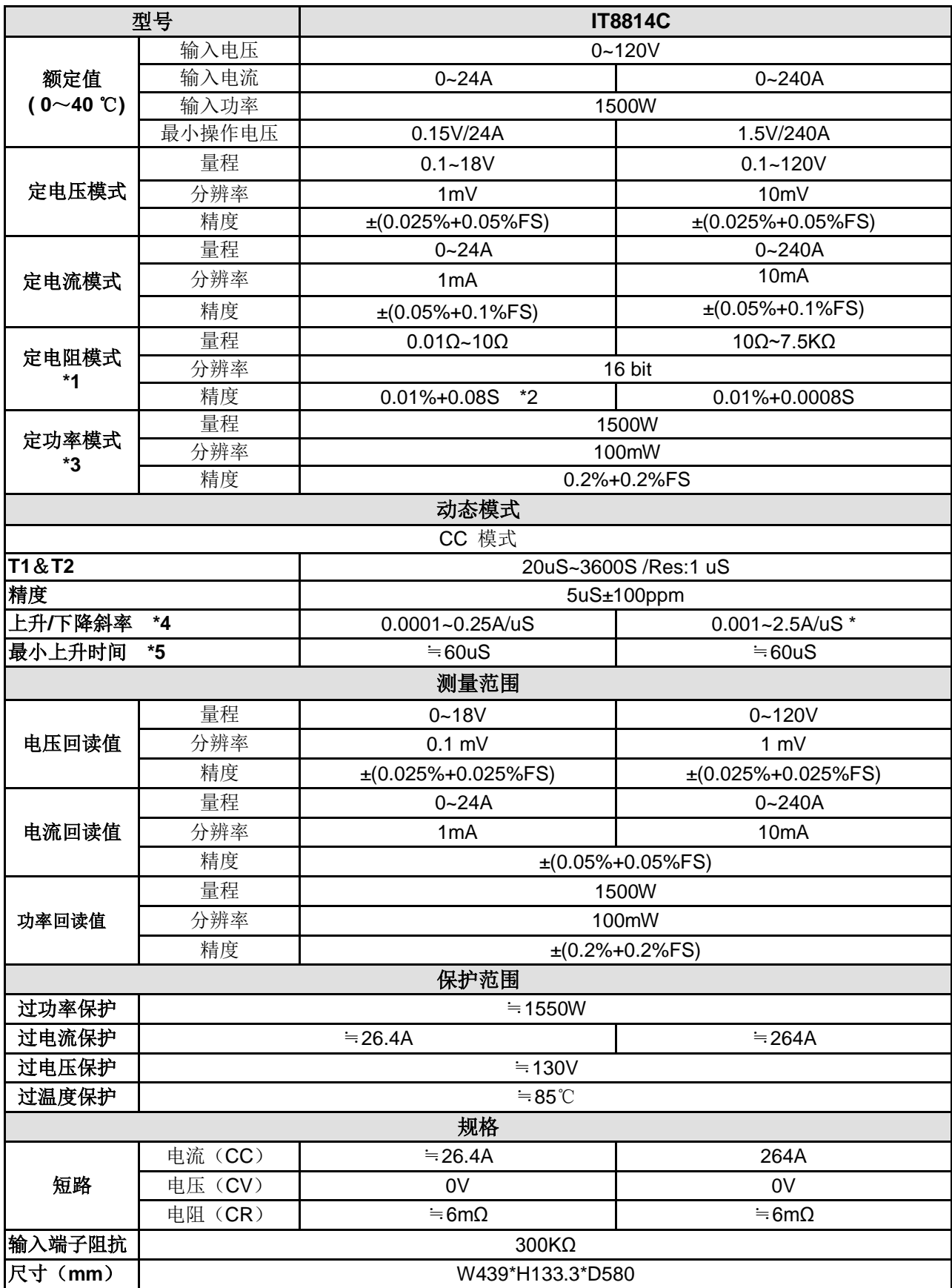

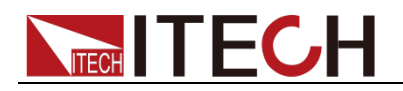

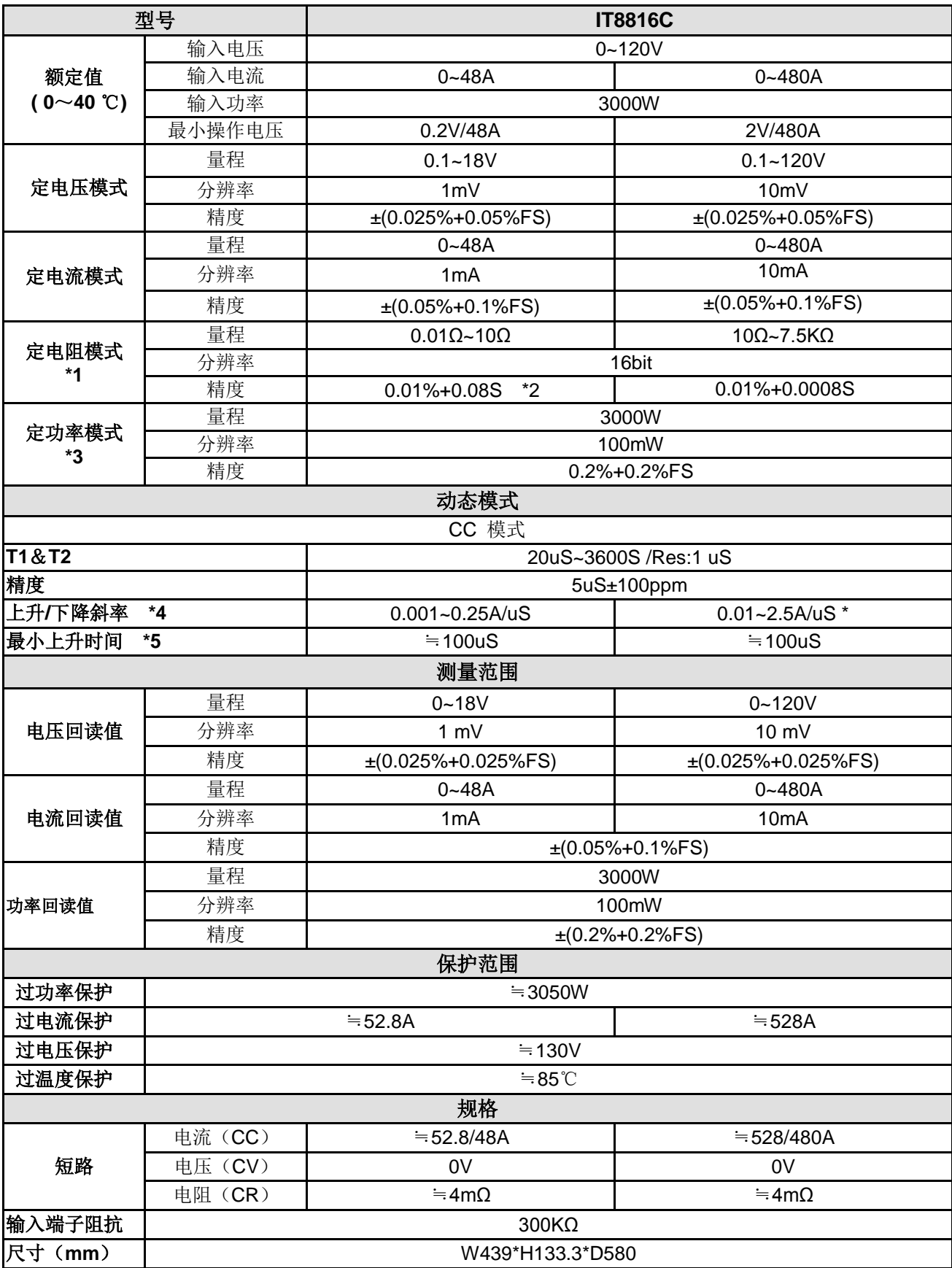

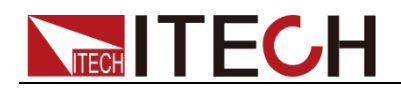

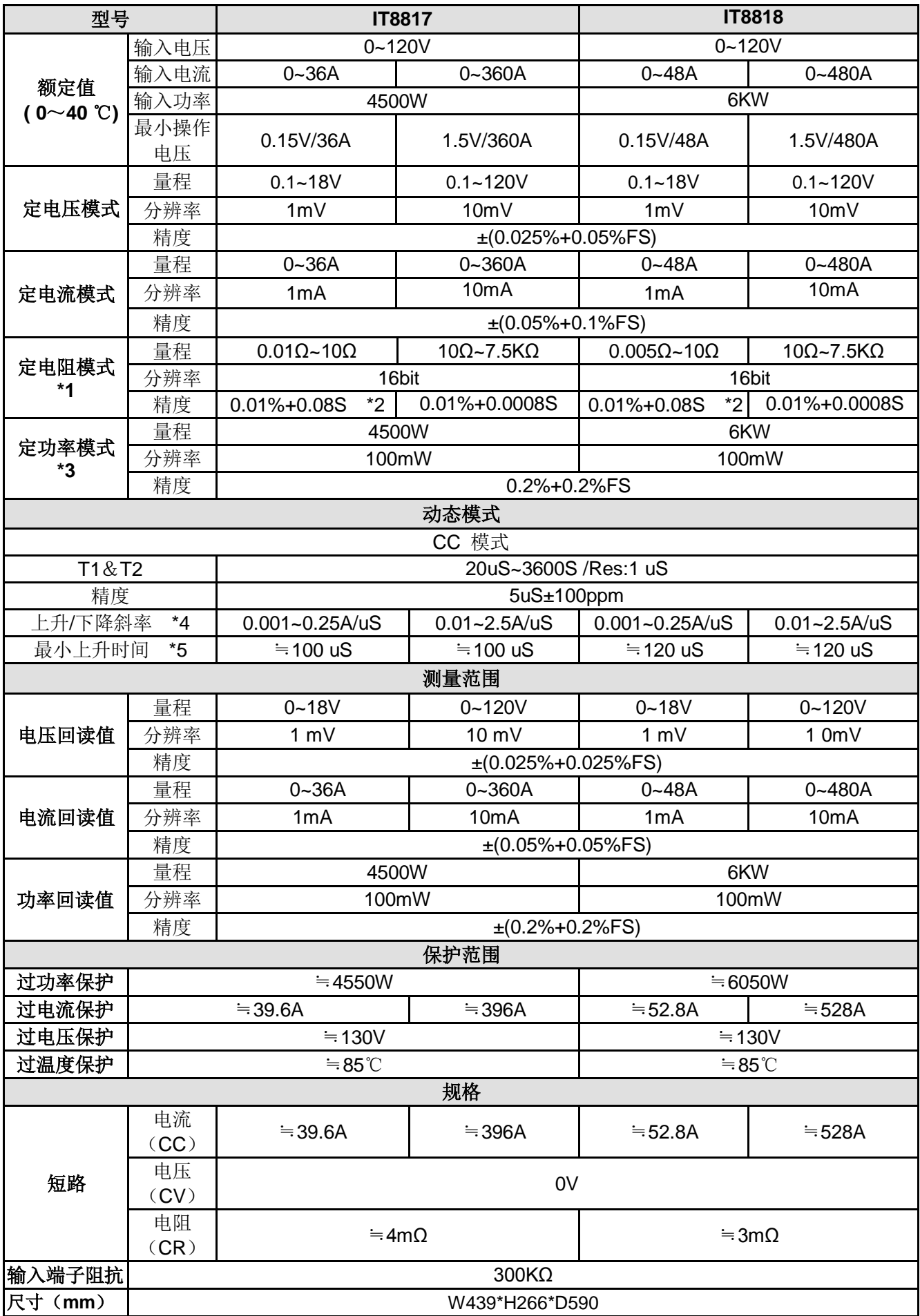

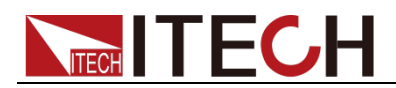

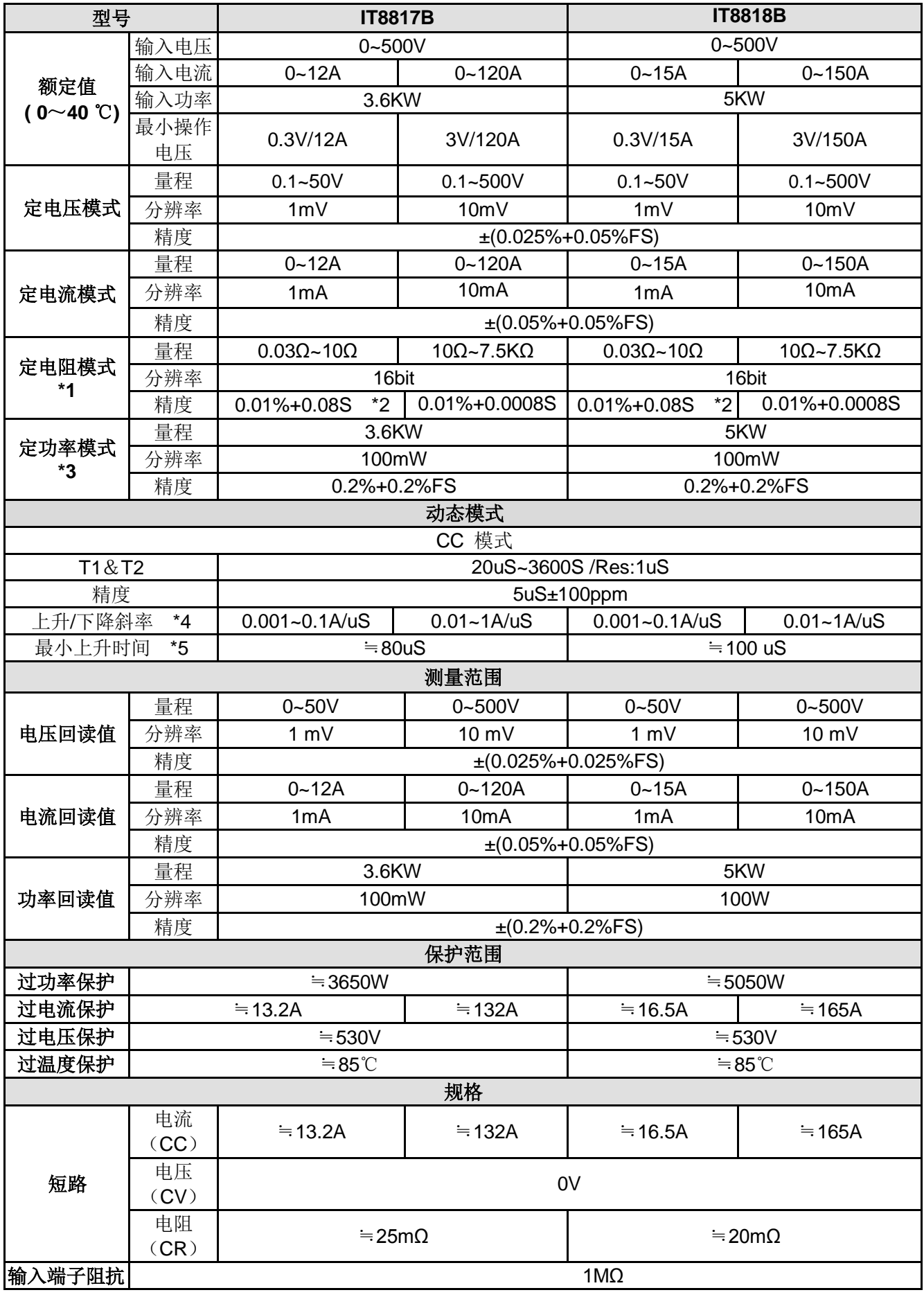

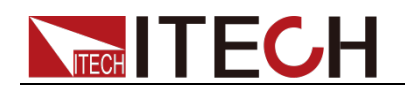

### 尺寸(**mm**) W439\*H266\*D590

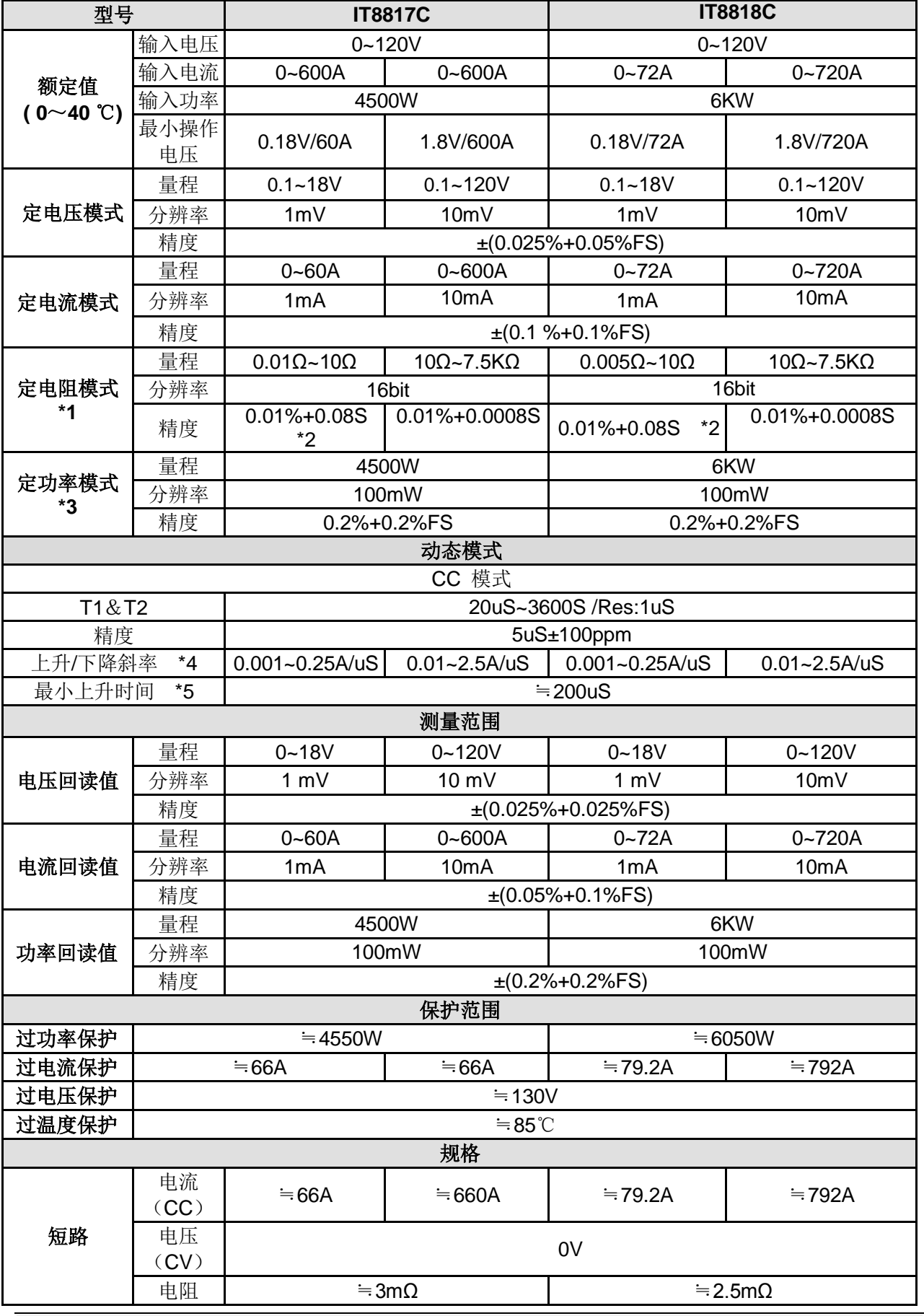

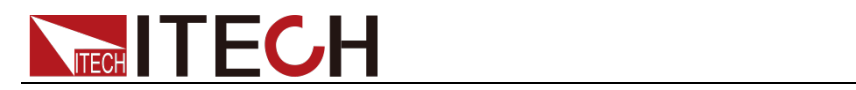

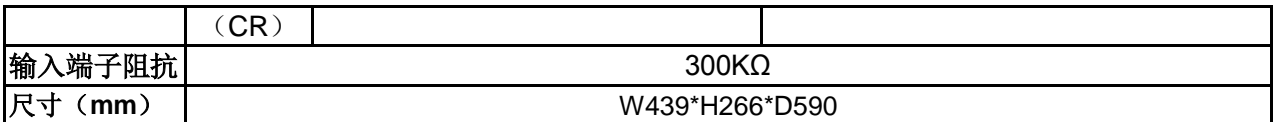

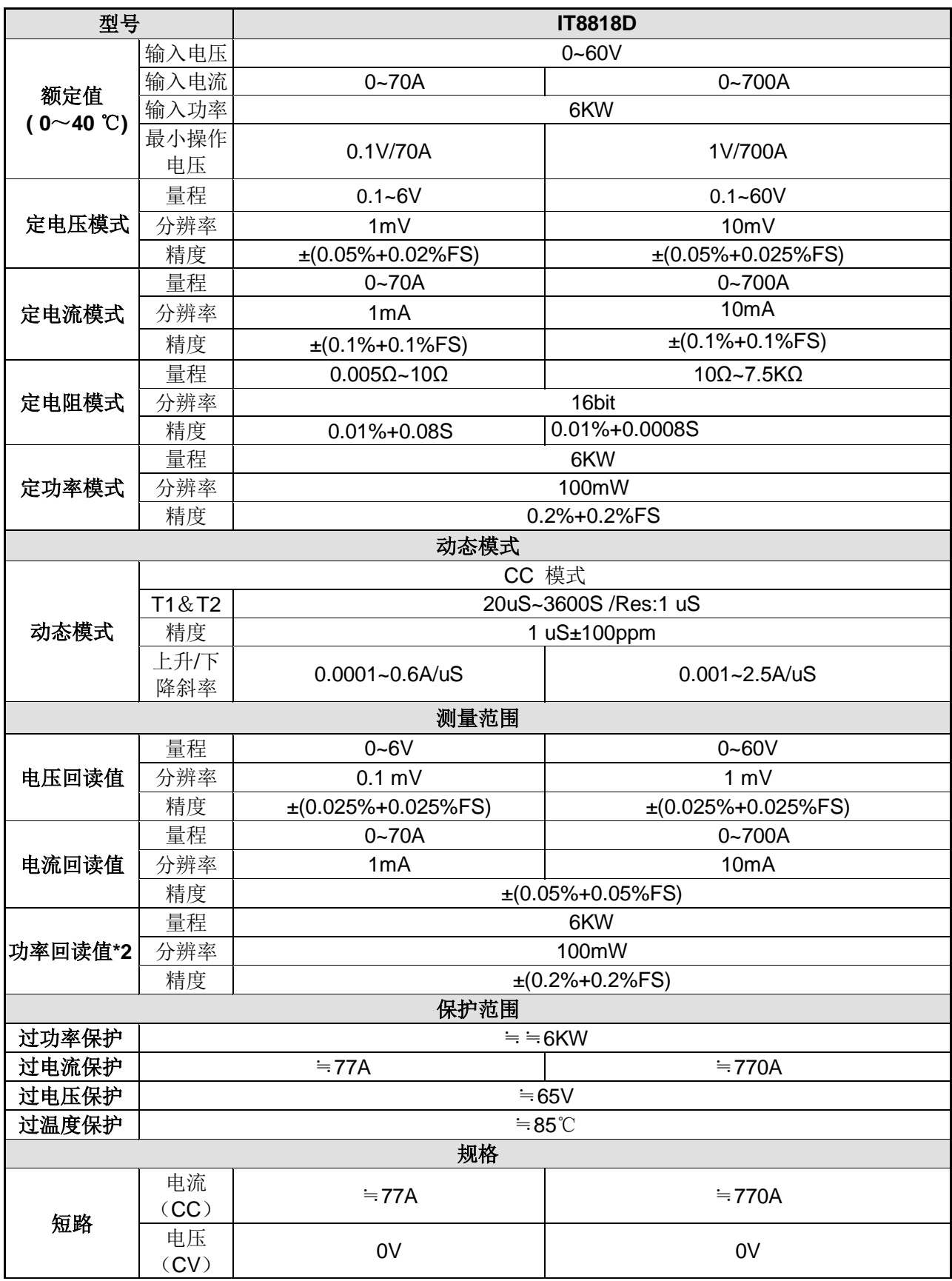

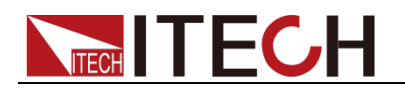

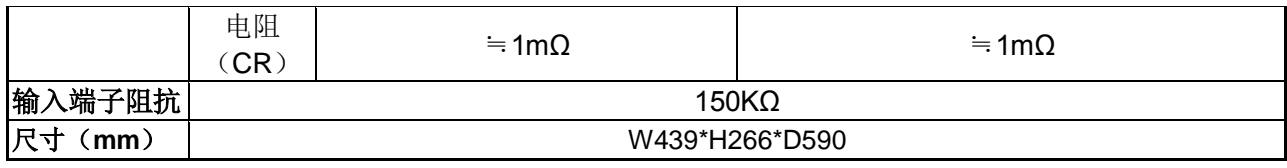

\*1 电压/电流输入值不小于 10%FS(FS 为满量程)

\*2 电阻回读值的范围:( 1/(1/R+(1/R)\*0.01%+0.08),1/(1/R-(1/R)\*0.01%-0.08) )

\*3 电压/电流输入值不小于 10%FS

\*4 上升/下降斜率:为 0 到最大电流时 10%~90%电流的上升斜率

\*5 最小上升时间:为 10%~90%电流上升时间

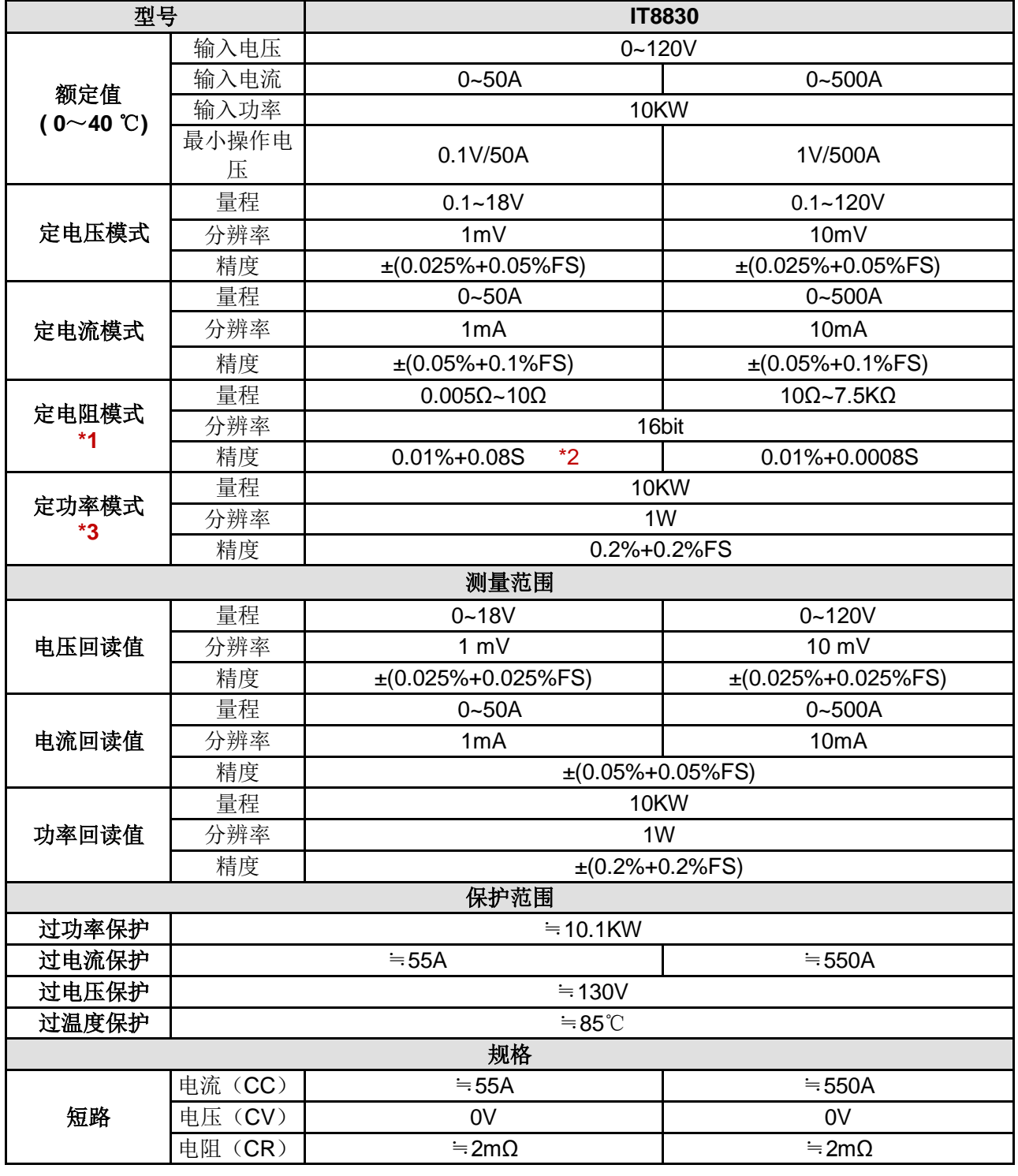
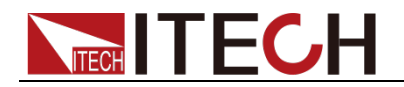

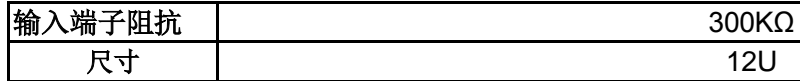

\*2 电阻回读值的范围:( 1/(1/R+(1/R)\*0.01%+0.08),1/(1/R-(1/R)\*0.01%-0.08) )

\*3 电压/电流输入值不小于 10%FS

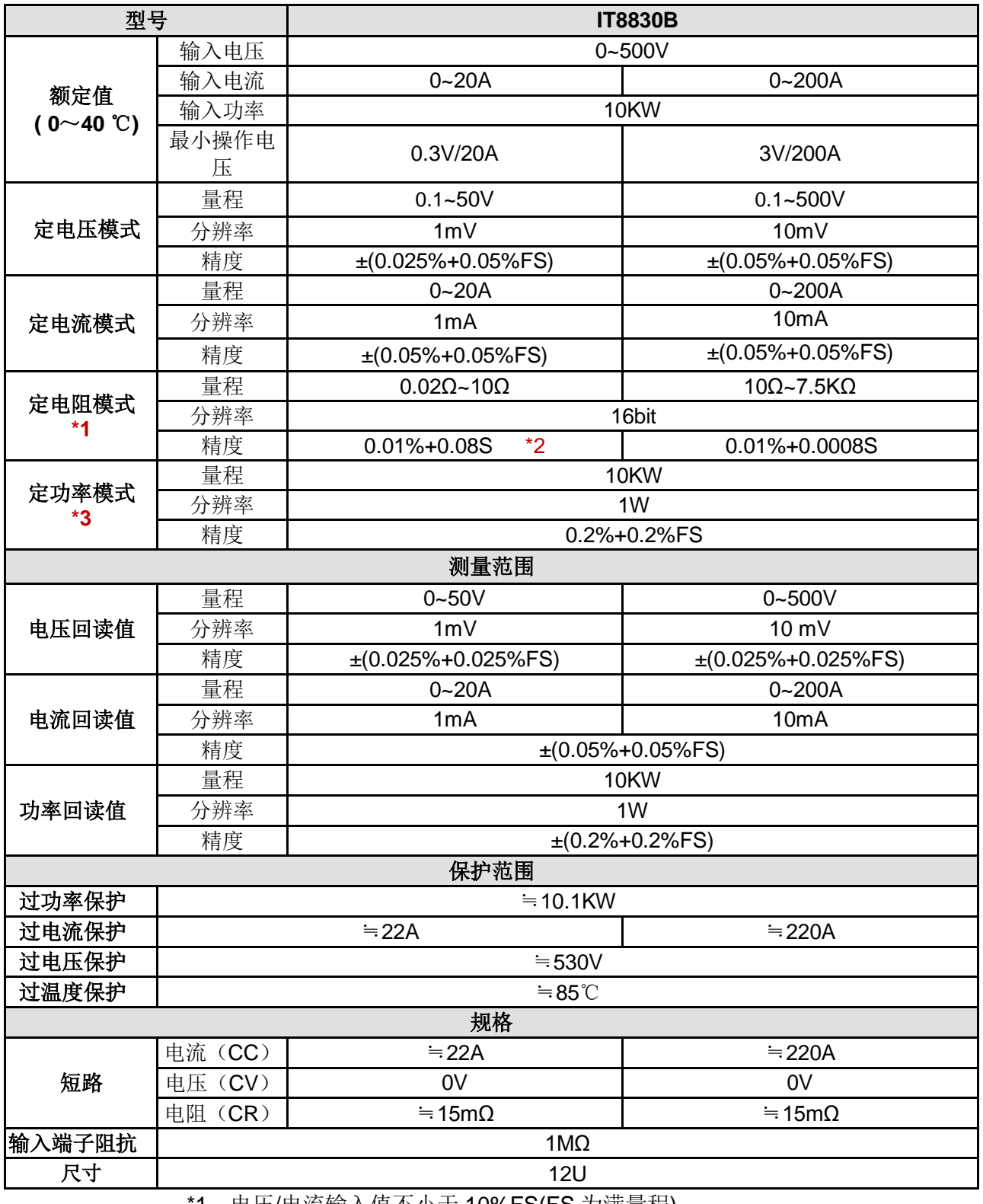

\*1 电压/电流输入值不小于 10%FS(FS 为满量程)

\*2 电阻回读值的范围:( 1/(1/R+(1/R)\*0.01%+0.08),1/(1/R-(1/R)\*0.01%-0.08) )

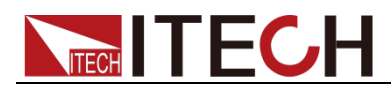

#### \*3 电压/电流输入值不小于 10%FS

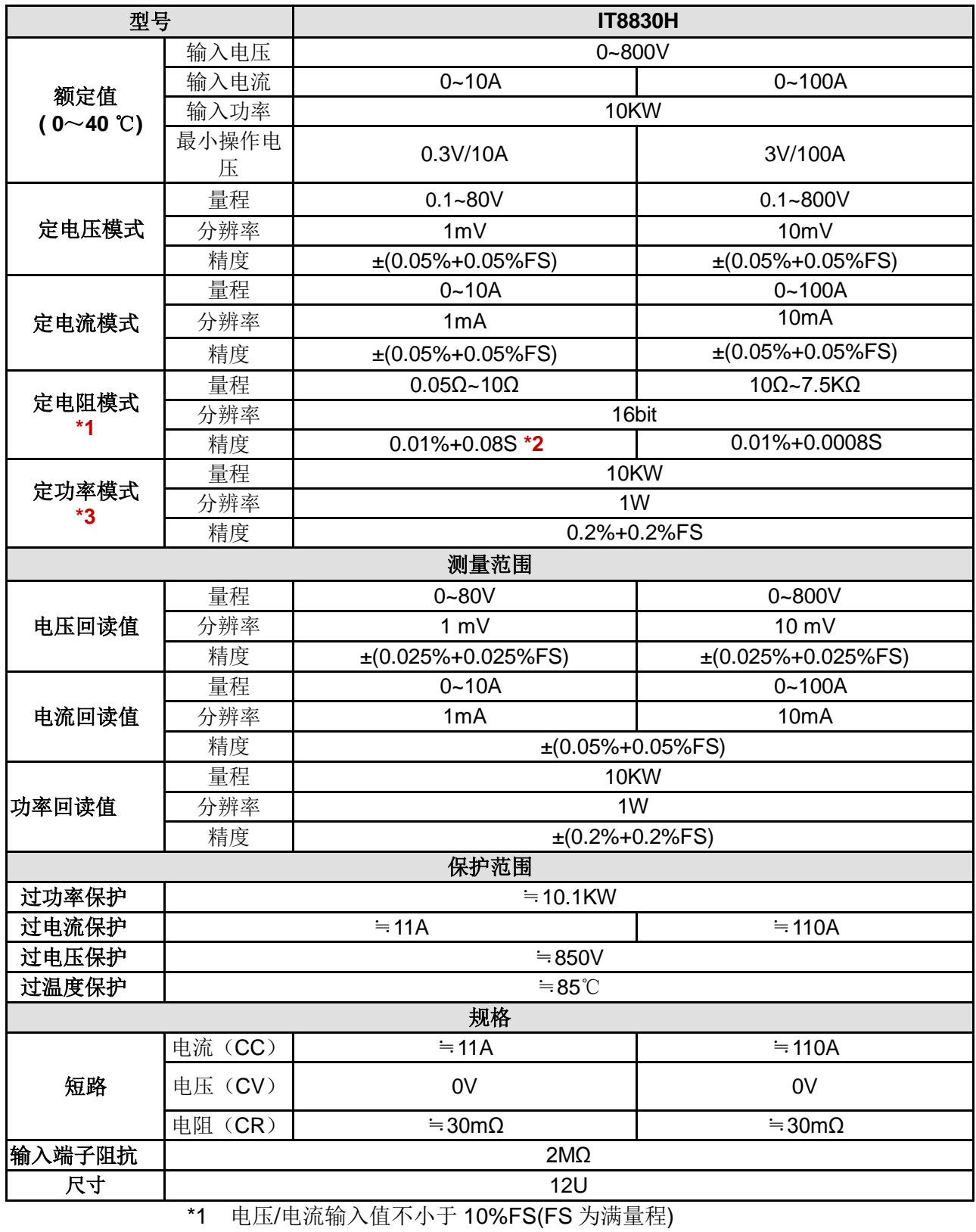

\*2 电阻回读值的范围:( 1/(1/R+(1/R)\*0.01%+0.08),1/(1/R-(1/R)\*0.01%-0.08) )

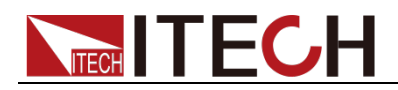

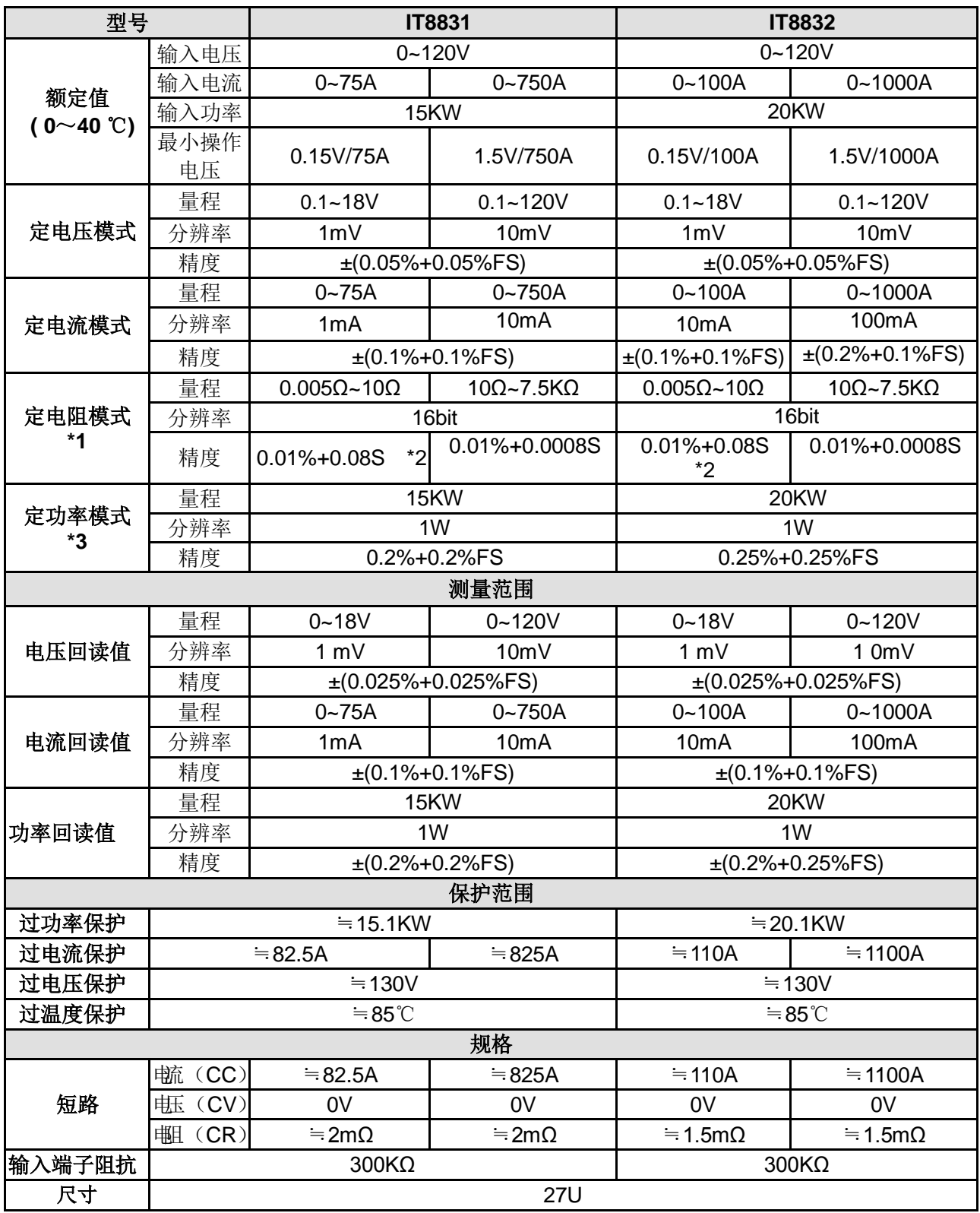

\*2 电阻回读值的范围:( 1/(1/R+(1/R)\*0.01%+0.08),1/(1/R-(1/R)\*0.01%-0.08) )

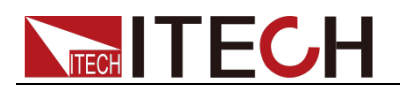

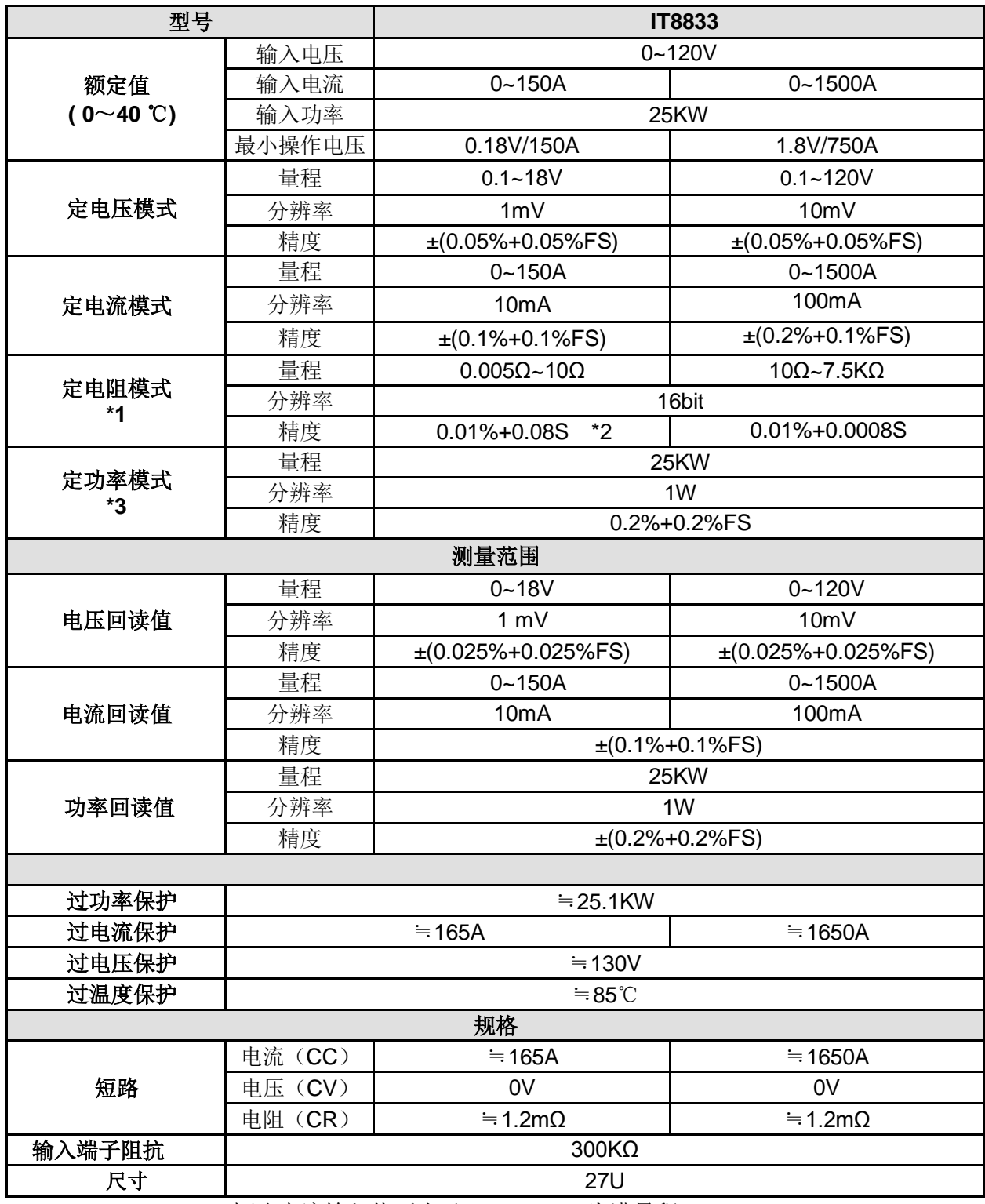

\*2 电阻回读值的范围:( 1/(1/R+(1/R)\*0.01%+0.08),1/(1/R-(1/R)\*0.01%-0.08) )

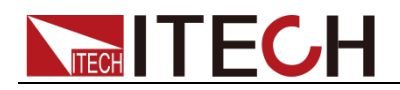

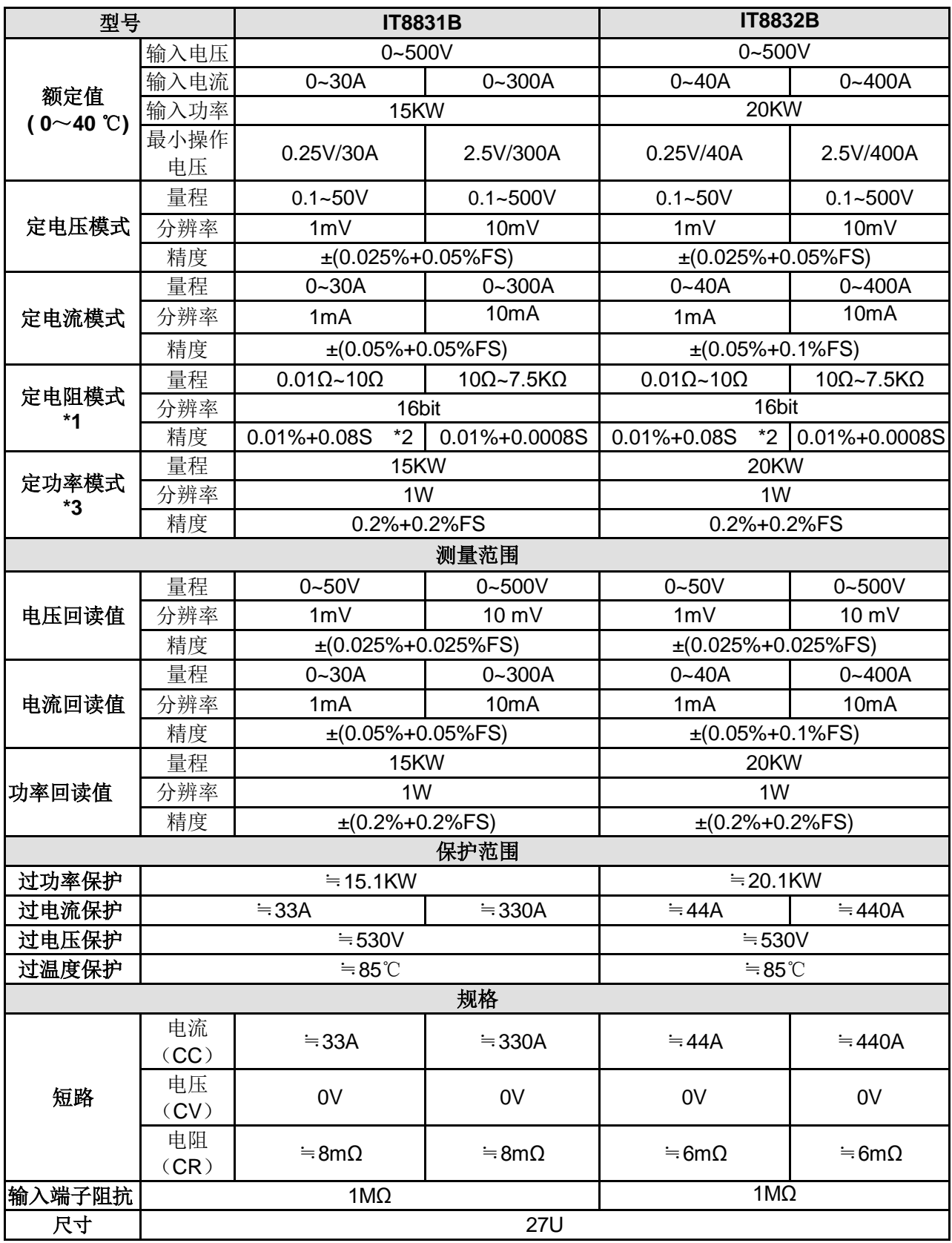

\*2 电阻回读值的范围:( 1/(1/R+(1/R)\*0.01%+0.08),1/(1/R-(1/R)\*0.01%-0.08) )

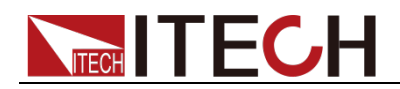

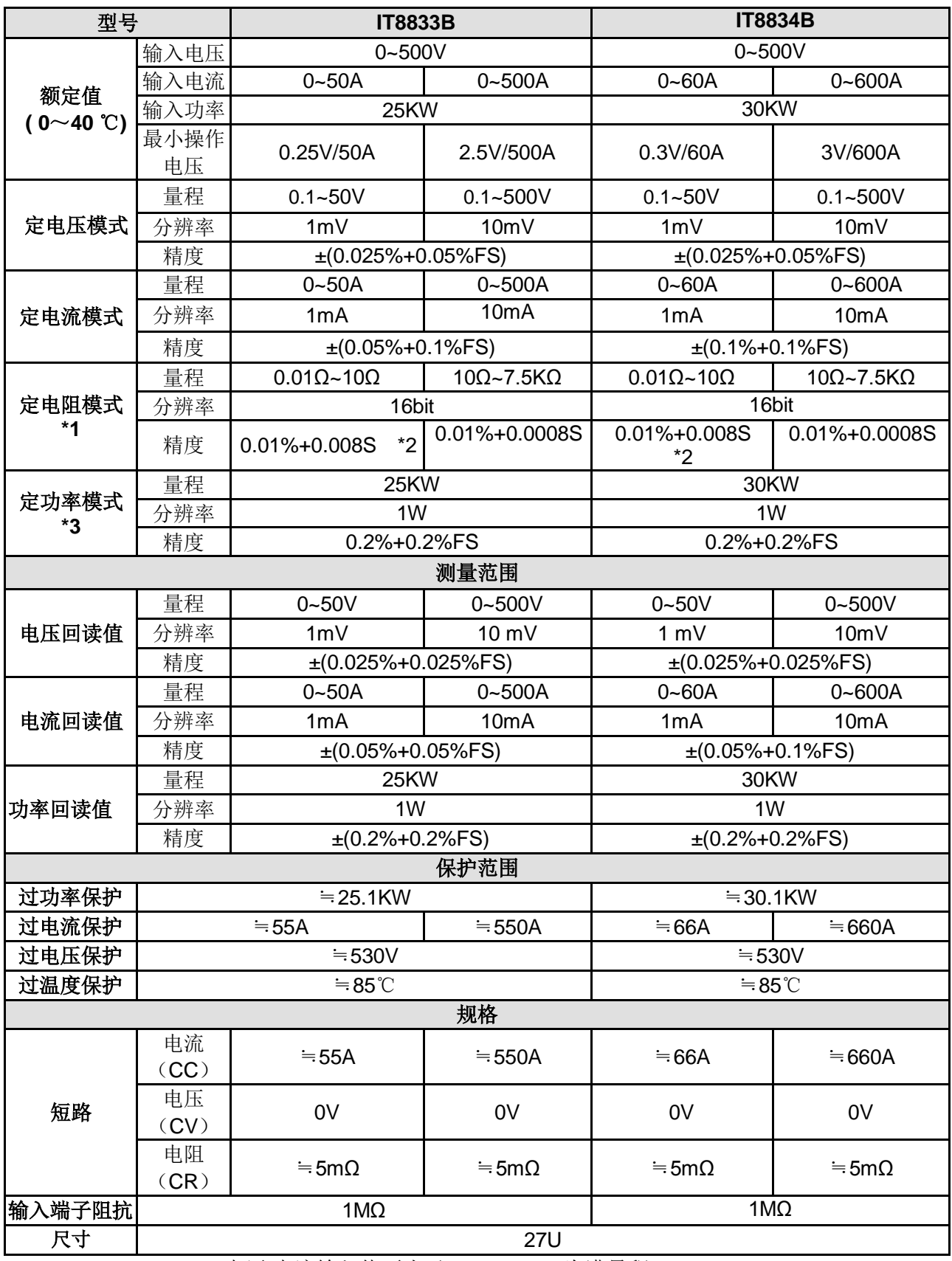

\*2 电阻回读值的范围:( 1/(1/R+(1/R)\*0.01%+0.08),1/(1/R-(1/R)\*0.01%-0.08) )

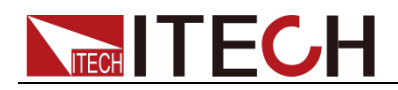

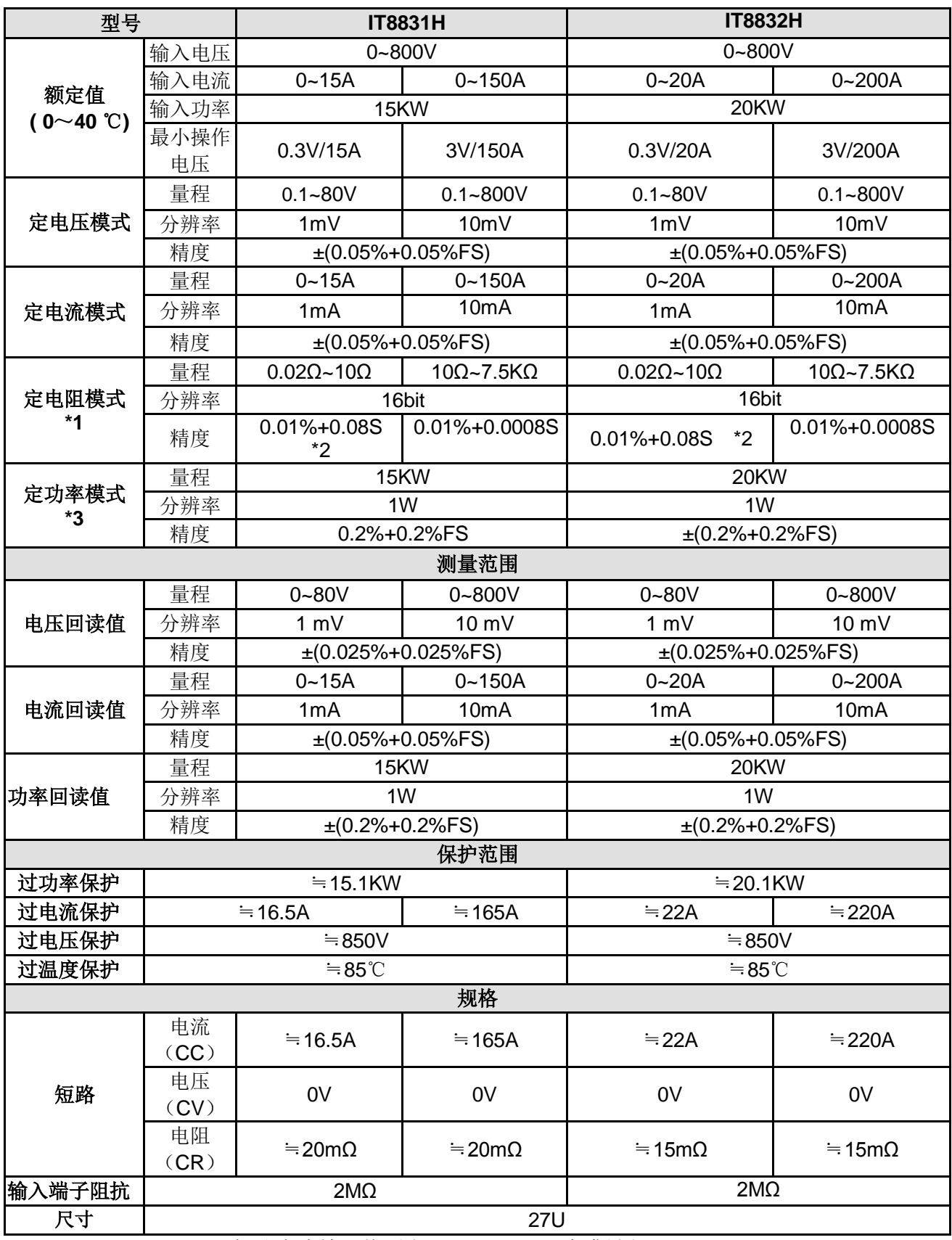

\*2 电阻回读值的范围:( 1/(1/R+(1/R)\*0.01%+0.08),1/(1/R-(1/R)\*0.01%-0.08) )

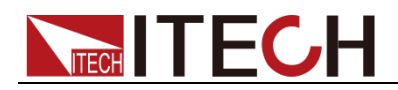

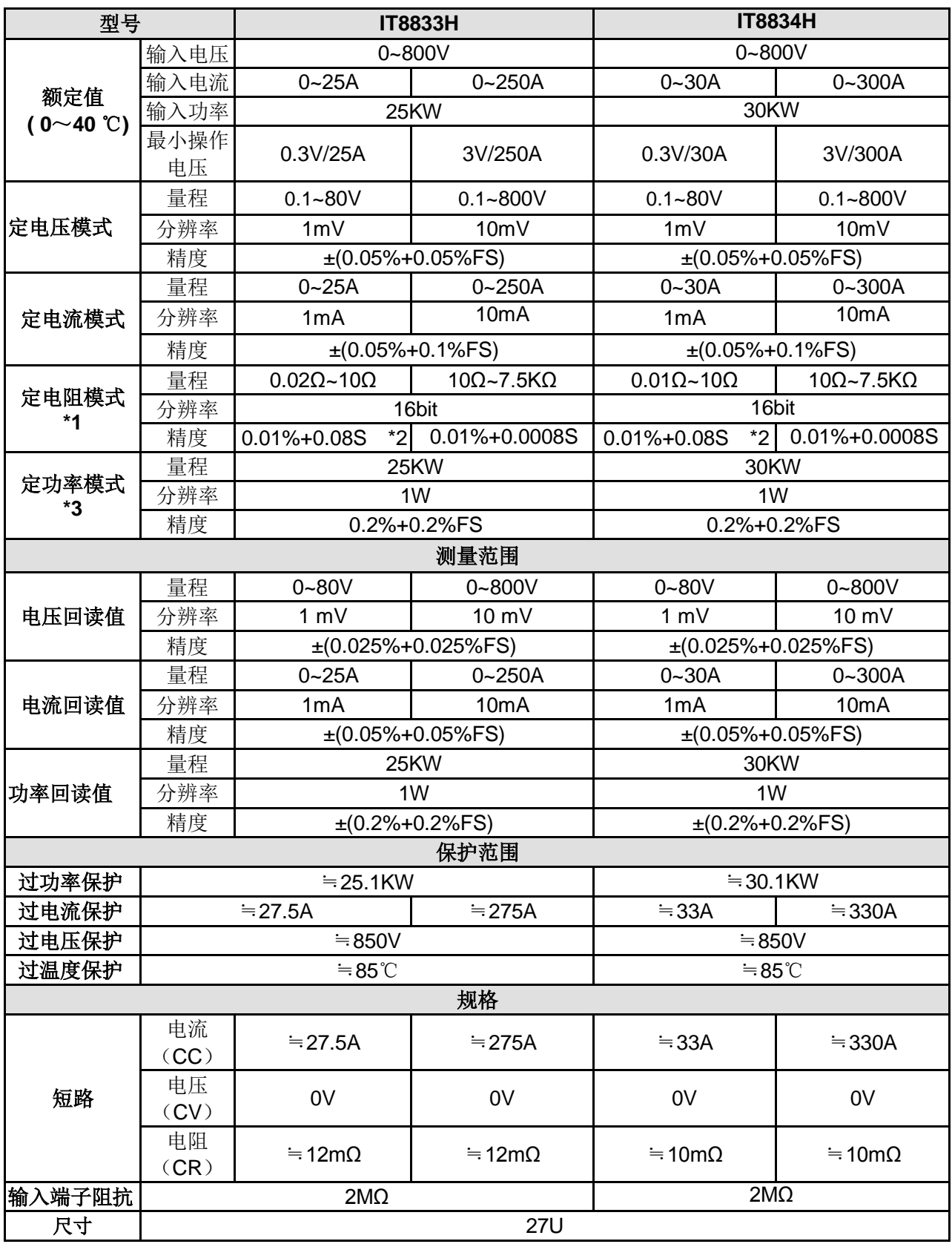

\*2 电阻回读值的范围:( 1/(1/R+(1/R)\*0.01%+0.08),1/(1/R-(1/R)\*0.01%-0.08) )

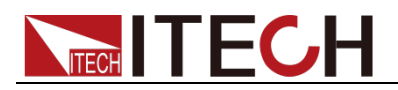

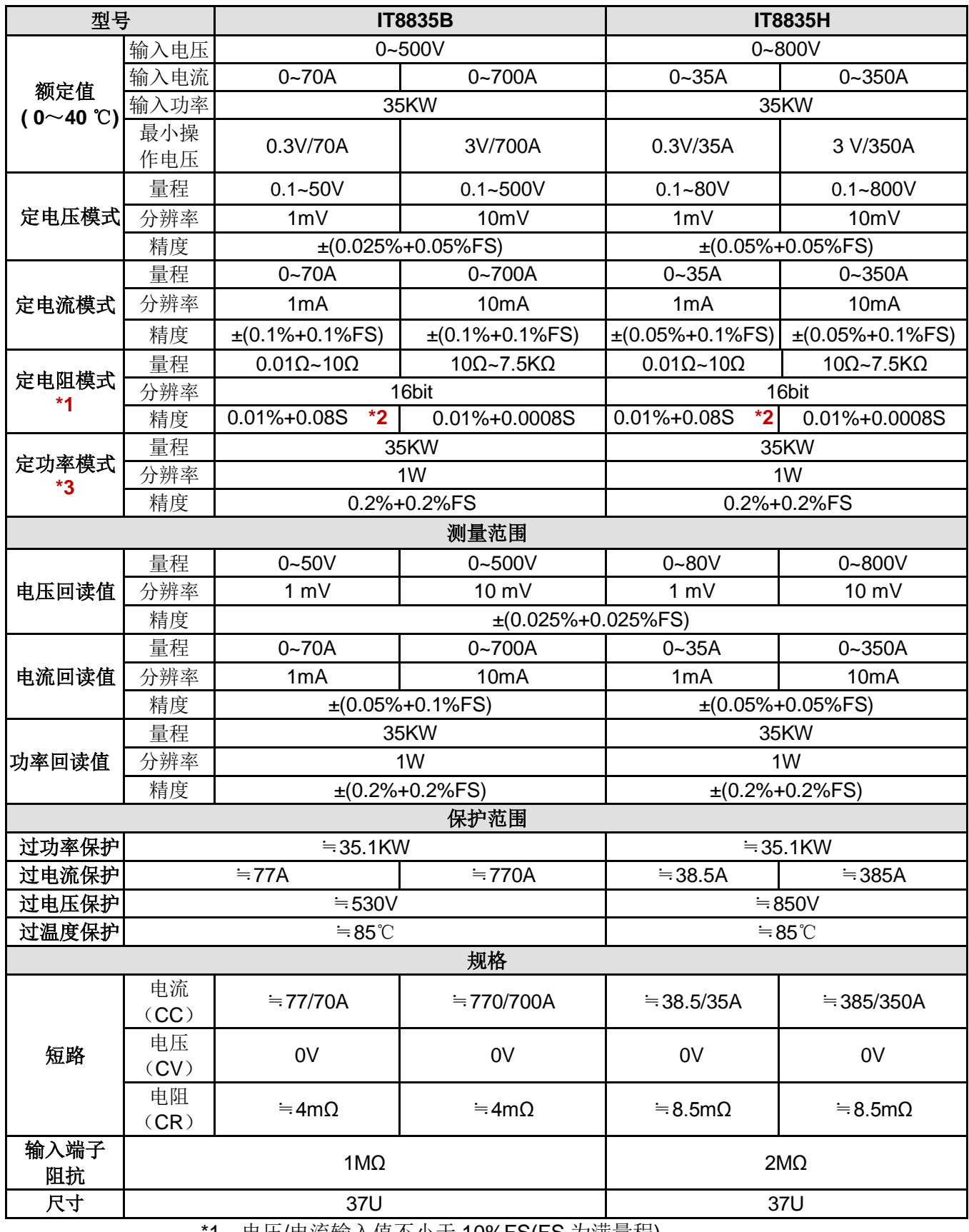

\*2 电阻回读值的范围:( 1/(1/R+(1/R)\*0.01%+0.08),1/(1/R-(1/R)\*0.01%-0.08) )

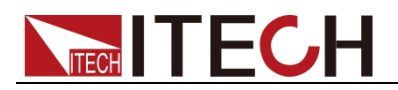

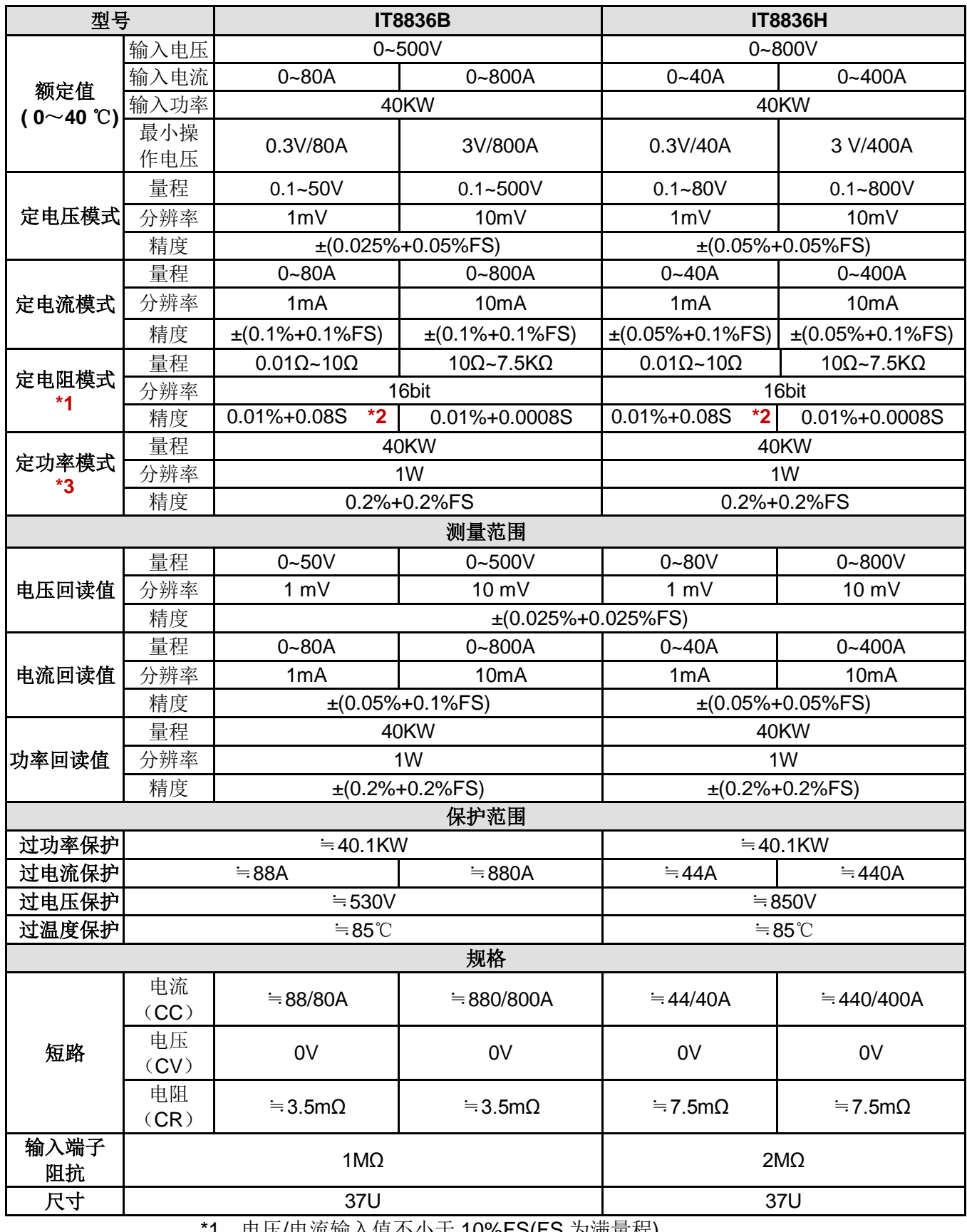

\*2 电阻回读值的范围:( 1/(1/R+(1/R)\*0.01%+0.08),1/(1/R-(1/R)\*0.01%-0.08))

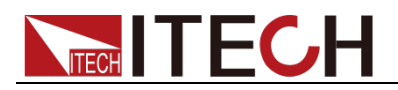

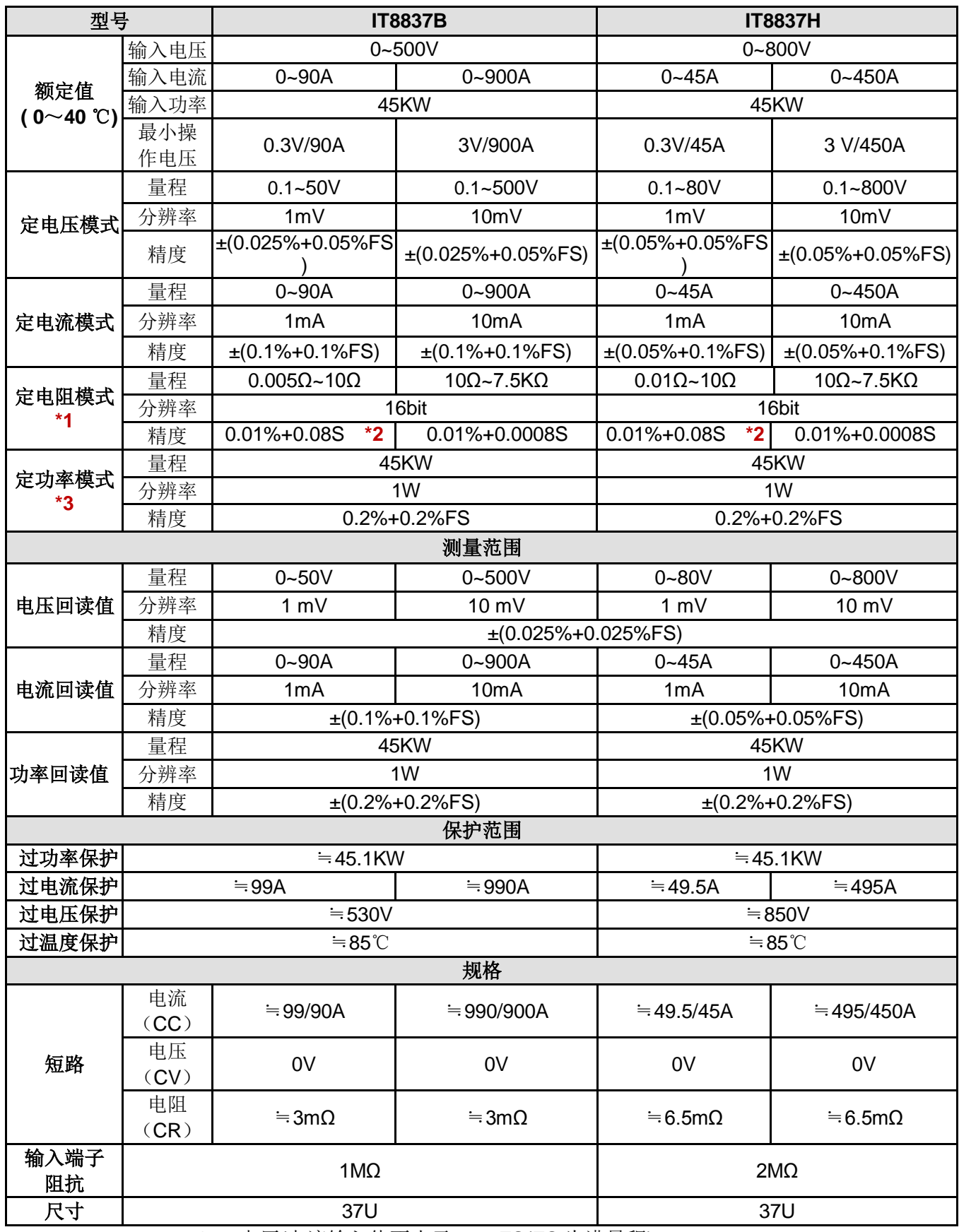

\*2 电阻回读值的范围:( 1/(1/R+(1/R)\*0.01%+0.08),1/(1/R-(1/R)\*0.01%-0.08))

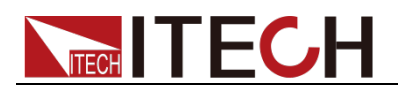

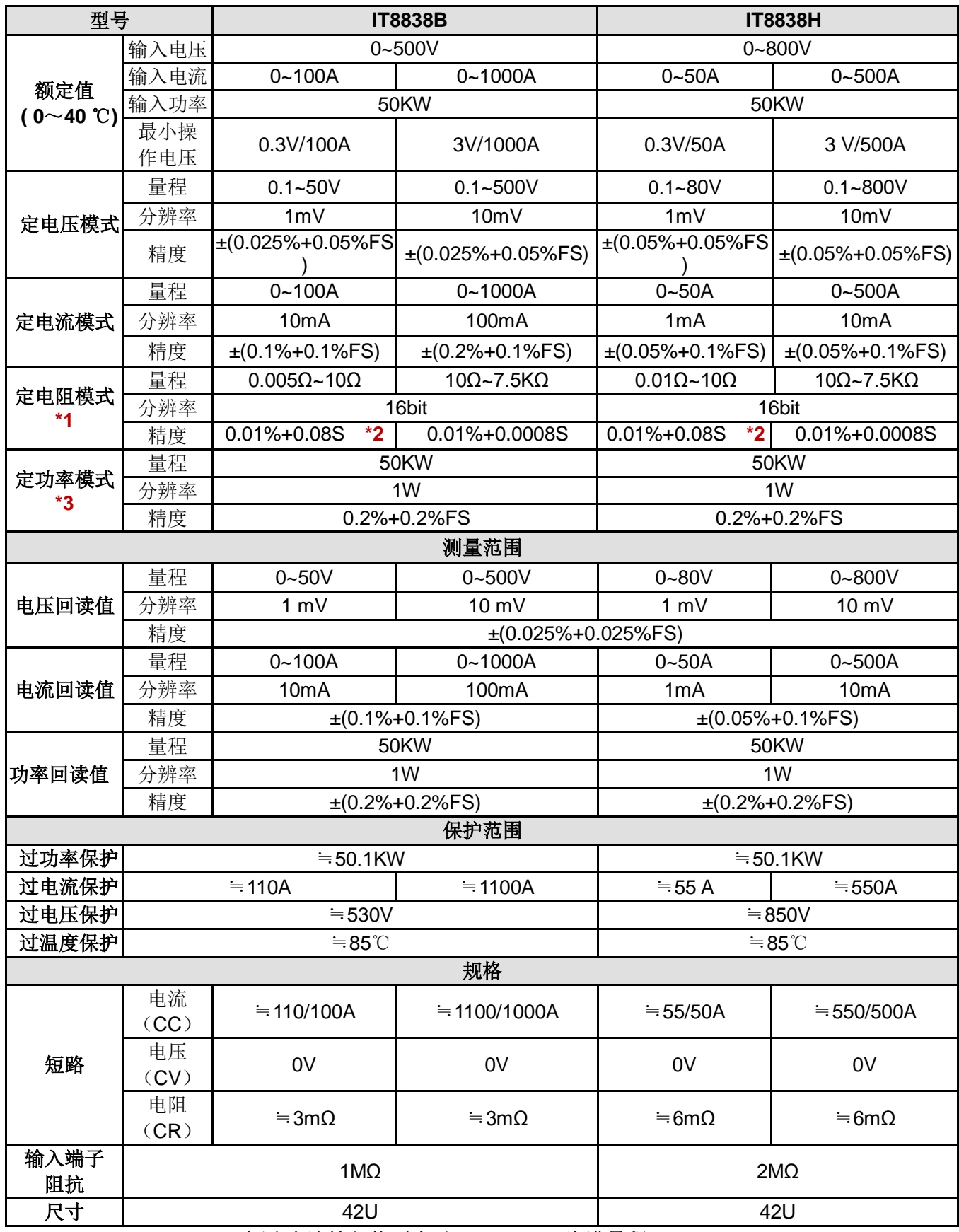

\*2 电阻回读值的范围:( 1/(1/R+(1/R)\*0.01%+0.08),1/(1/R-(1/R)\*0.01%-0.08))

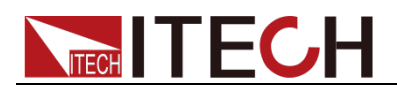

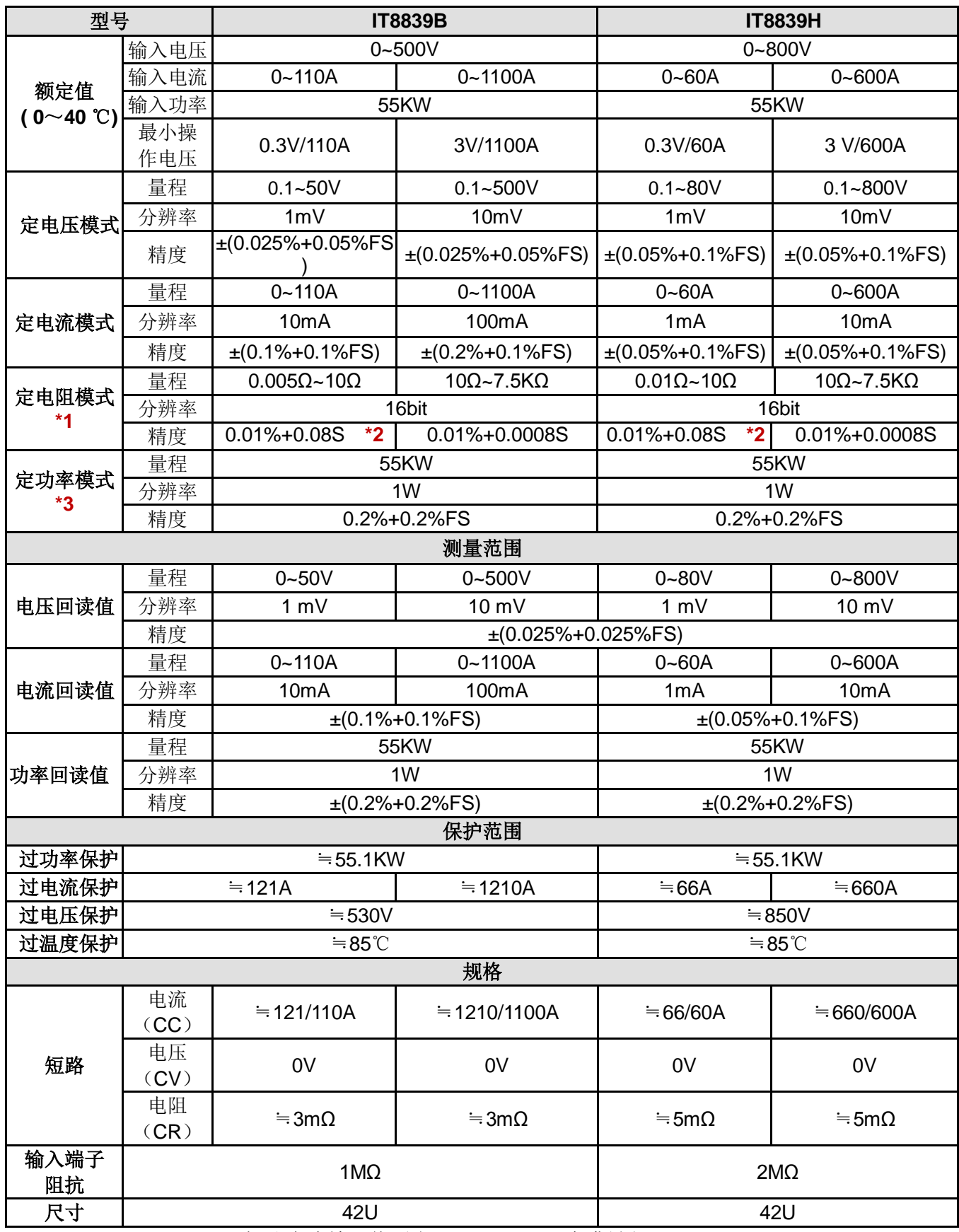

\*2 电阻回读值的范围:( 1/(1/R+(1/R)\*0.01%+0.08),1/(1/R-(1/R)\*0.01%-0.08))

\*3 电压/电流输入值不小于 10%FS

\*以上规格书如有更新,恕不另行通知

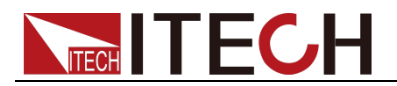

## **4.2** 补充特性

内存容量:100 组。 建议校准频率:1 次/年。 散热方式: 风扇。

风扇控制温度:

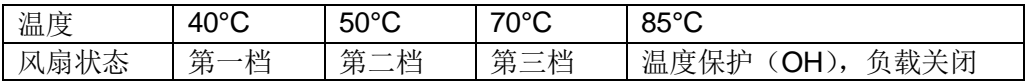

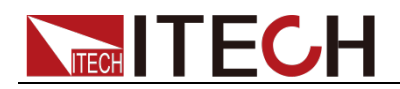

## 第五章 负载通讯接口参考

IT8800 系列电子负载标配有三种通信接口:RS232、USB、GPIB,用户可以任 意选择一种来实现与计算机的通信。

### **5.1 RS232** 接口

使用两头都为 COM 口 (DB9) 的电缆连接负载和计算机, 可以用前面板复合按 键 **+**数字键 5 进入系统菜单激活。

RS-232 接口上可以使用所有的 SCPI 命令来编程。当选择了 RS-232 接口, EIA RS-232 标准定义了数据端口设备(DTE)和数据通讯设备(DCE)的内部连接它 能通过一个直连调制调解电缆连接到另一台 DTE (例如一个 PC COM 口)。 山说明

IT8800 系列后面板有两个 COM 口:上面 9-孔 COM 口连接器为 RS232 通讯口;下面 9-针 COM 口为外部信号控制接口。

程序中的 RS-232 设定必须与前面板系统菜单设定的相符。如想更改,按复合按键<sup>(Shift)</sup>+ 数字键 5。通过向负载发送一个^C 或者^X 字符串中断数据传送。这将清除任何未完成的操作 和放弃任何未完成的输出。

#### RS-232 数据格式

RS-232 数据包含起始位、奇偶校验位、停止位和 8 位数据位。起始位和停止位 的数目不可编辑。然而,用前面板 Shift +数字键 5 可以选择下面的奇偶项。奇 偶选项被储存在非易失性存储器。

#### 波特率

前面板 **Shift** +数字键 5 键可以让用户选择一个存储在非易失性存储器中的波 特率:4800 /9600 /19200 /38400 /57600 /115200

#### RS-232 连接

用一根有 DB-9 接口的 RS-232 电缆, RS-232 串口能与控制器的串口连接(例 如 PC 机)。不要用空调制调解电缆。表 2-2 显示了插头的引脚。

如果您的电脑用一个有 DB-25 插头的 RS-232 接口, 您需要一个电缆和一个一端 是 DB-25 插头另一端是 DB-9 插头的适配器(不是空调制调解电缆)。

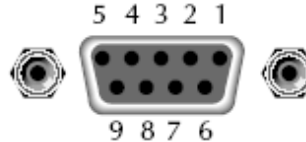

RS232 插头引脚

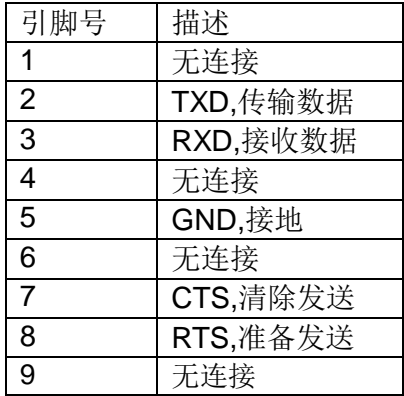

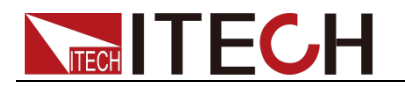

RS-232 故障解决:

如果 RS-232 连接有问题,检查以下方面:

- 电脑和负载必须配置相同的波特率,奇偶校验位,数据位和流控制选项。注 意负载配置成一个起始位一个停止位(这些值是固定的)。
- 如 RS-232 连接器中描述的一样, 必须使用正确的接口电缆或适配器。注意 即使电缆有合适的插头,内部布线也可能不对。
- **●** 接口电缆必须连接到计算机上正确的串口(COM1,COM2 等)。

#### 通讯设置

在进行通讯操作以前,您应该首先使负载与 PC 的下列参数相匹配。

波特率:9600(4800、9600、19200、38400、57600、115200)。您可以通过面 板进入系统菜单,设置通讯波特率。

数据位: 8

停止位:1

校验:(none,even,odd)

EVEN 8 个数据位都有偶校验

ODD 8 个数据位都有奇校验

NONE 8 个数据位都无校验

本机地址:(0~31,出厂设定值为 0)

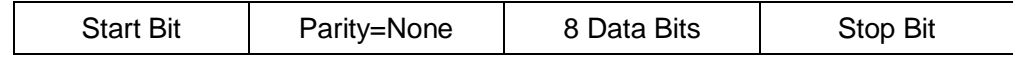

### **5.2 USB** 接口

使用两头 USB 口的电缆,连接负载和计算机。所有的负载功能都可以通过 USB 编程。

负载的 USB488 接口功能描述如下

- 接口是 488.2 USB488 接口。
- 接口接收 REN\_CONTROL, GO\_TO\_LOCAL, 和 LOCAL\_LOCKOUT 请求。
- 接口接收 MsgID = TRIGGER USBTMC 命令信息,并将 TRIGGER 命令传给 功能层。

负载的 USB488 器件功能描述如下:

- **设备能读懂所有的通用 SCPI 命令。**
- **设备是 SR1** 使能的。
- **设备是 RL1** 使能的。
- **设备是 DT1** 使能的。

## **5.3 GPIB** 接口

首先通过 IEEE488 总线将负载 GPIB 端口和计算机上 GPIB 卡连接好,一定要充 分接触, 将螺钉拧紧。然后设置地址, 负载的地址范围:  $0 \sim 31$ 。按下 $\overline{\phantom{a}}$  Shift + 数字键 5 进入系统菜单功能,按左右移动键找到 Communication,选择 GPIB, 设置地址,键入地址,按 Enter 键确认。负载通过前面板上设置 GPIB 地址工作。 GPIB 地址储存在非易失行存储器中。

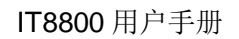

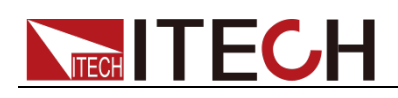

# 附录

### 红黑测试线规格

艾德克斯公司为客户提供可选配的红黑测试线,用户可以选配本公司测试线进行 测试,如下表格列出本公司红黑测试线规格与所能承受的最大电流。

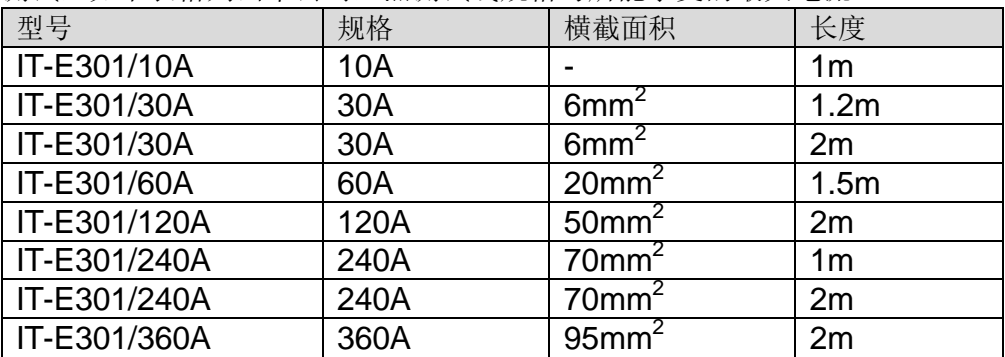

如下表格列举了 AWG 铜线所能承受的最大电流值对应关系。

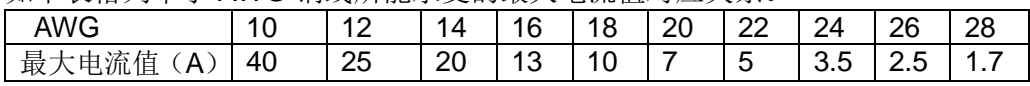

注: AWG (American Wire Gage),表示的是 X 号线(导线上有标记)。上表列举 的是单条导线在工作温度 30°C 时的载流量。仅供参考。